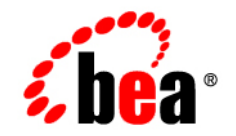

# **BEA**WebLogic Portal

**Upgrade Guide**

Version 8.1 Service Pack 4 July 2003 Revised: April 2005

### **Copyright**

Copyright © 2004-2005 BEA Systems, Inc. All Rights Reserved.

#### **Restricted Rights Legend**

This software and documentation is subject to and made available only pursuant to the terms of the BEA Systems License Agreement and may be used or copied only in accordance with the terms of that agreement. It is against the law to copy the software except as specifically allowed in the agreement. This document may not, in whole or in part, be copied, photocopied, reproduced, translated, or reduced to any electronic medium or machine readable form without prior consent, in writing, from BEA Systems, Inc.

Use, duplication or disclosure by the U.S. Government is subject to restrictions set forth in the BEA Systems License Agreement and in subparagraph (c)(1) of the Commercial Computer Software-Restricted Rights Clause at FAR 52.227-19; subparagraph  $(c)(1)(ii)$  of the Rights in Technical Data and Computer Software clause at DFARS 252.227-7013, subparagraph (d) of the Commercial Computer Software--Licensing clause at NASA FAR supplement 16-52.227-86; or their equivalent.

Information in this document is subject to change without notice and does not represent a commitment on the part of BEA Systems. THE SOFTWARE AND DOCUMENTATION ARE PROVIDED "AS IS" WITHOUT WARRANTY OF ANY KIND INCLUDING WITHOUT LIMITATION, ANY WARRANTY OF MERCHANTABILITY OR FITNESS FOR A PARTICULAR PURPOSE. FURTHER, BEA Systems DOES NOT WARRANT, GUARANTEE, OR MAKE ANY REPRESENTATIONS REGARDING THE USE, OR THE RESULTS OF THE USE, OF THE SOFTWARE OR WRITTEN MATERIAL IN TERMS OF CORRECTNESS, ACCURACY, RELIABILITY, OR OTHERWISE.

#### **Trademarks or Service Marks**

BEA, BEA WebLogic Server, Jolt, Tuxedo, and WebLogic are registered trademarks of BEA Systems, Inc. BEA Builder, BEA Campaign Manager for WebLogic, BEA eLink, BEA Liquid Data for WebLogic, BEA Manager, BEA WebLogic Commerce Server, BEA WebLogic Enterprise, BEA WebLogic Enterprise Platform, BEA WebLogic Enterprise Security, BEA WebLogic Express, BEA WebLogic Integration, BEA WebLogic JRockit, BEA WebLogic Personalization Server, BEA WebLogic Platform, BEA WebLogic Portal, BEA WebLogic Server Process Edition, BEA WebLogic Workshop and How Business Becomes E-Business are trademarks of BEA Systems, Inc.

All other trademarks are the property of their respective companies.

# Contents

## **About This Document**

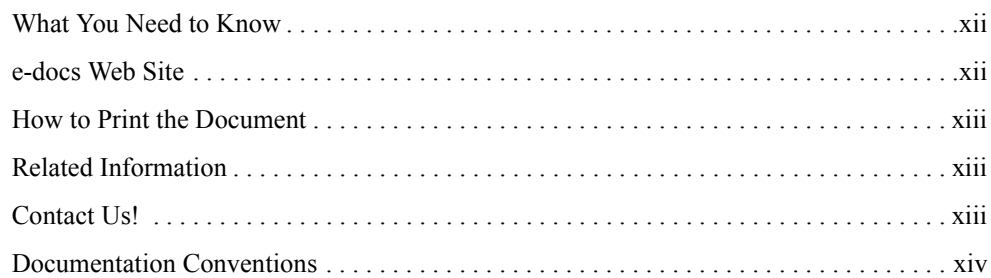

### 1. Overview of the Upgrade Process from WebLogic Portal 7.0 SP2 to 8.1

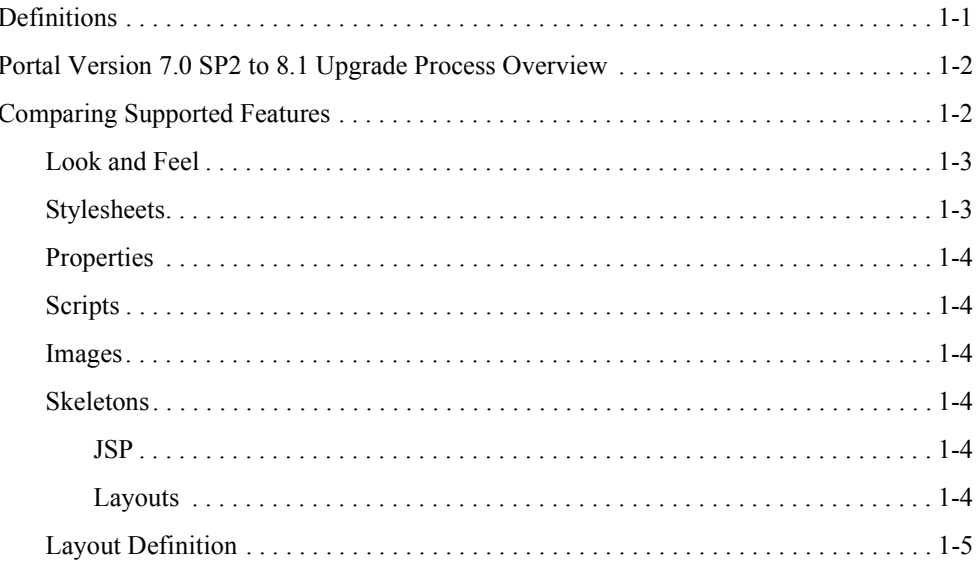

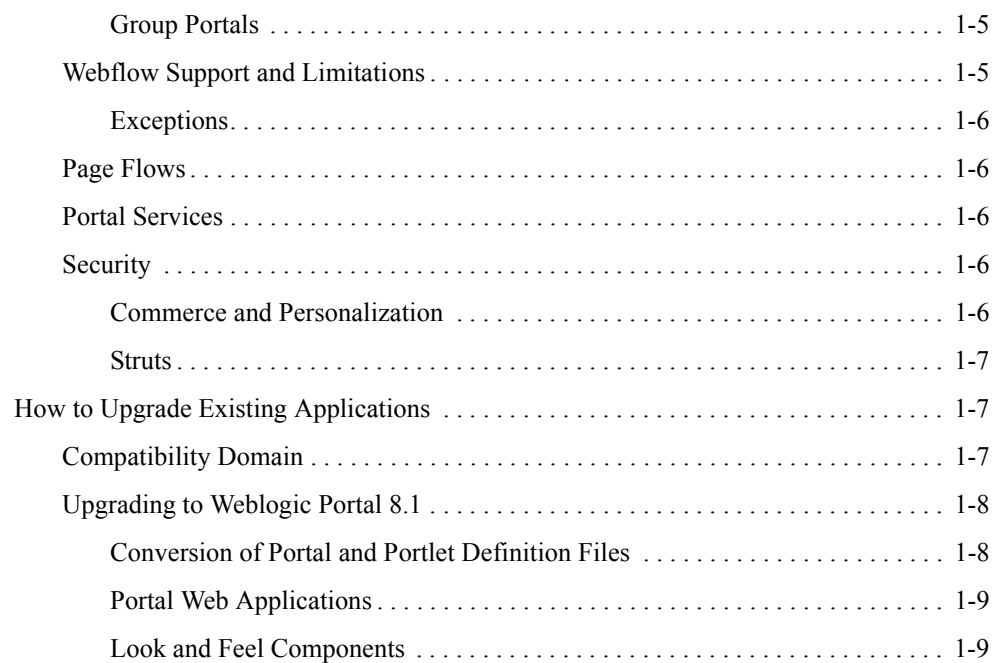

# [2.](#page-26-0) [Version 8.1 Compatibility Domain](#page-26-1)

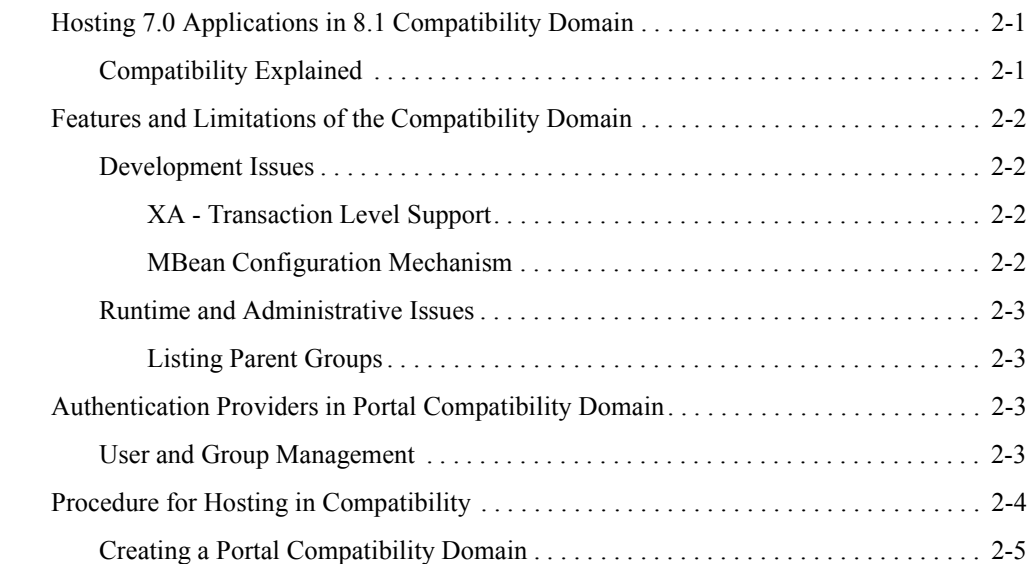

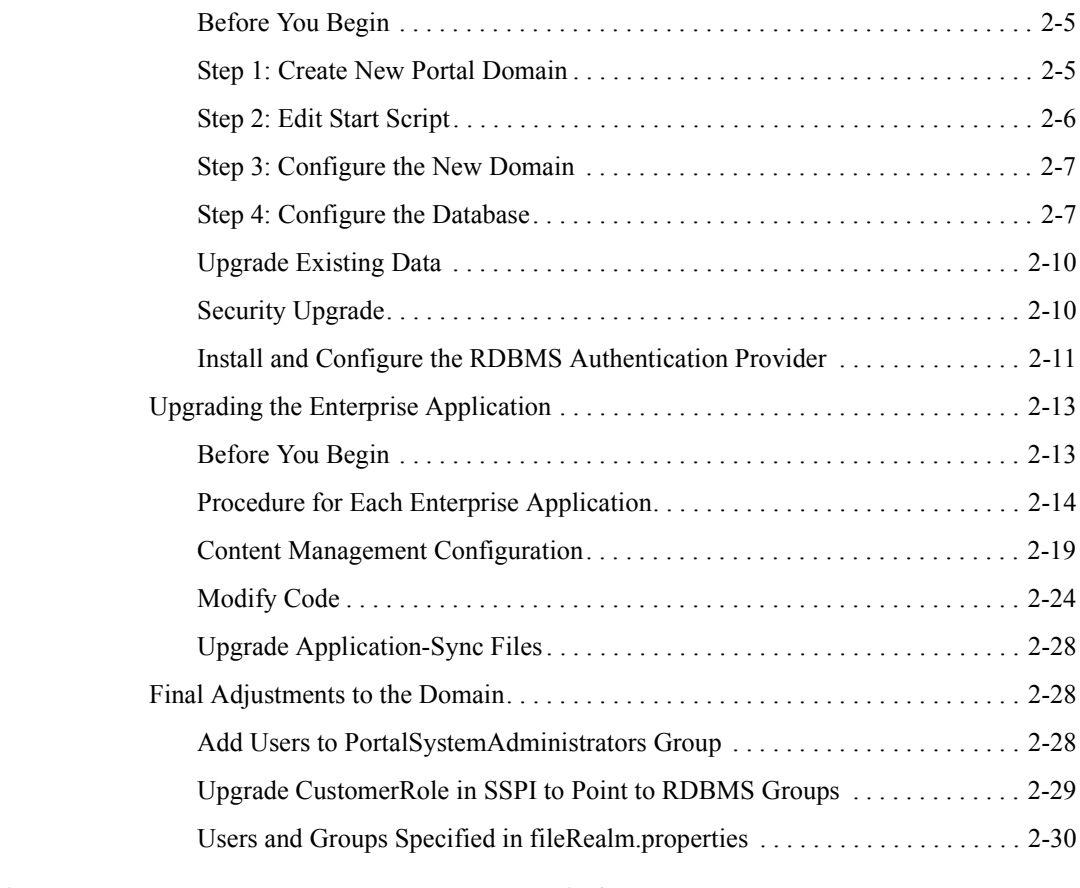

## [3.](#page-56-0) [Upgrading to WebLogic Portal 8.1](#page-56-1)

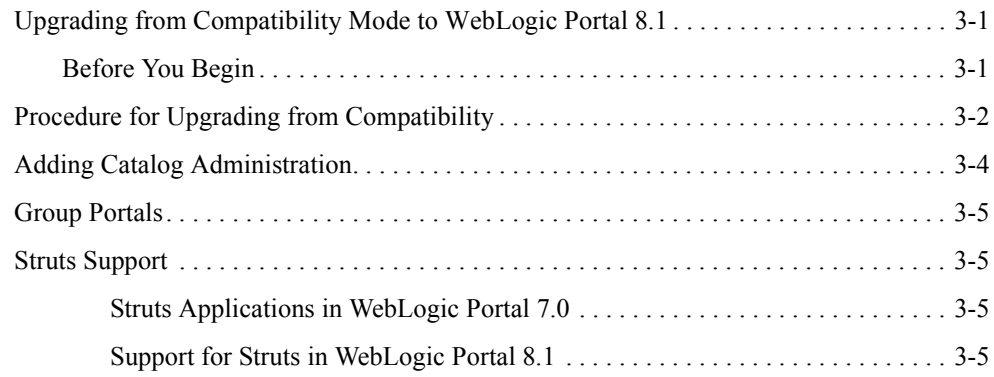

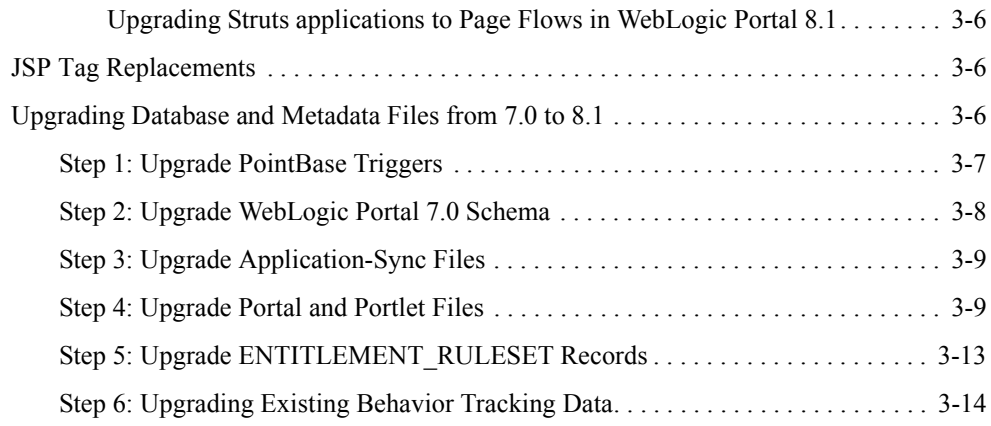

# [4.](#page-70-0) [Upgrading 8.1 to Service Pack 2](#page-70-1)

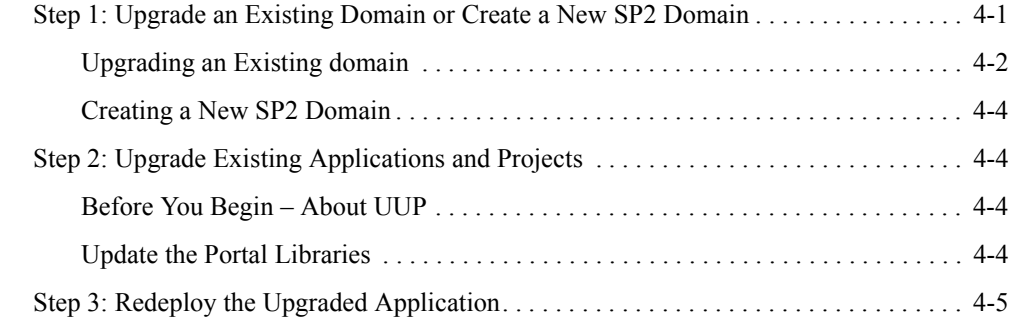

# [5.](#page-76-0) [Upgrading to Service Pack 3](#page-76-1)

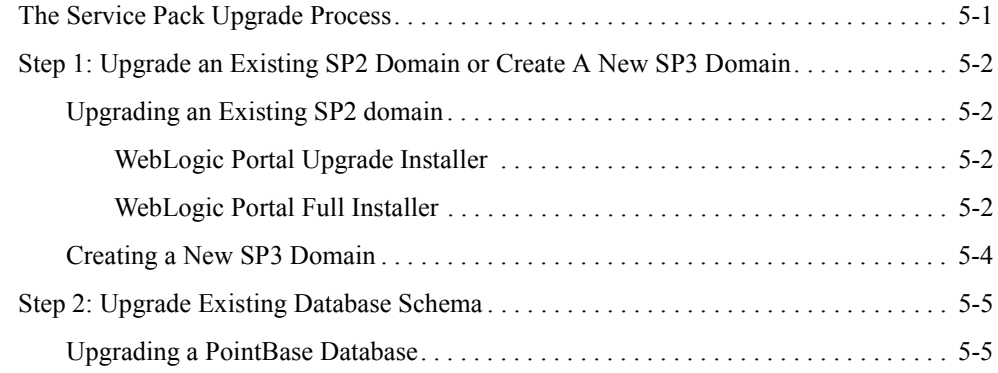

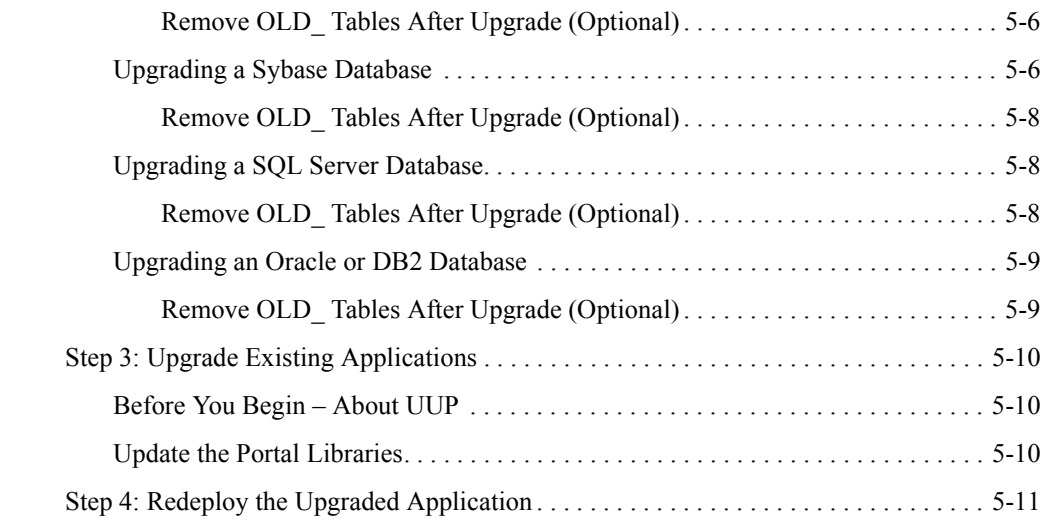

# [6.](#page-90-0) [Upgrading to Service Pack 4](#page-90-1)

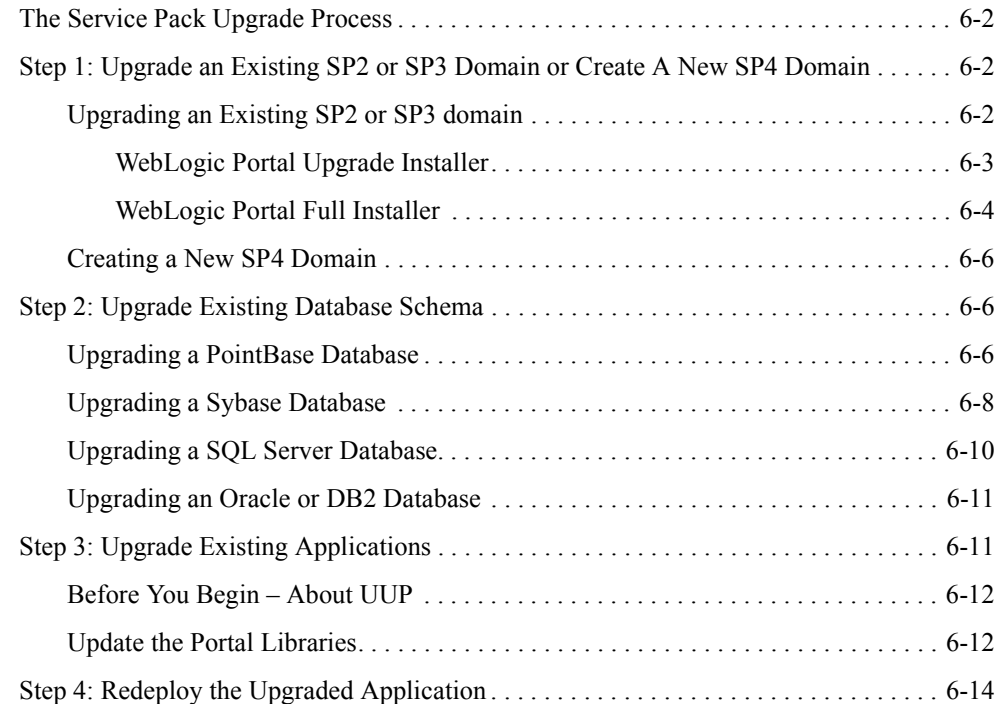

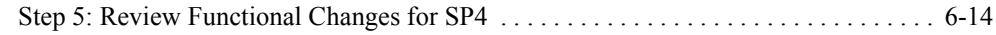

# [A.](#page-108-0) [Functional Changes for SP4](#page-108-1)

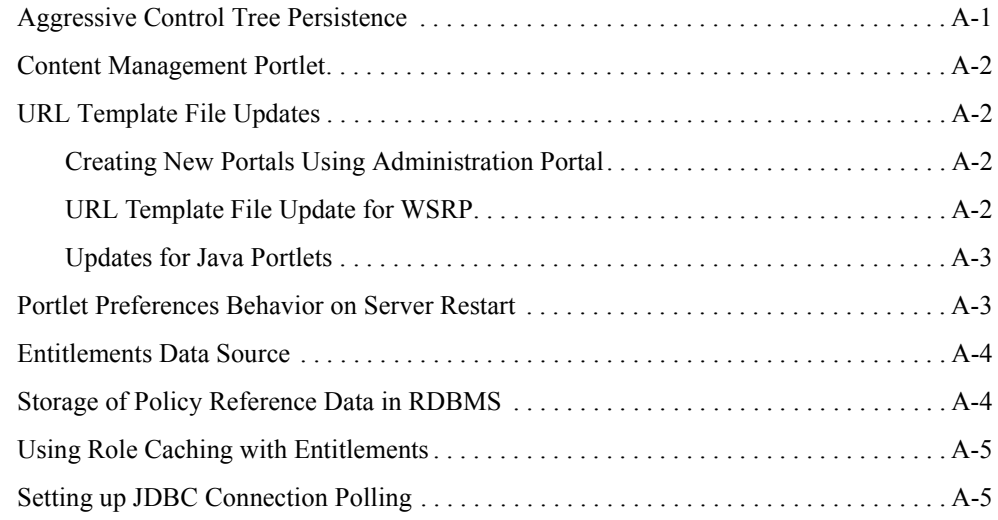

### [B.](#page-114-0) [Changes to Visitor Tools for SP4](#page-114-1)

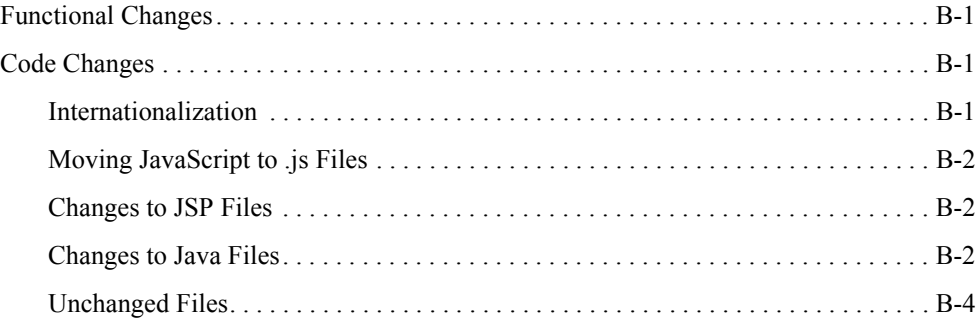

## [C.](#page-118-0) [Database Changes for SP4](#page-118-1)

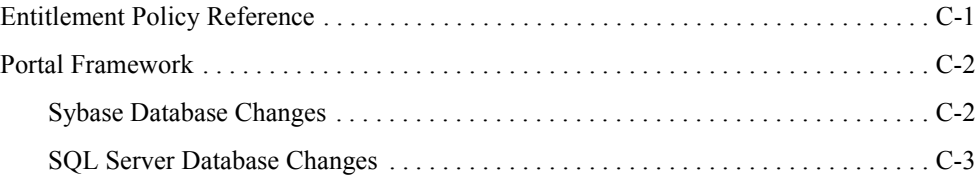

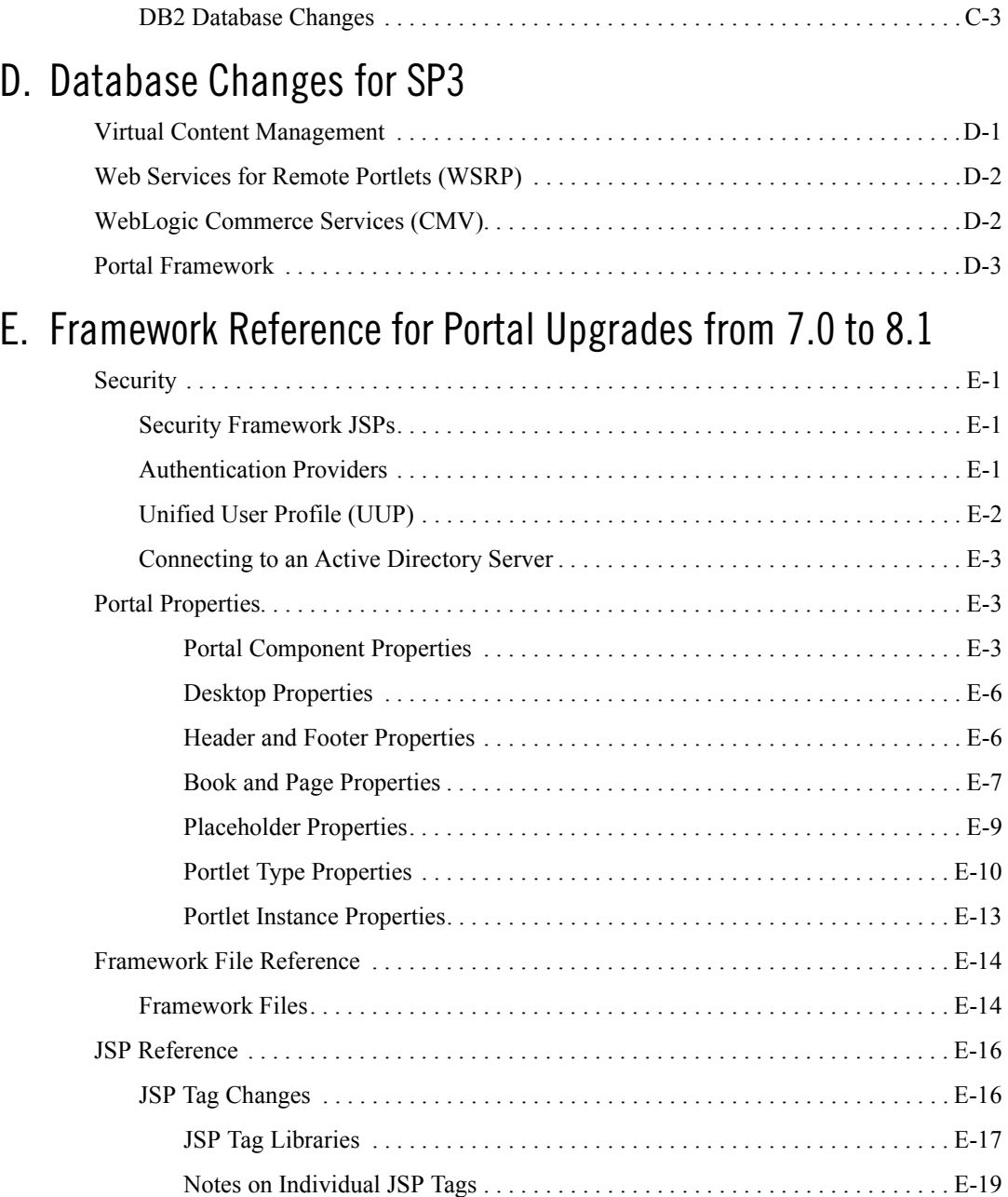

# <span id="page-10-0"></span>About This Document

This document includes procedures for upgrading WebLogic Portal applications built on Version 7.0 SP2 to run on Version 8.1; it also describes upgrading from earlier Version 8.1 service packs to Service Pack 4.

This document covers the following topics:

- [Chapter 1, "Overview of the Upgrade Process from WebLogic Portal 7.0 SP2 to 8.1,"](#page-16-3) gives an overview of the procedures and elements to be considered when undertaking any upgrade project.
- [Chapter 2, "Version 8.1 Compatibility Domain,"](#page-26-4) describes the features and limitations of the Portal Compatibility Domain, and details the process for creating one and for upgrading an existing 7.0 SP2 application to run within it.
- [Chapter 3, "Upgrading to WebLogic Portal 8.1,"](#page-56-4) details significant changes to the WebLogic Portal platform architecture, including implementation considerations where possible.
- [Chapter 4, "Upgrading 8.1 to Service Pack 2,"](#page-70-3) provides instructions for applying service pack changes to your portal applications after you install the service packs. It walks you through the steps of creating a new SP2 domain, upgrading existing applications and projects, and redeploying the upgraded application.
- [Chapter 5, "Upgrading to Service Pack 3,"](#page-76-3) provides instructions for applying service pack changes to your portal applications after you install the service packs. It walks you through the steps of creating a new SP3 domain, upgrading the existing Version 8.1 database schema, upgrading existing applications and projects, and redeploying the upgraded application.
- [Chapter 6, "Upgrading to Service Pack 4,"](#page-90-2) provides instructions for applying service pack changes to your portal applications after you install the service packs. It walks you through the steps of creating a new SP4 domain, upgrading the existing Version 8.1 database schema, upgrading existing applications and projects, and redeploying the upgraded application.
- $\bullet$  [Appendix A, "Functional Changes for SP4,"](#page-108-3) describes functional changes in WebLogic Portal Version 8.1 SP4 that affect your upgraded environment and might require that you perform manual tasks.
- [Appendix B, "Changes to Visitor Tools for SP4,"](#page-114-5) describes the functional and general code changes made to the Visitor Tools for SP4.
- [Appendix C, "Database Changes for SP4,"](#page-118-3) includes details about WebLogic Portal Version 8.1 database changes for SP4.
- [Appendix D, "Database Changes for SP3,"](#page-122-3) includes details about WebLogic Portal Version 8.1 database changes for SP3.
- [Appendix E, "Framework Reference for Portal Upgrades from 7.0 to 8.1,",](#page-126-5) includes details about the WebLogic Portal Framework and the changes between Version 7.0 and 8.1.

### <span id="page-11-0"></span>**What You Need to Know**

This document is intended mainly for application developers and architects needing to upgrade an existing WebLogic Portal application in the new platform. It assumes a familiarity with the WebLogic Portal platform and Java programming.

#### <span id="page-11-1"></span>**e-docs Web Site**

BEA product documentation is available on the BEA corporate Web site. From the BEA Home page, click Product Documentation or go directly to the "e-docs" Product Documentation page at <http://e-docs.bea.com>.

#### <span id="page-12-0"></span>**How to Print the Document**

You can print a copy of this document from a Web browser, one file at a time, by using the File  $\rightarrow$ Print option on your Web browser.

A PDF version of this document is available on the WebLogic Portal documentation Home page on the e-docs Web site (and also on the documentation CD). You can open the PDF in Adobe Acrobat Reader and print the entire document (or a portion of it) in book format. To access the PDFs, open the WebLogic Portal documentation Home page, click the PDF files button and select the document that you want to print.

If you do not have the Adobe Acrobat Reader, you can obtain it for free from the Adobe Web site at http://www.adobe.com/.

### <span id="page-12-1"></span>**Related Information**

The following BEA WebLogic Portal documents contain information that is relevant to using the idltojava compiler and understanding how to implement Java CORBA applications in the WLE system.

For more information in general about Java IDL and Java CORBA applications, refer to the following sources:

- The OMG Web Site at http://www.omg.org/
- The Sun Microsystems, Inc. Java site at http://java.sun.com/

For more information about CORBA and distributed object computing, transaction processing, and Java, refer to the Bibliography a[t http://edocs.bea.com.](http://e-docs.bea.com)

### <span id="page-12-2"></span>**Contact Us!**

Your feedback on the BEA WebLogic Portal documentation is important to us. Send us e-mail at **docsupport@bea.com** if you have questions or comments. Your comments will be reviewed directly by the BEA professionals who create and update the WebLogic Portal documentation.

In your e-mail message, please indicate that you are using the documentation for the BEA WebLogic Portal 8.1 release.

If you have any questions about this version of BEA WebLogic Portal, or if you have problems installing and running BEA WebLogic Portal, contact BEA Customer Support through BEA WebSupport at **www.bea.com**. You can also contact Customer Support by using the contact information provided on the Customer Support Card, which is included in the product package. When contacting Customer Support, be prepared to provide the following information:

- Your name, e-mail address, phone number, and fax number
- Your company name and company address
- Your machine type and authorization codes
- The name and version of the product you are using
- A description of the problem and the content of pertinent error messages

#### <span id="page-13-0"></span>**Documentation Conventions**

The following documentation conventions are used throughout this document.

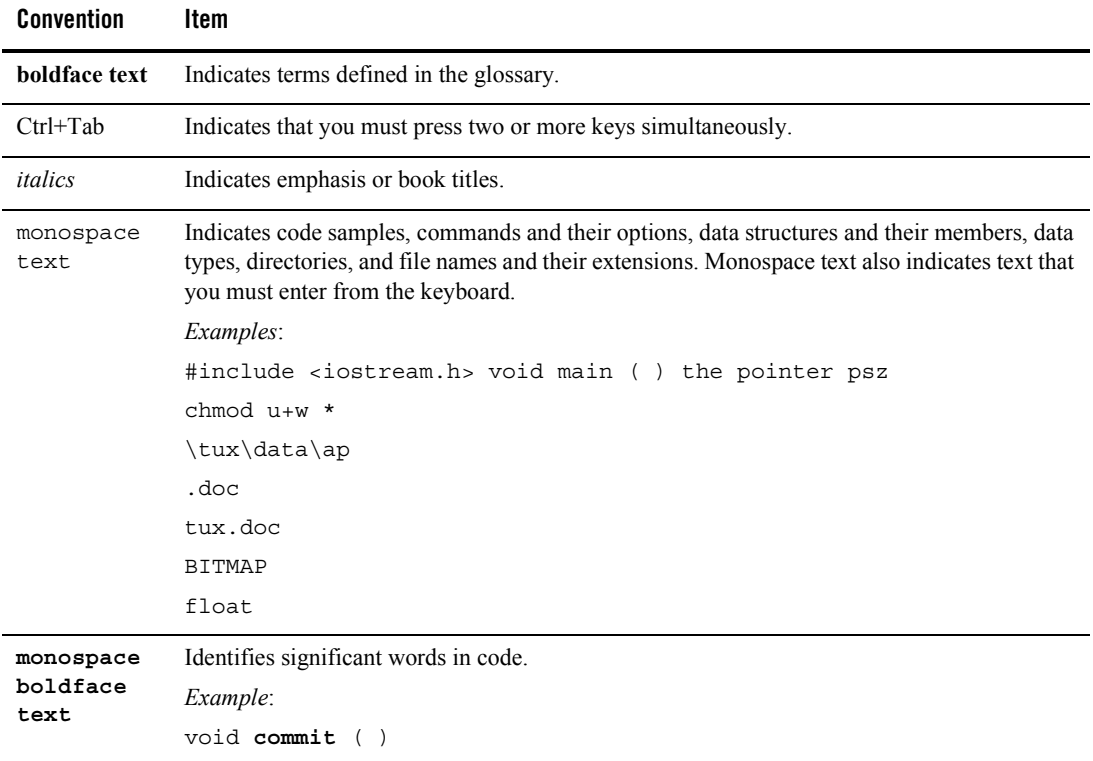

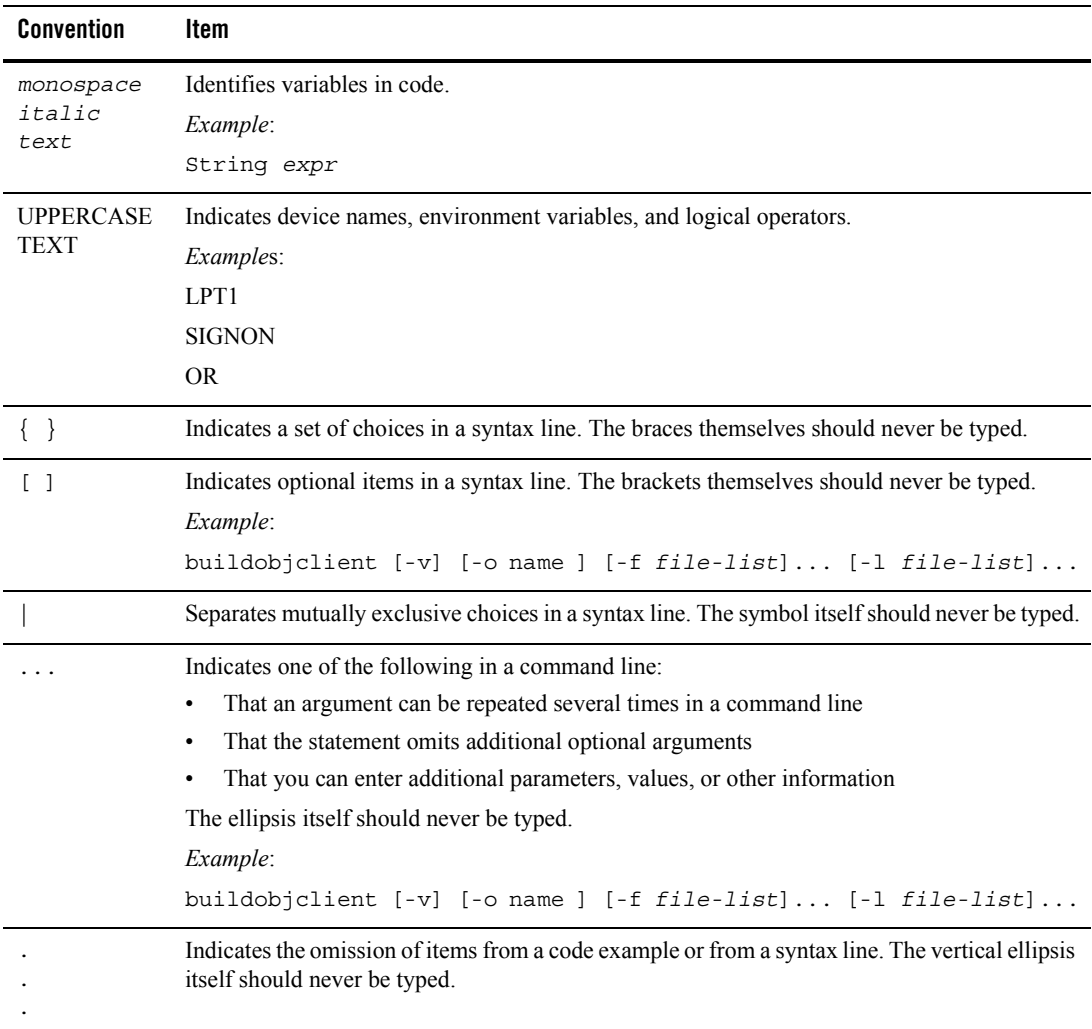

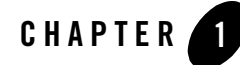

# <span id="page-16-3"></span><span id="page-16-1"></span><span id="page-16-0"></span>Overview of the Upgrade Process from WebLogic Portal 7.0 SP2 to 8.1

This section provides an overview of the strategies and procedures for upgrading WebLogic Portal 7.0 SP2 applications to WebLogic Portal 8.1 and its associated service packs. The following topics are discussed:

- [Definitions](#page-16-2)
- [Comparing Supported Features](#page-17-1)
- [How to Upgrade Existing Applications](#page-22-1)

#### <span id="page-16-2"></span>**Definitions**

To clarify the different activities described by this document, a brief list of terms is included:

#### **Migration**

Moving an application/domain from a third-party technology to a BEA product. (For example, migrating a customer from IBM, webMethods or "home grown" to BEA.)

#### **Upgrade**

Updating BEA platform (and components) from older release/Service Pack to newer release/Service Pack. This includes updating existing application/domain to run in a newer version, for example, 7.0 to 8.1.

#### **Interoperability**

(1) The capability of an application deployed in one release or service pack to communicate with another application that is deployed in a different release or service pack. (2) The capability of WebLogic Platform components to communicate with third-party software using standard protocols.

#### **Compatibility**

Application built using one release/Service Pack running in another release/Service Pack. This may or may not involve rebuilding the application.

### <span id="page-17-0"></span>**Portal Version 7.0 SP2 to 8.1 Upgrade Process Overview**

Two paths are available for upgrading your WebLogic Portal 7.0 SP2 portal web application to WebLogic Portal 8.1:

• **Compatibility:** Allows for the configuration of an existing WebLogic Portal 7.0 SP2 portal web application to run on the 8.1 portal server.

Hosting an existing Portal Web application in a Portal Compatibility Domain requires following the procedure outlined in ["Hosting 7.0 Applications in 8.1 Compatibility](#page-26-5)  [Domain" on page 2-1.](#page-26-5)

• **Upgrade:** Allows for the upgrade of WebLogic Portal 7.0 SP2 portal applications and resources to WebLogic Portal 8.1.

Hosting an existing Portal Web application in a WebLogic Portal 8.1 domain requires following the procedure outlined in ["Upgrading from Compatibility Mode to WebLogic](#page-56-5)  [Portal 8.1" on page 3-1](#page-56-5).

#### <span id="page-17-1"></span>**Comparing Supported Features**

This section outlines significant feature changes between the WebLogic Portal 7.0 SP2 and the WebLogic 8.1 release. For detailed descriptions and implementation details, consult Appendix E, ["Framework Reference for Portal Upgrades from 7.0 to 8.1."](#page-126-5)

The portal framework in WebLogic Portal 7.0 has a one-to-one mapping with the portal it represents; this methodology adheres to the single portal per web application architecture. Changes made to this framework will impact the portal and all group portals, with limited provisions for changes based on runtime factors. This code was not originally designed to be modified by end users and was instead considered part of the product itself. However, users who wished to change the way that the portal behaved or make significant changes to the way that the portal looked were forced to modify this framework.

In WebLogic Portal 8.1, the framework has been designed to allow users to more readily modify the look and the feel of the product. Instead of the single collection of JSP files for a portal, any portal can use a look and feel, which in turn is comprised of a skin and a skeleton. The portal

framework is an XML skeleton that replaces the framework JSPs, allowing users to easily modify the behavior of the portal without modifying the underlying BEA code.

### <span id="page-18-0"></span>Look and Feel

The look and feel of a portal is determined primarily by the code used to render the HTML, the styles used by the HTML, and the images displayed. In 7.0 only the skin could be changed to obtain a different look and feel, but in 8.1 there is a look and feel document that sets the skin and the skeleton, with the latter being the framework that is used to render the elements.

The look and feel file used in 8.1 is an XML document with an .laf extension that defines the name, the skin to use, and the skeleton to use. This allows one skeleton to be used with multiple skins, or vice-versa, with the former being the most likely case. Creating or modifying the look and feel file in 8.1 involves working with XML directly as there is no visual editor provided.

### <span id="page-18-1"></span>**Stylesheets**

WebLogic Portal 8.1 uses Cascading Stylesheets (CSS) to a greater extent than 7.0, with more tags and improved structure.

In WebLogic Portal 7.0, a single main.css file contains entries for portal, portlet, pages, and other elements using a single-level naming convention. Examples include .titlebar, .portletcontainer, .pageheader, and so on. Creating a new skin includes modifying the main.css file and setting the desired values for these tags.

In WebLogic Portal 8.1, multiple files are used for this task:

- body.css: Portal body (header, footer, and so on) styles
- book.css: Book, page, and menu styles
- $\bullet$  button.css: Button styles
- $\bullet$  fix.css: Browser bug-fix styles
- form.css: Form, input, and text area styles
- layout.css: Layout and placeholder styles
- window.css: Portlet styles

The naming convention in WebLogic Portal 8.1 is multi-level, providing more granularity and flexibility when using styles. Examples include bea-portal-book-primary-menu,

bea-portal-window-titlebarcontainer, bea-portal-body-footer, and so on. As with WebLogic Portal 7.0, creating a new skin includes copying an existing skin and modifying the styles.

### <span id="page-19-0"></span>**Properties**

In WebLogic Portal 8.1, a skin.properties file contains entries that define the paths to images, links, scripts, and so on. In most cases it will not be necessary to modify this file, but the option to do so provides increased flexibility for locating resources.

# <span id="page-19-1"></span>Scripts

There are a few JavaScript functions that are used in WebLogic Portal 8.1 for popup menus, initialization, and so on. These can be modified on a per-skin basis, but it is recommended that application specific scripts be placed in separate files.

### <span id="page-19-2"></span>Images

Skins in the new release use fewer application-specific images. These images can be modified when creating custom skins.

### <span id="page-19-3"></span>Skeletons

The skeletons used in WebLogic Portal 8.1 are roughly equivalent to the framework JSPs in WebLogic Portal 7.0, but the code, tags, and overall structure are quite different. There is no direct path to transfer WebLogic Portal 7.0 framework modifications to skeleton in WebLogic Portal 8.1, but a JSP developer should be able to do the conversion manually.

#### <span id="page-19-4"></span>**JSP**

The JSPs in a skeleton directory use scriptlets and JSP tags to render the various elements of the portal. Files include body.  $jsp, book.$  jsp, popupmenu. jsp, and so on, which correspond to the portal elements. Modifications to these files can change the way that the elements are rendered as well as the way that they behave.

#### <span id="page-19-5"></span>**Layouts**

Layouts are similar to those in WebLogic Portal 7.0, but have added flexibility and functionality. The layouts are derived from three base types: grid, border, and flow. These format types place elements on a grid, at the center, north, south, east, or west, or in a horizontal or vertical flow, respectively.

# <span id="page-20-0"></span>Layout Definition

The layouts in WebLogic Portal 8.1 are defined in XML in the form of .layout files. These files specify the type of layout to use (grid/border/flow), the number of columns, the HTML to use for the tools, and naming. When creating a new layout it is easiest to start with an existing layout definition and modify it.

• HTML Files

The HTML files included in layouts in WebLogic Portal 8.1 are for use by WebLogic Workshop and the WebLogic Administration Portal. These HTML files use specific classes to specify the layout and placeholders, and are similar to the JSPs. The HTML is used to render the layouts and modify the contents of placeholders.

 $\bullet$  JSP Files

The JSP files included in layouts in WebLogic Portal 8.1 are used to render the layout on a page and are part of the skeleton. There is one file for each layout type, including gridlayout.jsp, borderlayout.jsp, and flowlayout.jsp. You can modify these layout types as part of the skeleton, but in general it is suggested that custom layouts be created if these do not behave in the desired way. For example, a spanning layout can allow portlets to span rows or columns.

#### <span id="page-20-1"></span>**Group Portals**

Group portal definitions are not upgraded: in WebLogic Portal 8.1, the corresponding mechanism is the Desktop, by which a bundle of portal components is presented to a specified audience.

### <span id="page-20-2"></span>Webflow Support and Limitations

Portlet Webflow files can be upgraded, and can be used in conjunction with Page Flows.

WebLogic Workshop allows Webflow support to be added to existing WebLogic Portal 8.1 applications. This means Webflow portlets can run inside a WebLogic Portal 8.1. All Webflow presentation node types can be supported. An entire Webflow file can be supported, along with all its semantics, such as chaining.

Webflow and Page Flow portlets can be used in a common page. Page Flows can call Webflow files, allowing existing pipeline components and input processors to be leveraged. Page Flows can call out to Webflows and map the return to a forward in the Page Flow.

Overview of the Upgrade Process from WebLogic Portal 7.0 SP2 to 8.1

#### <span id="page-21-0"></span>**Exceptions**

Page Flow JSPs cannot call validators. Webflow presentation nodes can be supported as long as they are the endpoint of a Webflow.

### <span id="page-21-1"></span>Page Flows

Provided they call the Webflow's entry point (using the syntax origin - namespace - event) Page Flows can call Webflow presentation nodes.

The resulting WebflowResponse can be used to construct a Java Page Flow Forward using the URI or URL constructors, but the processor nodes are definitely still in the loop.

## <span id="page-21-2"></span>Portal Services

Content from an existing WebLogic Portal 7.0 repository can be consumed and leveraged into any existing integration or process. The WebLogic Portal 8.1 Virtual Content Repository allows the content management administration tools to be used against content in a WebLogic Portal 7.0 repository. Additionally, a new bulkloader tool supports moving content from the flat WebLogic Portal 7.0 repository into WebLogic Portal 8.1 repositories, enabling you to take advantage of the new content management features.

## <span id="page-21-3"></span>**Security**

WebLogic Portal 8.1 implements the WebLogic Server SSPI and uses the default LDAP store for user information.

- Existing customers will be able to continue to leverage their RDBMS user stores by leveraging an SSPI authentication provider that will be provided for connecting to a RDBMS.
- Entitlement segments on WebLogic Portal 7.0 cannot be upgraded because of the change to leveraging the WLS SSPI. Customers will need to create roles using the WebLogic Administration Portal for entitlements.

#### <span id="page-21-4"></span>**Commerce and Personalization**

The only significant change to commerce functionality is that the JSP tools for orders, payments and catalog are no longer included in the WebLogic Administration Portal.

**Note:** For instructions on adding Catalog Administration tools to an out-of-the-box WebLogic Portal 8.1 application, consult the "Adding Catalog Administration" section in ["Procedure for Upgrading from Compatibility" on page 3-2.](#page-57-1)

Regarding personalization, property set schema and values remain unchanged and require no upgrade.

Behavior tracking requires current data be archived and re-hosted in a new schema. The procedure is outlined in ["Step 6: Upgrading Existing Behavior Tracking Data" on page 3-14.](#page-69-1)

#### <span id="page-22-0"></span>**Struts**

Some customers might have existing Struts-based applications or desire to start developing Struts applications on WebLogic Portal 7.0 because of the move to Page Flows in the WebLogic Portal 8.1 release, which are built on Struts 1.1. Guidelines on hosting Struts-based applications in WebLogic Portal 8.1 are listed in ["Struts Support" on page 3-5](#page-60-4).

### <span id="page-22-1"></span>**How to Upgrade Existing Applications**

When considering the route to run your WebLogic Portal 7.0 SP2 applications on WebLogic Portal 8.1, two choices are available immediately: to host the application to run in a Portal Compatibility Domain, as explained in ["Hosting 7.0 Applications in 8.1 Compatibility Domain"](#page-26-5)  [on page 2-1](#page-26-5), or to upgrade the application to run in WebLogic Portal 8.1, as explained in ["Upgrading from Compatibility Mode to WebLogic Portal 8.1" on page 3-1](#page-56-5). The bulk of this guide is devoted to the Portal Compatibility Domain path, but also includes significant information required for re-implementation with WebLogic Portal 8.1.

## <span id="page-22-2"></span>Compatibility Domain

An existing Weblogic Portal 7.0 application can be converted to run in a Portal Compatibility Domain using the procedure detailed in ["Hosting 7.0 Applications in 8.1 Compatibility Domain"](#page-26-5)  [on page 2-1](#page-26-5).

**Figure 1-1 Upgrade to Compatibility Domain**

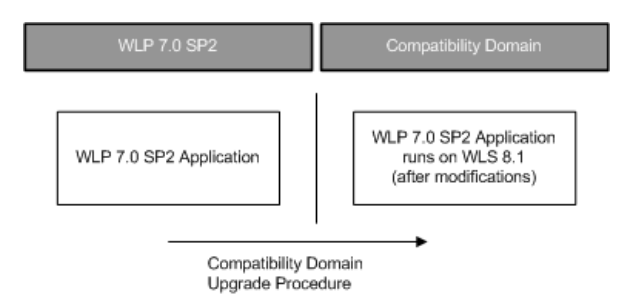

### <span id="page-23-0"></span>Upgrading to Weblogic Portal 8.1

[Listing , "Upgrading from Compatibility Mode to WebLogic Portal 8.1," on page 3-1](#page-56-5) includes the information required for re-implementing an existing Weblogic Portal 7.0 application to run in WebLogic Portal 8.1. The capabilities and limitations of this configuration are explained here, along with a general description of new platform features included in WebLogic Portal 8.1.

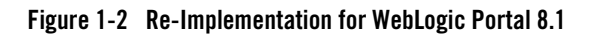

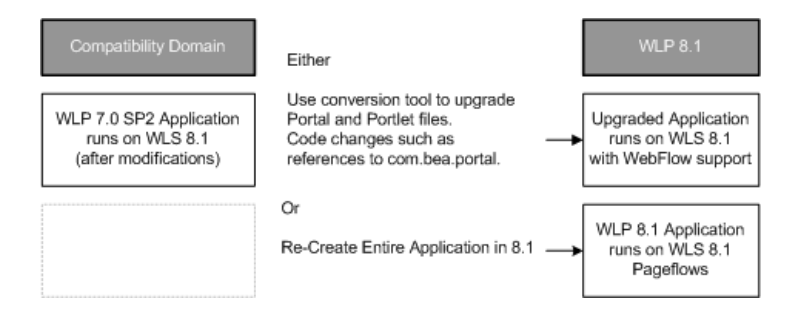

#### <span id="page-23-1"></span>**Conversion of Portal and Portlet Definition Files**

WebLogic Portal 8.1 includes the command line tool upradePortalFiles.cmd (.sh) that converts .portal and .portlet files from version 7.0 SP2 to version 8.1. This file resides in the *WL\_HOME*\portal\upgrade directory. For more information, see ["Step 4: Upgrade Portal](#page-64-2)  [and Portlet Files" on page 3-9.](#page-64-2)

#### <span id="page-24-0"></span>**Portal Web Applications**

Portal Web applications built on WebLogic Portal 7.0 SP2 can be run on WebLogic Portal 8.1, using the upgrade procedure contained in ["Upgrading from Compatibility Mode to WebLogic](#page-56-5)  [Portal 8.1" on page 3-1.](#page-56-5)

#### <span id="page-24-1"></span>**Look and Feel Components**

WebLogic Portal 7.0 skins and UI components can be re-hosted to Look and Feels and appropriate components in the WebLogic Portal Version 8.1. For details on Look and Feel implementation, see ["Connecting to an Active Directory Server" on page E-3](#page-128-3).

Overview of the Upgrade Process from WebLogic Portal 7.0 SP2 to 8.1

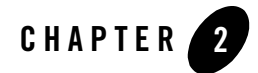

# <span id="page-26-4"></span><span id="page-26-1"></span><span id="page-26-0"></span>Version 8.1 Compatibility Domain

### <span id="page-26-2"></span>**Hosting 7.0 Applications in 8.1 Compatibility Domain**

<span id="page-26-5"></span>WebLogic Portal 8.1, through Service Pack 2, supports a Compatibility Domain to enable upgraded WebLogic Portal 7.0 portal applications to be hosted on the newer version of the product. This section includes instructions on creating a Compatibility Domain, as well as steps required to upgrade your existing portal application to run in such a domain.

**Note:** The WebLogic Portal 8.1 Compatibility Domain originally supported applications built on WebLogic Portal 7.0 SP2. The WebLogic Portal 8.1 SP2 Compatibility Domain supports applications built on WebLogic Portal 7.0 SP4. The WebLogic Portal 8.1 Compatibility Domain is supported only through Service Pack 2.

### <span id="page-26-3"></span>Compatibility Explained

The 8.1 release of WebLogic Platform introduces significant changes to the platform in which Portal applications run. To ease the transition from WebLogic Portal 7.0 to 8.1, the Compatibility Domain enables 7.0 portal applications to be run on the new platform with minimal alterations.

The Compatibility Domain is a feature introduced in WebLogic Portal 8.1 in which an existing 7.x portal (and domain), possibly in a cluster, with existing data in the database, can be 'upgraded' to run in a specially-configured Compatibility Domain. This allows you to take advantage of the new platform features in new applications while also running existing applications within the same instance of WebLogic Platform.

### <span id="page-27-0"></span>**Features and Limitations of the Compatibility Domain**

This section explains features and limitations in a Compatibility Domain for the purpose of upgrade planning and strategy.

Generally speaking, portals built in WebLogic Portal 7.0 which are re-hosted to run in a Portal Compatibility Domain can be administered using the Weblogic 8.1 Administration Portal. No WebLogic Portal 8.1 features are supported in a portal enterprise application running in a Portal Compatibility Domain. Development tools such as the E-Business Control Center, WebLogic Workshop (any version) are not supported against applications running in a Portal Compatibility Domain.

### <span id="page-27-1"></span>Development Issues

This section includes some considerations that might affect your upgrade planning, depending on how your applications are implemented.

#### <span id="page-27-2"></span>**XA - Transaction Level Support**

In the Compatibility Domain, the com.bea.p13n.util.jdbc.SequencerFactory is not backward compatible. In order to support XA, the sequencer must have its own datasource. So all the APIs where you could pass one in have been removed. The ["Framework File Reference"](#page-139-2)  [on page E-14](#page-139-2) includes information meant to assist in refactoring existing code. You can also consult the Javadoc at the following link:

[http://edocs.bea.com/workshop/docs81/doc/en/portal/buildportals/navReferen](../../../workshop/docs81/doc/en/portal/buildportals/navReference.html) ce.html

#### <span id="page-27-3"></span>**MBean Configuration Mechanism**

In WebLogic Portal 7.0, the portal MBeans (mail service, campaign service, ad service, behavior tracking, events, caches, etc.) were configured in the WebLogic Server console. A portal plug-in for the server console allowed you to change these settings.

In Portal Compatibility Mode, this portal plug-in is not present. In WebLogic Portal 8.1, these settings are exposed in the Portal Administration Tools, which do not run against an application in a Portal Compatibility Domain.

The solution is to edit the application-config.xml file (in the APP/META-INF directory), change the settings, then re-start the server.

#### <span id="page-28-0"></span>Runtime and Administrative Issues

This section explains issues concerning running and administering applications in a Portal Compatibility Domain, and discusses differences between WebLogic Portal 7.0 and 8.1 applications.

Portal Compatibility Domain supports all runtime features of WebLogic Portal 7.0 with the following exceptions:

- In the WebLogic Portal Administration Tools, Payment Management will not be available.
- FileRealm users and groups will not be automatically available.

The Compatibility Domain supports a slightly limited security model: WebLogic Portal 7.0 portals work with users and groups in both the RDBMS and LDAP realms (with a single provider) and those in fileRealm.properties. A WebLogic 8.1 Portal Domain supports users in a single provider (RDBMS or LDAP). The net difference is that the fileRealm users and groups will no longer be automatically available in a Portal Compatibility Domain. These are typically system users and groups.

#### <span id="page-28-1"></span>**Listing Parent Groups**

In Portal Compatibility Domain, the WebLogic Administration Portal does not list parent groups to which a user belongs, a change from WebLogic Portal 7.0. If groups A and B were subgroups of C, and a user were a member of A and B, the User Details screen would list all three groups in WebLogic Portal 7.0 Administration Portal, but only groups A and B in the Portal Compatibility Domain Administration Portal.

#### <span id="page-28-2"></span>**Authentication Providers in Portal Compatibility Domain**

This section explains authentication considerations that might arise when creating new portals meant to run inside a Portal Compatibility Domain.

### <span id="page-28-3"></span>User and Group Management

Due to the design of WebLogic Portal 8.1, Portal User and Group Management can work with a single Security Authentication Provider (the first one listed in the console). This is a domain-level configuration—all Portal enterprise applications (more specifically, User and Group Management calls by the portal applications) in the domain can see only users and groups in the first Security Authentication Provider.

Default WebLogic Portal 8.1 domains are configured to use the default authentication provider (LDAP). By default, portals use LDAP to store and access users and groups.

A Portal Compatibility Domain uses the RDBMSAuthenticationProvider to provide access to the users and groups from the WebLogic 7.0 SP2 domain, because generally these were stored in the database. Therefore, portals running in a Portal Compatibility Domain will generally use RDBMS to store and access users and groups.

If the out-of-the-box WebLogic Portal 8.1 domain and the Portal Compatibility Domain use different authentication providers, there are two choices:

- Configure the domain to use RDBMS Authentication, and manually migrate LDAP users and groups (from the out-of-the-box WebLogic Portal 8.1 domain) to the RDBMS. Passwords are not preserved in this procedure.
- Configure the domain to use LDAP Authentication, and manually migrate RDBMS users/groups (from the 'upgraded' portal) to LDAP. Passwords are not preserved in this procedure.
- **Note:** If the WebLogic 7.0 SP2 domain uses LDAP instead of RDBMS authentication for users and groups, the Portal Compatibility domain will likewise use LDAP, meaning it will use the same provider as the out-of-the-box WebLogic Portal 8.1 domain.

To avoid this issue, any new portals designed in an out-of-the-box WebLogic Portal 8.1 domain should be configured to use RDBMSAuthenticationProvider.

This method requires installing the RDBMSAuthenticationProvider and designating it as the first provider in the list in the console, directly following the creation of the new domain.

#### <span id="page-29-0"></span>**Procedure for Hosting in Compatibility**

The process for hosting an existing WebLogic Portal 7.0 application to run inside a Portal Compatibility Domain includes three phases:

- 1. [Creating a Portal Compatibility Domain](#page-30-0)
- 2. [Upgrading the Enterprise Application](#page-38-0)
- 3. [Final Adjustments to the Domain](#page-53-1)

**Note:** This procedure is based on the following assumptions:

The compatibility domain is called portalCompatibilityDomain and is created at user projects\domains\portalCompatibilityDomain.

The "upgraded to compatibility" portal applications directory is user projects\applications\... (the apps can be stored anywhere)

### <span id="page-30-0"></span>Creating a Portal Compatibility Domain

This section explains the steps necessary to create a Portal Compatibility Domain.

#### <span id="page-30-1"></span>**Before You Begin**

This procedure requires that the following elements be in place:

- Complete WebLogic Portal 8.1 installation
- Existing WebLogic Portal 7.0 domain
- db settings.properties file from the existing domain

Portal Compatibility starts with the portal domain configured using the portal Configuration Wizard template, and continues with a manual process for configuring the domain and 7x enterprise applications. A primary goal is that very few code changes will be required for a domain/ent-app that uses only Portal. Most of the configuration steps involve replacing .jar files and editing configuration files.

#### Discover SystemAdministrator Users from Existing Domain

Start the WebLogic Portal 7.0 server, open the Portal Administration Tools, and make a list of the users in the SystemAdministrator group. You will need this when upgrading the domain.

#### Back Up Existing Domain

Make backup copies of the existing domain, enterprise applications, and of course, the database.

#### <span id="page-30-2"></span>**Step 1: Create New Portal Domain**

Use the Configuration Wizard in WebLogic Portal 8.1 to create a new Portal domain, using the Express setup option and the template for the Basic WebLogic Portal Domain. Use the same domain username and password as you used for the existing WebLogic Portal 7.0 domain.

- **Note:** This procedure illustrates a domain called "portalCompatibilityDomain", but it can be named anything.
- 1. Copy the dmsBase directory from the WebLogic Portal 7.0 domain directory to the Portal Compatibility Domain directory.
- 2. Transfer commerce properties.
	- a. If you were using commerce features in the WebLogic Portal 7.0 domain, copy the weblogiccommerce.properties file from the weblogic700\portal\ directory to the weblogic81\portal\ directory.
	- b. Next, modify the compatibility domain's start Weblogic script to reference this newly copied properties file.

For example, add the following line to the script:

-Dcommerce.properties=<absolute path to weblogiccommerce.properties>

#### <span id="page-31-0"></span>**Step 2: Edit Start Script**

Make the following edits to the startWeblogic.cmd script for the new WebLogic Portal 8.1 Compatibility Domain:

• For all databases:

```
Add this line just before the server startup line (roughly 330 - beginning with "'if) 
%WLS_REDIRECT_LOG%"=="" ('):
```

```
set 
CLASSPATH=%WLP_HOME%\lib\portal_system.jar;%WLP_HOME%\lib\commerce_syst
em.jar;%CLASSPATH%
```
• For PointBase only:

Configure the database host, port, instance name, and the WebLogic Server host and port, in the following scripts, using the values in your db\_settings.properties file as a guideline:

– startWebLogic.cmd/.sh

For example, change this:

```
call "%WL_HOME%\common\bin\stopPointBase.cmd" -port=9093 
-name=workshop ...
```
to this, assuming you used the default PointBase instance and port:

```
call "%WL_HOME%\common\bin\stopPointBase.cmd" -port=9092 
-name=wlportal ...
```
– stopWebLogic.cmd/.sh

For example, change this:

```
call "%WL_HOME%\common\bin\startPointBase.cmd" -port=9093 ...
. . .
call "%WL_HOME%\common\bin\stopPointBase.cmd" -port=9093 
-name=workshop ...
```
to this, assuming you used the default PointBase instance and port:

```
call "%WL HOME%\common\bin\startPointBase.cmd" -port=9092 ...
. . .
call "%WL_HOME%\common\bin\stopPointBase.cmd" -port=9092 
-name=wlportal ...
```
#### <span id="page-32-0"></span>**Step 3: Configure the New Domain**

Edit the following settings for the new domain:

- If the existing WebLogic Portal 7.0 domain had SSL enabled, enable SSL for the new WebLogic Portal 8.1 Compatibility Domain by editing config.xml and setting Enabled="true" in the <SSL> entry under the <Server> section.
- Server port settings (Listen Port) are in the config.  $xml$  file in the existing WebLogic Portal 7.0 domain directory. Verify that they are the same in the config.  $xml$  file for the new domain.

#### <span id="page-32-1"></span>**Step 4: Configure the Database**

The upgrade process requires that the new domain have access to the existing database. Database settings are contained in files within the domain directory for both 7.0 and 8.1. The following steps ensure that the database settings in the new 8.1 domain match those in the existing 7.0 domain.

1. Set the JDBCConnectionPool entry.

Configure the <JDBCConnectionPool> URL settings in the 8.1 Portal Compatibility Domain's config.xml file to correspond to the URL settings in the config.xml file for the existing WebLogic Portal 7.0 domain, matching the database host, port, and schema name. Listings 2-1 and 2-2 show sample JDBCConnectionPool entries for a new WebLogic Portal 8.1 Compatibility Domain.

#### **Listing 2-1 JDBCConnectionPool Entry for PointBase**

```
<JDBCConnectionPool Name="cgPool" Targets="portalServer" 
CapacityIncrement="1" 
DriverName="com.pointbase.jdbc.jdbcUniversalDriver"
```
Version 8.1 Compatibility Domain

```
InitialCapacity="5" MaxCapacity="50" 
Password="{3DES}dYceZKN2mwcfajtJC6uzSg==" 
Properties="user=weblogic;" RefreshMinutes="0" 
ShrinkPeriodMinutes="15" ShrinkingEnabled="true" 
SupportsLocalTransaction="true" TestConnectionsOnRelease="false" 
TestConnectionsOnReserve="false" 
URL="jdbc:pointbase:server://localhost:9092/wlportal"/>
<JDBCDataSource JNDIName="weblogic.jdbc.pool.commercePool"
Name="commercePool" PoolName="cgPool" Targets="portalServer"/>
```
#### <span id="page-33-0"></span>**Listing 2-2 JDBCConnectionPool Entry for Oracle**

```
<JDBCConnectionPool CapacityIncrement="1" 
DriverName="oracle.jdbc.driver.OracleDriver" 
InitialCapacity="25" MaxCapacity="25" Name="cgPool" 
Password="weblogic" 
Properties="user=weblogic" 
RefreshMinutes="0" ShrinkingEnabled="false" 
Targets="portalServer" TestConnectionsOnReserve="false" 
URL="jdbc:oracle:thin:@<dbhost>:1521:<dbSID>"/> 
<JDBCDataSource JNDIName="weblogic.jdbc.pool.commercePool"
Name="commercePool" PoolName="cgPool" Targets="portalServer"/>
```
**Note:** A JDBC datasource has been added to [Listing 2-2](#page-33-0) for access to the WebLogic Portal 7.0 data.

2. Update the database configuration files.

Update Portal Compatibility Domain files to reference correct database configuration settings:

Configure the 8.1 Portal Compatibility Domain's db settings.properties file to correspond to the settings in the db settings.properties file for the existing WebLogic Portal 7.0 domain, matching the host, db\_name, port, dblogin, dbpassword, and connection fields. Listings 2-3 and 2-4 show sample configuration settings for a new WebLogic Portal 8.1 Compatibility Domain.

#### **Listing 2-3 Database Configuration Entry for PointBase**

```
#@IF_USING_POINTBASE@
database=POINTBASE
db_version=44
jdbcdriver=com.pointbase.jdbc.jdbcUniversalDriver
host=localhost
db_name=portal
port=9093
dblogin=WEBLOGIC
dbpassword=WEBLOGIC
connection=jdbc:pointbase:server://localhost:9093/wlportal
pointbase_ini=pointbase/pointbase.ini
#@ENDIF_USING_POINTBASE@
```
#### **Listing 2-4 Database Configuration Settings for Oracle**

```
database=ORACLE_THIN 
db_version=817 
jdbcdriver=oracle.jdbc.driver.OracleDriver 
server=<dbSID>
port=1521 
dblogin=USERNAMEGOESHERE 
dbpassword=PASSWORDGOESHERE 
connection=jdbc:oracle:thin:<dbHost>:1521:<dbSID>
```
3. Prepare PointBase files for the schema upgrade.

The PointBase instance requires a few preparatory steps before the schema upgrade:

Follow the steps in ["Step 1: Upgrade PointBase Triggers" on page 3-7](#page-62-1). These steps prepare the PointBase files in upgrade/pointbase to be schema-upgraded.

4. Upgrade the database schema.

Before the actual data can be migrated from the existing database, the schema must be updated. This applies to all databases, which require the preparatory steps described in ["Step 2: Upgrade WebLogic Portal 7.0 Schema" on page 3-8](#page-63-1).

#### <span id="page-35-0"></span>**Upgrade Existing Data**

This step updates the contents of the ENTITLEMENT\_RULESET table.

#### All Databases

Follow the steps in ["Step 5: Upgrade ENTITLEMENT\\_RULESET Records" on page 3-13.](#page-68-1)

Specifically, the following changes occur in this procedure:

For each row in the ENTITLEMENT RULESET table, this modifies the value of the RULESET\_DOCUMENT column as follows: The XML text http://www.bea.com/servers/p13n/xsd/rules/core/2.1.1 rules-core-2\_1\_1.xsd is prepended to the <cr:rule-set> element's xsi:schemaLocation attribute value.

#### PointBase Only

For PointBase only, copy the upgraded .wal and .dbn files from the upgrade/pointbase/ directory to the WebLogic Portal 8.1 Compatibility Domain directory (or wherever your .wal/.dbn files are).

#### <span id="page-35-1"></span>**Security Upgrade**

The remainder of the steps required to prepare the new Portal Compatibility Domain involve upgrading security. The following tasks are described in this section:

- Install an RDBMSAuthenticationProvider to access existing users and groups stored in the RDBMS.
- Add to the RDBMS any portal users and groups previously in fileRealm.properties required for access for the portal running in portal compatibility, and reset their passwords.
- Manually add the PortalSystemAdministrators group to the RDBMS; it is required by portal compatibility (and WebLogic Portal 8.1 in general) to make changes in the WebLogic Portal Administration Tools.
- Add users with portal administrator privileges in the existing WebLogic Portal 7.0 domain to the PortalSystemAdministrators group.
• Reconfigure any ACLs that were configured in the WebLogic Portal 7.0 fileRealm.properties (or on an LDAP store); they will not be automatically migrated by the upgrade process.

### **Install and Configure the RDBMS Authentication Provider**

The RDBMS authentication provider allows users and groups stored in a WebLogic Portal 7.0-based RDBMS store to be accessed from a portal in release 8.1 using the WebLogic Security Service Provider Interface (SSPI). This allows the WebLogic 8.1 Portal to work with users and groups defined in WebLogic Portal 7.0's RDBMSRealm, with minimal changes.

You can skip Step1 and Step2 below if your 7.0 domain did not use the RDBMSRealm. If you do not know whether you used the RDBMSRealm, open the config.xml file in the WebLogic Portal 7.0 domain. If the file does not contain a stanza for  $\leq RDBMSRealm$ , then your 7.0 domain did not use the RDBMSRealm and you can skip to ["Step 3: Add PortalSystemAdministrators](#page-38-0)  [Group Using Outside Authentication Store" on page 2-13](#page-38-0). If config. xml does contain this stanza, check the value of BasicRealm in the <CachingRealm> stanza; if it matches the Name in the <RDBMSRealm>, then your 7.0 domain did use the RDBMSRealm and you must complete Step1 and Step 2 in this section.

### Step 1: Configure the Authentication Provider

Use this procedure to configure the authentication provider in the new Compatibility Domain:

- 1. In the new WebLogic Portal 8.1 Compatibility Domain, run the startWeblogic script and navigate to the following URL in the browser: http://localhost:7501/console. You might need to adjust the host name and port to match the settings in config.xml.
- 2. Login with a user ID of weblogic and a password of weblogic. Choose **Security**→**Realms**→**myrealm**→**Providers** and select **Authentication**.
- 3. Click **Configure a new RDBMSAuthenticator**, then set the control flag to SUFFICIENT, and click **Create**.
- 4. Click the Details tab and edit the database settings according to the config.xml and db\_settings.properties in the previous section.

For example, using sampleportal with PointBase, the settings would be as shown in [Listing 2-5;](#page-37-0) using sampleportal with Oracle, the settings would be as shown in [Listing 2-6.](#page-37-1)

- 5. Click **Apply.**
- 6. Choose **Security**→**Realms**→**myrealm**→**Providers** and select **Authentication**.
- 7. Select DefaultAuthenticator (the LDAP provider), set the control flag to SUFFICIENT, and click **Apply**.
- 8. Select **Security**→**Realms**→**myrealm**→**Providers** and select **Authentication**.
- 9. Click **Re-order the Configured Authentication Providers**, make the RDBMSAuthenticator appear first in the list, and click **Apply**.
- 10. Shut down the server.

#### <span id="page-37-0"></span>**Listing 2-5 Authentication Settings for PointBase**

```
Database Driver: com.pointbase.jdbc.jdbcUniversalDriver 
Database URL: jdbc:pointbase:server://localhost:9092/wlportal 
Schema Properties: 
user=WEBLOGIC;password=WEBLOGIC;server=jdbc:pointbase:server://localhost:9
092/wlportal 
Minimum Password Length: whatever it was in 7.x (ie 1 character for 7x 
sampleportal)
```
#### <span id="page-37-1"></span>**Listing 2-6 Authentication Settings for Oracle**

```
Database Driver: oracle.jdbc.driver.OracleDriver 
Database URL: jdbc:oracle:thin:@myOraDB:1521:myOraInstance 
Database Username: weblogic
Database Password: weblogic
Schema Properties: user=weblogic;password=weblogic
Minimum Password Length: 8
```
#### Step 2: Add PortalSystemAdministrators Group Using RDBMSAuthentication

This section is applicable only if your 7.0 domain used the RDBMSRealm.

In order to support using the WebLogic Portal 7.0 Administration Tools, you must add the PortalSystemAdministrators group to the RDBMSAuthenticationProvider. If users and groups were stored in the database in the existing WebLogic Portal 7.0 domain, you must add the PortalSystemAdministrators group to RDBMSAuthentication.

Using the SQL editor of your choice (for example, SQL\*Plus or PointBase Console), run the following SQL:

```
insert into GROUP_SECURITY( GROUP_ID, GROUP_NAME ) values ( 900, 
'PortalSystemAdministrators' ); 
insert into ENTITY( ENTITY ID, ENTITY NAME, ENTITY TYPE ) values ( 900,
'PortalSystemAdministrators', 'Group' );
```
**Note:** 900 is a reserved number in this index, so there should be no problem with this operation.

<span id="page-38-0"></span>Step 3: Add PortalSystemAdministrators Group Using Outside Authentication Store This step is applicable only if your 7.0 domain *did not* use the RDBMSRealm.

If users and groups were not stored in the database in the existing WebLogic Portal 7.0 domain, add the PortalSystemAdministrators group to the LDAP (or other) store.

You might want to migrate any ACLs in the fileRealm.properties file of the existing WebLogic Portal 7.0 domain.

### Upgrading the Enterprise Application

This section describes how to configure a WebLogic Portal 7.0 enterprise application to run in the WebLogic Portal 8.1 Compatibility Domain that you created by following the instructions in the Creating a Portal Compatibility Domain section.

In the next section, ENT-APP refers to the directory for your enterprise application, and WEB-APP refers to the directory for your web application(s).

### **Before You Begin**

This section includes instructions for re-hosting enterprise applications to run in the new WebLogic Portal 8.1 Compatibility Domain. Make sure you have performed the backup steps described in the [Before You Begin](#page-30-0) section of ["Creating a Portal Compatibility Domain" on](#page-30-1)  [page 2-5.](#page-30-1)

For sampleportal only:

1. Make sure the values in the db settings.properties file in your 7.0 domain directory are consistent with those in your 8.1 Compatibility Domain. If you have changed your 8.1 settings to match the 7.0 settings, you can skip the remaining steps in this section.

- 2. Run configca.bat/.sh from your 7.0 domain directory. This creates an updated version of BlackBoxNoTx.rar in your 7.0 enterprise application directory.
- 3. Copy BlackBoxNoTx.rar from your enterprise application directory to the customerservice portlet directory. For example:

```
cp\bea70\weblogic700\samples\portal\sampleportalDomain\beaApps\
sampleportal\BlackBoxNoTx.rar\bea70\weblogic700\samples\portal\
sampleportalDomain\beaApps\sampleportal\sampleportal\portlets\
customerservice
```
### **Procedure for Each Enterprise Application**

For each enterprise application to be upgraded for the new domain, follow these steps:

- 1. Copy the enterprise application directory from the existing WebLogic Portal 7.0 domain to the WebLogic Portal 8.1 Compatibility Domain.
- 2. Delete the following objects:
- **/Datasync** subdirectory
- /**tools** subdirectory
- /**toolSupport** subdirectory
- All BEA-provided enterprise-level . jar files, .war files, .ear files, and .rar files for the enterprise application (that is, those files in the enterprise application directory). For example, if you were upgrading sampleportal, you would delete all .jar, .war, and .rar files from the <8.1 domain>\applications\sampleportal directory. Remove *only* BEA-provided files.
- 3. Create Enterprise Application Directory with the following hierarchy: <ENT-APP dir name>\APP-INF\lib.

For example, if you were upgrading sampleportal you would create *WL\_HOME*\samples\portal\applications\sampleportal\APP-INF\lib.

- 4. Copy the following files from the <bea81>\weblogic81 directory to your new APP-INF\lib directory
- portal\lib\commerce\ejb\commerce util.jar
- portal\lib\netuix\system\ext\ejb\dom4j-full.jar
- portal\lib\netuix\ejb\netuix util.jar
- portal\lib\wps\ejb\wps\_util.jar
- portal\lib\portal\ejb\portal util.jar
- 5. Copy the following files from the <bea81>\weblogic81 directory to your <*ENT-APP dir\_name*> directory:
- $\bullet$  portal\lib\content.jar
- portal\lib\content repo.jar
- portal\lib\tools700.war
- portal\lib\toolSupport.war
- $\bullet$  portal\lib\wps-toolSupport.war
- portal\lib\commerce\ejb\commerce.jar
- $\bullet$  portal\lib\netuix\ejb\netuix.jar
- portal\lib\netuix\ejb\pipeline.jar
- $\bullet$  portal\lib\netuix\ejb\prefs.jar
- portal\lib\portal\ejb\portal.jar
- portal\lib\wps\ejb\wps.jar
- p13n\lib\p13n ejb.jar
- $\bullet$  p13n\lib\datasync.war
- 6. Make the following changes in the <*ENT-APP*>/<*WEB-APP*>/WEB-INF/lib directory for each of the web applications in your enterprise application:
- delete the p13n servlet.jar if it exists
- replace ad taglib.jar with weblogic81/portal/lib/wps/web/ad taglib.jar
- replace cm taglib.jar with weblogic81/portal/lib/wps/web/cm taglib.jar
- replace ph\_taglib.jar with weblogic81/portal/lib/wps/web/ph\_taglib.jar
- replace  $pz$  taglib.jar with weblogic81/portal/lib/wps/web/pz\_compat\_taglib.jar and weblogic81/portal/lib/wps/web/pz\_taglib.jar
- replace p13n servlet.jar with weblogic81/portal/lib/wps/web/wps\_servlet.jar

#### Version 8.1 Compatibility Domain

- replace webflow servlet.jar with weblogic81/portal/lib/netuix/web/webflow\_servlet.jar
- replace webflow taglib.jar with weblogic81/portal/lib/netuix/web/webflow\_taglib.jar
- add or replace cat taglib.jar with weblogic81/portal/lib/commerce/web/cat\_taglib.jar
- add weblogic81/portal/lib/commerce/web/eb taglib.jar
- add/replace productTracking taglib.jar with weblogic81/portal/lib/commerce/web/productTracking\_taglib.jar
- replace dam taglib.jar with weblogic81/portal/lib/portal/web/dam\_taglib.jar
- replace ent taglib.jar with weblogic81/portal/lib/portal/web/ent\_taglib.jar
- replace portal servlet.jar with weblogic81/portal/lib/portal/web/portal\_servlet.jar
- replace portal taglib.jar with weblogic81/portal/lib/portal/web/portal\_taglib.jar
- replace portlet taglib.jar with weblogic81/portal/lib/portal/web/portlet\_taglib.jar
- replace ren taglib.jar with weblogic81/portal/lib/portal/web/ren\_taglib.jar
- $\bullet$  replace res taglib.jar with weblogic81/portal/lib/portal/web/res\_taglib.jar
- $\bullet$  replace util taglib.jar with weblogic81/portal/lib/portal/web/util\_taglib.jar
- replace visitor\_taglib.jar with weblogic81/portal/lib/portal/web/visitor\_taglib.jar
- $\bullet$  replace vum taglib.jar with weblogic81/portal/lib/portal/web/vum\_taglib.jar
- replace es taglib.jar with weblogic81/p13n/lib/es taglib.jar

#### Procedure for Hosting in Compatibility

- replace i18n taglib.jar with weblogic81/p13n/lib/i18n taglib.jar
- replace ps\_taglib.jar with weblogic81/p13n/lib/ps\_taglib.jar
- replace tracking taglib.jar with weblogic81/p13n/lib/tracking taglib.jar
- replace um taglib.jar with weblogic81/p13n/lib/um taglib.jar
- replace weblogic-tags.jar with weblogic81/server/ext/weblogic-tags.jar
- If you are upgrading sampleportal, replace  $xmx tags$ . jar (used by the moreNews portlet) with weblogic81/samples/server/examples/build/examplesWebApp/ WEB-INF/lib/xmlx-tags.jar
- 7. Make the following changes in the application.xml file in the <ENT-APP>/META-INF/ directory:
- Replace <web-uri>tools</web-uri> with <web-uri>tools700.war</web-uri>
- Replace <web-uri>datasync</web-uri> with <web-uri>datasync.war</web-uri>
- Replace <web-uri>toolSupport</web-uri> with <web-uri>toolSupport.war</web-uri>

Note: Replace the <web-uri>, not the <context-root>.

- Remove references to the following BEA-supplied EJB modules (if present):
	- document.jar
	- ejbadvisor.jar
	- events.jar
	- mail.jar
	- pipeline.jar
	- placeholder.jar
	- property.jar
	- rules.jar
	- usermgmt.jar
	- catalogws.jar
	- customer.jar
	- ebusiness.jar
	- campaign.jar
- Retain the following BEA-supplied EJB module listing (if present):
	- portal.jar
- Add the following EJB module references:
	- netuix.jar
	- pipeline.jar
	- prefs.jar
	- p13n\_ejb.jar
	- wps.jar
	- content\_repo.jar
	- content.jar
	- commerce.jar
- 8. Make the following changes in the application-config.xml file in the <ENT-APP>/META-INF/ directory:
- If using commerce, replace any existing  $A$ tributeLoader reference with this one:

```
<AttributeLoader Name="AttributeLoader" 
RequestLoaders="com.bea.campaign.ShoppingCartAttributeLoader" />
```
<sup>z</sup> Within the ApplicationConfiguration node, after the last DocumentConnectionPool entry, add the following entry:

#### **Listing 2-7 DocumentConnectionPool Entry**

```
<ContentManagement Name="ContentManagement"> 
<ContentStore Name="adapter" 
ClassName="com.bea.p13n.content.adapter.RepositoryImpl" 
Properties="CONTENT_MANAGER_HOME=${APPNAME}.BEA_personalization.DocumentMa
nager" /> 
</ContentManagement> 
<CommercePipelineComponentSupport 
JdbcPoolName="weblogic.jdbc.jts.commercePool" />
```
### **Content Management Configuration**

The SamplePortal application provided with WebLogic Portal 7.0 uses a custom Document Provider Interface (DPI) integration for content management. If the enterprise application you are upgrading also uses such an integration, this generally implies that you have one or more JSPs using code similar to that shown in [Listing 2-8.](#page-44-0) If this is the case, perform the steps in ["Step 1:](#page-44-2)  [Change the Content Management application-config.xml File" on page 2-19](#page-44-2).

<span id="page-44-0"></span>**Listing 2-8 Custom Content Management JSP Code**

```
<pz:contentSelector ... contentHome="java:comp/env/ejb/NewsletterManager" 
<-- NOTE this is not the standard value of 
"<%=ContentHelper.DEF_DOCUMENT_MANAGER_HOME%>" />
```
<span id="page-44-2"></span>Step 1: Change the Content Management application-config.xml File

Make the following modifications to support this Content Management feature:

1. For each additional document provider, add a <ContentStore> section to the <ContentManagement> node. The <jndi-name> for the document provider can be found in weblogic-ejb-jar.xml. For sampleportal, the entry is as follows:

```
<jndi-name>${APPNAME}.BEA_portal_examples.NewsletterDocumentManager</jndi-name>
```
2. Set the CONTENT MANAGER HOME property of the <ContentStore> to be the JNDI name used to look up the documentprovider. For the sampleportal, the entry is as follows:

```
Properties="CONTENT_MANAGER_HOME=${APPNAME}.BEA_portal_examples.NewsletterDocumentManager"
```
For sampleportal, add this as a second <ContentManagement> element, as shown in [Listing 2-9](#page-44-1):

#### <span id="page-44-1"></span>**Listing 2-9 The second <ContentManagement> element for sampleportal**

```
<ContentStore 
Name="newsletters" 
ClassName="com.bea.p13n.content.adapter.RepositoryImpl" 
Properties="CONTENT_MANAGER_HOME=${APPNAME}.BEA_portal_examples.Newsletter
DocumentManager" />
```
#### Step 2: Edit the web.xml File

For each web application, make the following change to the web.  $x_{m1}$  file in the <*ENT-APP*>/<*WEB-APP*>/WEB-INF/ directory:

Replace the code in [Listing 2-10](#page-45-0) with that in [Listing 2-11.](#page-45-1)

#### <span id="page-45-0"></span>**Listing 2-10 pz\_taglib.jar reference**

```
<taglib> 
<taglib-uri>pz.tld</taglib-uri> 
<taglib-location>/WEB-INF/lib/pz_taglib.jar</taglib-location> 
</taglib>
```
#### <span id="page-45-1"></span>**Listing 2-11 pz\_compat\_taglib.jar reference**

```
<taglib> 
<taglib-uri>pz.tld</taglib-uri> 
<taglib-location>/WEB-INF/lib/pz_compat_taglib.jar</taglib-location> 
</taglib>
```
#### Step 3: Edit the config.xml File

This section lists two modifications to the config.  $xml$  file; one for commerce support, the other for every enterprise application.

If the enterprise application uses commerce features, edit the  $\text{config.xml}$  file, inserting the following StartupClass section above any application listings, and setting the Target to the servername, as shown in [Listing 2-12.](#page-45-2)

#### <span id="page-45-2"></span>**Listing 2-12 StartupClass Entry for Commerce Support**

```
<StartupClass 
ClassName="com.beasys.commerce.ebusiness.security.KeyBootstrap" 
LoadBeforeAppActivation="true" 
FailureIsFatal="false"
```

```
Name="Commerce KeyBootstrap" 
Targets="portalServer"/>
```
Add a reference to the enterprise application(s), complete with the correct path. Examples using sample applications that shipped with WebLogic Portal 7.0 are shown in Listing 2-13, Listing 2-14, Listing 2-15, and Listing 2-16.

The following notes apply to [Listing 2-13](#page-46-0), [Listing 2-14](#page-47-0), [Listing 2-15](#page-48-0), and [Listing 2-16](#page-49-0):

- References to the enterprise applications depend on the application itself. Consult the config.xml file in your existing WebLogic Portal 7.0 application, as well as the META-INF/application.xml file you modified above to obtain the correct values for your particular application.
- If the application contains an EJB which is built during the application build, comment out the EJB deployment for now. For example, see the commented EJBComponent in [Listing 2-13](#page-46-0).
- The portal.jar is present only for certain enterprise applications.
- If the existing WebLogic Portal 7.0 application used commerce, then update the paymentWSApp and taxWSApp applications, setting the deployed="true".
- $\bullet$  Be sure to verify paths.

#### <span id="page-46-0"></span>**Listing 2-13 SAMPLEPORTAL config.xml File**

```
<Application Deployed="true" Name="sampleportal" 
Path="D:\bea81\weblogic81\samples\portal\sampleportal" TwoPhase="true"> 
<ApplicationConfiguration Name="sampleportal" 
Targets="portalServer" URI="META-INF/application-config.xml"/> 
<ConnectorComponent Name="BlackBoxNoTx" Targets="portalServer" 
URI="BlackBoxNoTx.rar"/> 
<EJBComponent Name="commerce" Targets="portalServer" URI="commerce.jar"/> 
<EJBComponent Name="p13n_ejb" Targets="portalServer" URI="p13n_ejb.jar"/> 
<EJBComponent Name="portal" Targets="portalServer" URI="portal.jar"/> 
<!-- <EJBComponent Name="sampleportal" Targets="portalServer" 
URI="sampleportal.jar"/> --> 
<EJBComponent Name="wps" Targets="portalServer" URI="wps.jar"/> 
<EJBComponent Name="pipeline" Targets="portalServer" URI="pipeline.jar"/> 
<EJBComponent Name="portalmanager" Targets="portalServer" URI="netuix.jar"/> 
<EJBComponent Name="prefs" Targets="portalServer" URI="prefs.jar"/> 
<EJBComponent Name="content" Targets="portalServer" URI="content.jar"/>
```
#### Version 8.1 Compatibility Domain

```
<EJBComponent Name="contentrepo" Targets="portalServer" 
URI="content_repo.jar"/> 
<WebAppComponent Name="datasync" ServletReloadCheckSecs="300" 
Targets="portalServer" URI="datasync.war"/> 
<WebAppComponent Name="defaultWebApp" 
ServletReloadCheckSecs="300" Targets="portalServer" URI="defaultWebApp"/> 
<WebAppComponent Name="sampleportal" 
ServletReloadCheckSecs="300" Targets="portalServer" URI="sampleportal"/> 
<WebAppComponent Name="toolSupport" ServletReloadCheckSecs="300" 
Targets="portalServer" URI="toolSupport.war"/> 
<WebAppComponent Name="tools" ServletReloadCheckSecs="300" 
Targets="portalServer" URI="tools700.war"/> 
</Application>
<Application Deployed="true" Name="wlpDocsApp" 
Path="D:\bea81\weblogic81\portal\lib" 
StagedTargets="portalServer" TwoPhase="true"> 
<WebAppComponent IndexDirectoryEnabled="false" Name="wlpDocs" 
ServletReloadCheckSecs="300" Targets="portalServer" URI="wlpDocs.war"/> 
</Application>
```
#### <span id="page-47-0"></span>**Listing 2-14 P13NApp config.xml File**

```
<Application Deployed="true" Name="p13nApp" 
Path="D:\weblogic81\samples\portal\p13nApp" TwoPhase="true"> 
<ApplicationConfiguration Name="p13nApp" Targets="portalServer" 
URI="META-INF/application-config.xml"/> 
<EJBComponent Name="commerce" Targets="portalServer" URI="commerce.jar"/> 
<EJBComponent Name="p13n_ejb" Targets="portalServer" URI="p13n_ejb.jar"/> 
<EJBComponent Name="wps" Targets="portalServer" URI="wps.jar"/> 
<EJBComponent Name="pipeline" Targets="portalServer" URI="pipeline.jar"/> 
<EJBComponent Name="portalmanager" Targets="portalServer" URI="netuix.jar"/> 
<EJBComponent Name="prefs" Targets="portalServer" URI="prefs.jar"/> 
<EJBComponent Name="content" Targets="portalServer" URI="content.jar"/> 
<EJBComponent Name="contentrepo" Targets="portalServer" 
URI="content_repo.jar"/> 
<WebAppComponent Name="datasync" ServletReloadCheckSecs="300" 
Targets="portalServer" URI="datasync.war"/> 
<WebAppComponent Name="defaultWebApp" 
ServletReloadCheckSecs="300" Targets="portalServer" URI="defaultWebApp"/> 
<WebAppComponent Name="p13n" ServletReloadCheckSecs="300" 
Targets="portalServer" URI="p13n"/> 
<WebAppComponent Name="toolSupport" ServletReloadCheckSecs="300" 
Targets="portalServer" URI="toolSupport.war"/> 
<WebAppComponent Name="tools" ServletReloadCheckSecs="300" 
Targets="portalServer" URI="tools700.war"/>
```

```
</Application> 
<Application Deployed="true" Name="wlpDocsApp" 
Path="D:\weblogic81\portal\lib" 
StagedTargets="portalServer" TwoPhase="true"> 
<WebAppComponent IndexDirectoryEnabled="false" Name="wlpDocs" 
ServletReloadCheckSecs="300" Targets="portalServer" URI="wlpDocs.war"/> 
</Application>
```
#### <span id="page-48-0"></span>**Listing 2-15 WLCSApp config.xml File**

```
<Application Deployed="true" Name="wlcsApp" 
Path="D:\weblogic81\samples\portal\wlcsApp" TwoPhase="true"> 
<ApplicationConfiguration Name="wlcsApp" Targets="portalServer" 
URI="META-INF/application-config.xml"/> 
<EJBComponent Name="commerce" Targets="portalServer" URI="commerce.jar"/> 
<EJBComponent Name="p13n_ejb" Targets="portalServer" URI="p13n_ejb.jar"/> 
<!-- <EJBComponent Name="wlcsSample" Targets="portalServer" 
URI="wlcsSample.jar"/> --> 
<EJBComponent Name="wps" Targets="portalServer" URI="wps.jar"/> 
<EJBComponent Name="pipeline" Targets="portalServer" URI="pipeline.jar"/> 
<EJBComponent Name="portalmanager" Targets="portalServer" URI="netuix.jar"/> 
<EJBComponent Name="prefs" Targets="portalServer" URI="prefs.jar"/> 
<EJBComponent Name="content" Targets="portalServer" URI="content.jar"/> 
<EJBComponent Name="contentrepo" Targets="portalServer" 
URI="content_repo.jar"/> 
<WebAppComponent Name="datasync" ServletReloadCheckSecs="300" 
Targets="portalServer" URI="datasync.war"/> 
<WebAppComponent Name="defaultWebApp" 
ServletReloadCheckSecs="300" Targets="portalServer" URI="defaultWebApp"/> 
<WebAppComponent Name="wlcs" ServletReloadCheckSecs="300" 
Targets="portalServer" URI="wlcs"/> 
<WebAppComponent Name="toolSupport" ServletReloadCheckSecs="300" 
Targets="portalServer" URI="toolSupport.war"/> 
<WebAppComponent Name="tools" ServletReloadCheckSecs="300" 
Targets="portalServer" URI="tools700.war"/> </Application> 
<Application Deployed="true" Name="wlpDocsApp" 
Path="D:\weblogic81\portal\lib" 
StagedTargets="portalServer" TwoPhase="true"> 
<WebAppComponent IndexDirectoryEnabled="false" Name="wlpDocs" 
ServletReloadCheckSecs="300" Targets="portalServer" URI="wlpDocs.war"/> 
</Application>
```
#### <span id="page-49-0"></span>**Listing 2-16 StockPortal config.xml File**

```
<Application Deployed="true" Name="stockportal" 
Path="D:\weblogic81\samples\portal\portal" TwoPhase="true"> 
<ApplicationConfiguration Name="portal" Targets="portalServer" 
URI="META-INF/application-config.xml"/> 
<EJBComponent Name="commerce" Targets="portalServer" URI="commerce.jar"/> 
<EJBComponent Name="p13n_ejb" Targets="portalServer" URI="p13n_ejb.jar"/> 
<!-- <EJBComponent Name="stockportal" Targets="portalServer" 
URI="stockportal.jar"/> --> 
<EJBComponent Name="portal" Targets="portalServer" URI="portal.jar"/> 
<EJBComponent Name="wps" Targets="portalServer" URI="wps.jar"/> 
<EJBComponent Name="pipeline" Targets="portalServer" URI="pipeline.jar"/> 
<EJBComponent Name="portalmanager" Targets="portalServer" URI="netuix.jar"/> 
<EJBComponent Name="prefs" Targets="portalServer" URI="prefs.jar"/> 
<EJBComponent Name="content" Targets="portalServer" URI="content.jar"/> 
<EJBComponent Name="contentrepo" Targets="portalServer" 
URI="content_repo.jar"/> 
<WebAppComponent Name="datasync" ServletReloadCheckSecs="300" 
Targets="portalServer" URI="datasync.war"/> 
<WebAppComponent Name="defaultWebApp" 
ServletReloadCheckSecs="300" Targets="portalServer" URI="defaultWebApp"/> 
<WebAppComponent Name="stockportal" ServletReloadCheckSecs="300" 
Targets="portalServer" URI="stockportal"/> 
<WebAppComponent Name="toolSupport" ServletReloadCheckSecs="300" 
Targets="portalServer" URI="toolSupport.war"/> 
<WebAppComponent Name="tools" ServletReloadCheckSecs="300" 
Targets="portalServer" URI="tools700.war"/> 
<WebAppComponent Name="workshop" ServletReloadCheckSecs="0" 
Targets="portalServer" URI="workshop"/> 
</Application>
```
### **Modify Code**

Search the code from the existing WebLogic Portal 7.0 application for calls to the following class:

com.bea.p13n.util.jdbc.SequencerFactory createSequencer( String, DataSource) method. Any calls to this method must be updated as follows:

Replace the code in [Listing 2-17](#page-50-0) with that in [Listing 2-18.](#page-50-1)

#### <span id="page-50-0"></span>**Listing 2-17 A Call to createSequencer Class: Before**

```
sequencer = SequencerFactory.createSequencer("ORDER_LINE_ID_SEQUENCE", 
getDataSource());
```
#### <span id="page-50-1"></span>**Listing 2-18 A Call to createSequencer Class: After**

sequencer = SequencerFactory.createSequencer( "ORDER LINE ID SEQUENCE" );

**Note:** Exceptions are different, so you might also need to update any enclosing try/catch blocks.

Step 1: Upgrade Web Service Client Proxies

Find all web service proxy (client) code used by the enterprise application or by the Web application. Usually there is a .wsdl file, a \*Codec.java or \*\_Stub.java**.**

- Delete the Web service proxy code such as:
	- \*Codec.java
	- \*\_Stub.java
	- \*\_Impl.java
	- \*ServicePort.java
	- \*Request.java
	- \*RequestElement.java
	- \*Response.java
	- \*ResponseElement.java
	- \*Service.java

This section uses concrete examples of steps taken to make the WLCSApp compliant with the new framework.

- Delete the following files in the **src/examples/wlcs/sampleapp/payment** directory:
	- ArrayOfResponseElementCodec.java
	- PaymentService.java
	- PaymentService.xml

#### Version 8.1 Compatibility Domain

- PaymentService\_Impl.java
- PaymentServicePort.java
- PaymentServicePort\_Stub.java
- PSRequest.java
- PSRequestCodec.java
- PSResponse.java
- PSResponseCodec.java
- PSResponseElement.java
- PSResponseElementCodec.java
- Delete the following file in the src/language\_builtins/lang directory:
	- ArrayOfStringCodec.java
- Delete the following files in the **src/examples/wlcs/sampleapp/tax** directory:
	- ArrayOfAVSResponseElementCodec.java
	- ArrayOfTaxRequestElementCodec.java
	- ArrayOfTaxResponseElementCodec.java
	- AVSRequest.java
	- AVSRequestCodec.java
	- AVSResponse.java
	- AVSResponseCodec.java
	- AVSResponseElement.java
	- AVSResponseElementCodec.java
	- TaxRequest.java
	- TaxRequestCodec.java
	- TaxRequestElement.java
	- TaxRequestElementCodec.java
	- TaxResponse.java
	- TaxResponseCodec.java
	- TaxResponseElement.java
	- TaxResponseElementCodec.java
	- TaxService.java
	- TaxService.xml
- TaxService\_Impl.java
- TaxServicePort.java
- TaxServicePort\_Stub.java
- Make a backup of the source tree.
- Start WebLogic server.

#### Step 2: Change Web Service Proxies

If you modified the web service proxies in the WebLogic Portal 7.0 domain, you need to do the same modifications in the new domain. In any case, the files will need to be re-generated because the generated proxy jar file code has changed.

**Note:** The proxy code needs to be in a separate jar in the APP-INF/lib directory to work at runtime. It will not work if you merely compile it and place it in wlcsSample.jar. Therefore, you must generate a proxy jar file, and then manually replace any changed proxy files.

Here is an example of a target that generates proxy jar files—add an entry such as that shown in [Listing 2-19](#page-52-0) to your build file.

#### <span id="page-52-0"></span>**Listing 2-19 Web Service Proxy Rewrite Entry**

```
<target name="stubgen" > 
<property name="taxWsdlUrl" 
value="http://localhost:7501/taxws/TaxService?WSDL" /> 
<property name="payWsdlUrl" 
value="http://localhost:7501/payws/PaymentService?WSDL" /> 
<clientgen wsdl="${taxWsdlUrl}" packageName="examples.wlcs.sampleapp.tax" 
clientJar="taxwsproxy.jar" /> 
<clientgen wsdl="${payWsdlUrl}" 
packageName="examples.wlcs.sampleapp.payment" 
clientJar="paywsproxy.jar" /> 
</target>
```
### **Upgrade Application-Sync Files**

Follow the "upgrade application-sync" steps in ["Step 3: Upgrade Application-Sync Files" on](#page-64-0)  [page 3-9.](#page-64-0)

# Final Adjustments to the Domain

This set of steps requires at least one enterprise application to be upgraded and deployed, because it requires the WebLogic 7.0 Portal Administration Tools.

### **Add Users to PortalSystemAdministrators Group**

Add all members of the WebLogic 7.0 Portal SystemAdministrator group to the PortalSystemAdministrators group.

This procedure is explained using sampleportal.

- 1. Launch the server in your 8.1 compatibility domain.
- 2. Open Weblogic Portal Administration Tools at http://localhost:7501/sampleportalTools and login as weblogic/weblogic, or whatever system user ID and password you used to create the 8.1 compatibility domain.
- 3. In User Management, under Groups, select **PortalSystemAdministrators**.
- 4. Select the users in the WebLogic Portal 7.0 **SystemAdministrator** group, and add them to **PortalSystemAdministrators**.
- 5. Log into the WebLogic Server Console, choose **Security**→**Realms**→**myRealms**→**Global Roles**, and click **Configure a New Global Role**.
- $\bullet$  administrator
- $\bullet$  demosal
- $\bullet$  demosa2
- 6. Configure the new global role as described in Creating Global Roles, at:

http://e-docs.bea.com/wls/docs81/secwlres/secroles.html#1219839

7. Save the changes and shut down the server.

### **Upgrade CustomerRole in SSPI to Point to RDBMS Groups**

If the existing WebLogic 7.0 domain contained an application that uses commerce, the CustomerRole security role must be associated with the wlcs\_customer RDBMS group. This modification is necessary because normally the CustomerRole security role is associated with the wlcs customer LDIFT group, and therefore won't perform correctly with members of the wlcs customer RDBMS group.

**Note:** To perform this configuration, the assignment must be removed from the default LDIFT files. This means that if you delete the server directory (which includes LDAP information), you will need to do these steps again.

To associate the CustomerRole security role with the wlcs\_customer RDBMS group, take the following steps:

1. Edit the compatibility domain's DefaultRoleMapperInit.ldift file, deleting the following section:

```
dn: cn=::CustomerRole,ou=ERole,ou=@realm@,dc=@domain@ 
objectclass: top 
objectclass: ERole 
cn: ::CustomerRole 
EExpr:: Z3dsY3NfY3VzdG9tZXIK
```
2. Edit the compatibility domain's **security.xml** file, deleting the following sections as shown in [Listing 2-20](#page-54-0) and [Listing 2-21](#page-54-1) below.

#### <span id="page-54-0"></span>**Listing 2-20 ns1:group Entry**

```
<ns1:group name="wlcs_customer">
<ns1:roleMemberOf ref="CustomerRole"/> 
</ns1:group>
```
#### <span id="page-54-1"></span>**Listing 2-21 ns1:role Entry**

<ns1:role name="CustomerRole" description="View/modify the wlcs customer settings"/>

#### Version 8.1 Compatibility Domain

- 3. Delete the **portalServer** directory inside the compatibility domain. This directory is named **<yourEnterpriseApplicationName>Server**.
- 4. Start the WebLogic Portal Server.
- 5. Log into the WebLogic Server console, and click **Configure a new global role**.
- 6. Name the new role **CompatibilityCustomerRole**, and click **Apply**.
- 7. From the Conditions tab, select **Caller is a member of the group** and click **Add**.
- 8. Enter group name **wlcs\_customer** and click **Add**, **OK**, then **Apply**.
- 9. Shut down the server.

### **Users and Groups Specified in fileRealm.properties**

You must add any system-level users and groups, which under 7x were specified in fileRealm.properties, to the authentication provider used by WebLogic Portal 8.1.

**Note:** This step is not needed for sampleportal, wlcsApp, p13nApp, or stockportal.

Unlike WebLogic Portal 7.0, which allowed users and groups to be stored in both fileRealm (where system users and groups were stored) and the main store (where typical users and groups were stored), WebLogic Portal 8.1 works with users and groups in the single authentication provider.

Therefore, if you want to support system users and groups (weblogic, Operators, Monitors, and so on) in the portal, you will need to move these users over to the authentication provider. This applies to any system users or groups in the fileRealm to which you want to provide portal access and portal tool access in the new Portal Compatibility Domain.

**Note:**

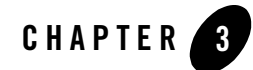

# Upgrading to WebLogic Portal 8.1

# **Upgrading from Compatibility Mode to WebLogic Portal 8.1**

The first part of this section gives instructions on moving an application that has been upgraded to run inside the Weblogic Portal Compatibility Domain so that it will run in a regular WebLogic Portal 8.1 domain.

The remainder of this section explains WebLogic Portal 8.1 features and architectural details pertinent to upgrade issues. These aspects of the new Portal framework include Webflow support, Portal services, Content Management, and Struts support.

### Before You Begin

It is not possible to move directly from a WebLogic Portal 7.0 SP2 Domain to an out-of-the-box WebLogic Portal 8.1 domain. This procedure requires a Portal Web application running in a Compatibility Domain. For detailed instructions on setting up a compatibility domain, see the [Creating a Portal Compatibility Domain](#page-30-2).

- 1. Run the 'upgradePortalFiles.cmd' utility and place your upgraded portals and portlets in your application.
- 2. While no particular location is required, the upgrade tool will arrange portals and portlets such that the portlet references in the portal are in the correct location so the easiest thing to do is copy the output from the tool directly to the web-app directory.
- 3. Ensure that the JSPs referenced by the portlets are in the correct relative location.

# **Procedure for Upgrading from Compatibility**

To convert an application running in a Portal Compatibility Domain to one that can run in an out-of-the-box WebLogic Portal 8.1 domain, take the following steps:

- 1. Create new domain using the Domain Wizard, selecting the Express option.
- 2. Create a new application directory in your new domain—in beaApps, for example.
- 3. Create a new Portal Application.
- 4. Right-click **Application** in the Workshop Application tab. Choose **Import** and use the wizard to import the Web application you re-hosted using the steps in ["Hosting 7.0](#page-26-0)  [Applications in 8.1 Compatibility Domain."](#page-26-0) In the dialog, choose **Portal Web Project,** then browse to the web application. Make sure the "Copy into Application directory" option is checked. You are prompted with the message, "Files or directories required by this project type are not present. Would you like to have Workshop update your project?" Select **yes**.
- 5. Use WebLogic Workshop to delete the following files:
	- portal\_taglib.jar
	- portlet\_taglib.jar
	- portal\_servlet.jar

These JARs contain com.bea.portal classes that are not supported in WebLogic Portal 8.1. Review and rewrite your applications as needed to discontinue use of these classes.

- 6. If your application uses pipeline components, add support for this functionality. Right-click **Application** in the Application tab. Choose **Install**→**Pipeline Services**.
- 7. If the original application had Webflow and you followed the Compatibility Domain upgrade instructions, this new project should already include Webflow support. If it does not, and you need Webflow support, add it by right-clicking the project (webApp) and selecting **Install**→**Webflow Taglibs**.
- 8. If the application requires any EJB **.jar** or **.war** files you created, add them by right-clicking **Modules** in the Application pane, selecting **Add Module,** browsing for the files, and clicking **Open**.
- **Note:** You should not need tools700.war or toolSupport.war. This procedure enables the use of WebLogic 8.1 Administration Portal against the application.
- 9. Import the data files from the META-INF/data sub-directories of the Portal Compatability Domain application to the META-INF/data directory in the new domain. The data directory must be imported component-by-component.
	- To import a new data sub-directory, right-click the data directory in the Workshop Application pane and select **Import.** Then browse to the directory from the Portal Compatibility Domain and and click **Import**.
	- To merge individual files into an existing data sub-directory, (campaigns, for example) right-click the Workshop Application pane and select **Import.** Then browse to the directory from the Portal Compatibility Domain and and click **Import**. The old portlet files are not needed by the application, but they can be imported to use for reference.
- 10. Copy the upgraded portals and portlets into the web application. Place the portal directly in the <WEB-APP> directory and the portlets in the <WEB-APP>/portlets directory, which you might need to create.
	- This placement is not required for the application to function; however, the upgradePortalFiles tool assumes this relative location. Therefore, if you choose a different organization, you might need to modify the contentUri attribute of the netuix:portletInstance tags in the portal. Check any JSP references in the upgraded portlet files and adjust them if the specified path does not match the actual location of the JSP. WebLogic Workshop will synchronize with the file system, and the upgraded portal $(s)$  and portlets should be visible in the web app in the Application pane.
- 11. Open the upgrade portal(s) in WebLogic Workshop, and correct the layout as desired; the upgrade tool chooses a simple single column layout that might not be suitable for your portal.
- 12. Start the server. The server will generate error messages including "EJB not deploying." This is most likely because the new connections pools and data sources do not match those from the original application. We'll fix this next.
- 13. Using the config.xml file from the Compatibility Domain as a guide, create new connection  $pool(s)$  and data source $(s)$  as needed for your application. With the server running, go to the Weblogic Console and create pool(s) and source(s) to match those in the config.xml of the earlier version of your application.
- 14. Deploy the application using the Weblogic Console.
- 15. Make any additions to the server classpath that might be required by your application.
- 16. If errors are being generated, you might need to search for references to com.bea.portal classes. These need to be replaced with references to new classes.

17. (Optional) The next step is to replace Webflows with Page Flows and the WebflowServlets that are produced by the portal upgrade tool with standard WebLogic 8.1 portals. Because Webflow support can easily be added to applications in WebLogic 8.1, this step is optional.

# **Adding Catalog Administration**

You can add WebLogic Portal catalog administration functionality to your portal applications. The following procedure allows you to create and manage catalog categories and content items. You can also create and manage catalog property sets in the WebLogic Workshop Portal Extensions and manage them in the online catalog administration tools that you add with this procedure.

1. Copy the tools700.war into the J2EE Application root folder.

From the **<**WebLogic Platform 8.1**>**\portal\lib directory, copy the tools700.war file into the enterprise directory for your application. For example, to add this functionality to the sample portal application, place this file in samples\portal\portalApp. The next time this application is opened in WebLogic Workshop, the catalog administration tools are deployed automatically.

- **Note:** The location, as well as the Web Application name, are changed in WebLogic Portal Version 8.1.
- 2. If commerce services haven't been installed in the application, right-click the Application directory and select **Install**→**Commerce Services**.

#### **Figure 3-3 Adding Commerce Service**

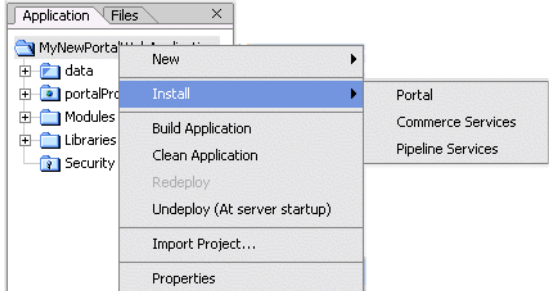

3. Copy the Webflow files supporting the commerce administration tools into the new application:

- a. In the \samples\portal\portalApp\META-INF\data directory in your WebLogic 8.1 installation directory, create a directory called webapps, and within that directory, create one called tools700.
- b. From the \beaApps\sampleportal-project\application-sync\webapps\tools\ directory in the WebLogic Portal 7.0 SP2 domain, copy the tools Webflow files into the newly-created /webapps/tool700 directory.
- c. Rename this directory to the context root of your tools700.war file. the default is tools700.
- 4. To use these tools, open a Web brower and navigate to http://<hostname>:<port>/tools700 and click **Catalog Management**.

# **Group Portals**

Group portal definitions are not upgraded: in WebLogic Portal 8.1, the corresponding mechanism is the Desktop, by which a bundle of portal components is presented to a specified audience.

# **Struts Support**

This section provides general information for developing Struts applications in WebLogic Portal 7.0, in preparation for Struts-based Page Flows in the 8.1 release. General guidelines are also provided for upgrading a Struts-based application to run within WebLogic Portal 8.1.

### **Struts Applications in WebLogic Portal 7.0**

WebLogic Portal 8.1 supports Struts 1.1. Keep the following guidelines in mind as you develop Struts-based applications:

- Restrict Struts applications to the portlet level. Struts should not be used as a page framework or in the portal framework.
- Use Struts modules (sub-apps), keep all pages for modules in a single directory, and do not share pages across modules.
- Use request scoped action forms, and avoid the use of Struts plugins such as Tiles.

### **Support for Struts in WebLogic Portal 8.1**

You can edit Struts-based application configuration files in WebLogic Workshop "source view." If you are familiar with Struts, you can edit and develop against the struts-config XML file and have these updates merged to a Java Page Flow. These updates are merged to the struts-config

XML file generated from the Java Page Flow  $(.ipf)$  file. You can also merge existing Struts resources into a Page Flow file.

**Note:** Running Struts applications in WebLogic Portal requires changes to JSP tags to handle URL rewriting.

### **Upgrading Struts applications to Page Flows in WebLogic Portal 8.1**

Page Flow applications are built on Struts 1.1. WebLogic Workshop provides visual design tools and a two-way editing environment for developing Page Flows, which in turn provide a single-file model for development.

**Note:** Upgrading JSP pages from a Struts application to Page Flow will require some changes to JSP tags in order to take advantage of Page Flow features.

# **JSP Tag Replacements**

[Appendix E, "Framework Reference for Portal Upgrades from 7.0 to 8.1,"](#page-126-0) describes JSP tags deprecated in WebLogic Portal 8.1, suggesting replacement tags or other refactoring strategies where possible.

# **Upgrading Database and Metadata Files from 7.0 to 8.1**

This section provides general information concerning upgrade procedures for WebLogic Portal database and metadata files. The following topics are included in this section:

- [Step 1: Upgrade PointBase Triggers](#page-62-1)
- [Step 2: Upgrade WebLogic Portal 7.0 Schema](#page-63-0)
- [Step 3: Upgrade Application-Sync Files](#page-64-1)
- [Step 4: Upgrade Portal and Portlet Files](#page-64-2)
- [Step 5: Upgrade ENTITLEMENT\\_RULESET Records](#page-68-0)
- [Step 6: Upgrading Existing Behavior Tracking Data](#page-69-0)

[Table 3 -1](#page-62-0) describes the situations where you would use each step.

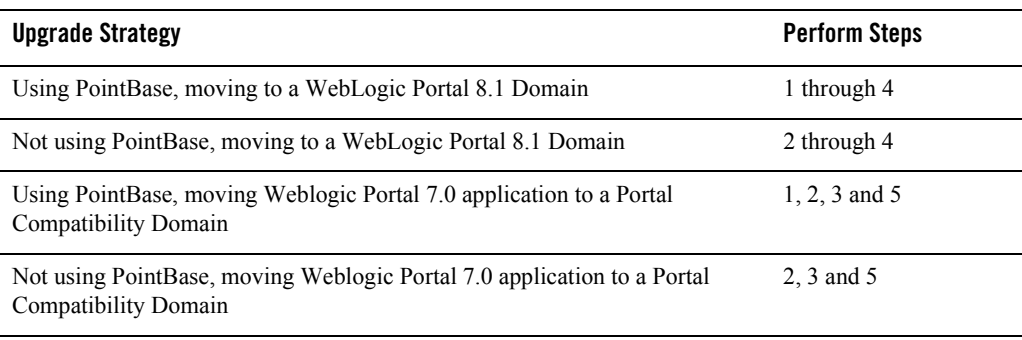

#### <span id="page-62-0"></span>**Table 3 -1 Upgrade Scenarios**

To use your existing PointBase database with the PointBase version shipped with WebLogic 8.1, perform Step 1 below. In order to upgrade portions of Portal 7.0 to Portal 8.1, perform Steps 2 through 4. And, finally, if you are planning to run in Compatibility Mode, perform Step 5.

**Note:** None of these steps require that WebLogic Server be up and running, and, as a result, no XA JDBC driver should be used in connecting to the database.

# <span id="page-62-1"></span>Step 1: Upgrade PointBase Triggers

WebLogic 8.1 includes a more current release of PointBase (4.4). PointBase rewrote their implementation of database triggers in PointBase 4.3. As a result, you must perform the following steps to upgrade your PointBase database for use in a Version 8.1 WebLogic domain.

- 1. Shut down the WebLogic Server.
- 2. Make backup copies of the 7.0 PointBase database files. This can be accomplished by simply copying the two data files ( $\ast$ \$1.wal and  $\ast$ .dbn) found in the ..\ $\lt$ 7.0 domain name>\pointbase directory. Be sure to make backup copies or the data files for all pertinent domains.
- 3. Change directories to the 7.0 domain directory of interest and start the PointBase console by running the startPBConsole db settings.properties file in the following directory:

```
..\bea70\weblogic70\portal\bin\win32\
```
4. Open the following file in the PointBase console and execute the SQL by choosing  $SOL \rightarrow$ **Execute All***:*

..\bea81\weblogic81\portal\upgrade\drop\_70\_triggers.sql

Upgrading to WebLogic Portal 8.1

- 5. Shut down the PointBase console.
- 6. Copy the 7.0 PointBase data files from the  $\cdot \cdot \cdot \cdot \cdot \cdot \cdot \cdot \cdot$ to the 8.1 upgrade directory:

```
..\bea81\weblogic81\portal\upgrade\pointbase
```
7. Change directories to: ..\bea81\weblogic81\portal\upgrade and start the PointBase server and PointBase console:

```
..\bea81\weblogic81\common\bin\startPointBase.cmd 
-ini=pointbase\pointbase.ini
```
- ..\bea81\weblogic81\common\bin\startPointBaseConsole
- 8. Open the following file in the PointBase console and execute the SQL by going to  $SQL \rightarrow$ **Execute All***:*

```
..\bea81\weblogic81\portal\upgrade\create_70_triggers.sql
```
9. Shut down the PointBase console and PointBase server.

# <span id="page-63-0"></span>Step 2: Upgrade WebLogic Portal 7.0 Schema

Complete the following steps to make your 7.0 database schema 8.1 compliant:

- 1. Back up your 7.0 database.
- 2. Change directories to .. \weblogic81\portal\upgrade.
- 3. Update db settings.properties with your 7.0 database settings.
- 4. Run the following script: upgrade db schema to 81
- 5. Review the log file, upgrade db schema to  $81.1$ og, to verify that the upgrade was successful.
- 6. For Sybase databases, run the upgrade script for 7.0 to 8.1.

The WebLogic Portal 7.0 upgrade script is located at bea\weblogic700\portal\db\sybase\125\migrate\migrate\_to\_125.sql

7. For PointBase; copy the ..\weblogic81\portal\upgrade\pointbase\\*\$1.wal and \*.dbn files to your 8.1 domain. If your 8.1 domain is not named wlpCompatability, you must rename the  $* \xi$ 1.wal and  $*$ .dbn files to match the PointBase database name used in your domain.

The database is now upgraded to WebLogic Portal 8.1.

**Note:** For PointBase you will see 2 errors (example below). You can ignore these errors, as they are generated while attempting to re-create the user WEBLOGIC:

SQL> Error Message: User WEBLOGIC already exists in the database.

# <span id="page-64-1"></span><span id="page-64-0"></span>Step 3: Upgrade Application-Sync Files

A number of files require the xsi:schemaLocation to be updated as a result of an upgrade to Xerces. These files typically reside in a directory similar to:

```
..\bea70\weblogic700\user-projects\portalDomain\beaApps\portalApp-project\
application-sync
```
1. Copy the 7.0 application-sync directory and its subdirectories and files to the 8.1 domain location. The application-sync should be a peer to  $\ldots$  META-INF \data.

For example:

```
..\bea81\user_projects\applications\portalApp\META-INF\application-sync
```

```
..\bea81\user_projects\applications\portalApp\META-INF\data
```
From the ..\bea81\weblogic81\portal\upgrade directory, run the script by typing the following at the command line:

```
UpgradeApplicationSyncFiles c:\bea81\user_projects\applications\ 
testApp\META-INF\
```
- 2. When executing the upgrade script, you must specify the absolute path of the META-INF directory. The files are read from the ..\META-INF\application-sync directory (and its sub-directories) and will then be written, along with any changes to the xsi:schemaLocation parameter, to the  $\ldots$   $\hat{L}$ -INF $\data$  directory. In the event that  $\ldots$   $\hat{L}$ already exists, you are asked to rename the directory to prevent any inadvertent loss of files. Note that none of the source files are changed or moved from the ..\META-INF\application-sync directory.
- 3. Run the upgrade script:

```
UpgradeApplicationSyncFiles c:\bea81\user_projects\applications\ 
testApp\META-INF\
```
4. Review the corresponding log file, upgradeApplicationSyncFiles.log, to verify that the upgrade was successful. The same information is displayed to the console.

### <span id="page-64-2"></span>Step 4: Upgrade Portal and Portlet Files

Upgrade .portal and .portlet files using the script in the following directory:

Upgrading to WebLogic Portal 8.1

..\weblogic81\portal\upgrade

From within the upgrade directory  $\ldots$   $\text{lograde}$ , run the script by typing the following at the command line:

upgradePortalFiles -i<*source dir or source file*> -o<*output dir*>

For example, [Listing 3-1](#page-65-0) illustrates the output if the sampleportal-projec**t** directory was copied into a directory called  $C:\odot d$  and a directory called  $C:\newcommand{\@model}{\@model{\@model{}}$ . transformed portal and portlet files.

**Note:** The upgradePortalFiles script looks recursively through all subfolders for .portal and .portlet files. None of the source files are changed.

#### <span id="page-65-0"></span>**Listing 3-1 Running the upgradePortalFiles Script**

```
C:\weblogic81\portal\upgrade>upgradePortalFiles -iC:\old -oC:\new
C:\weblogic81\portal\upgrade>REM echo off
C:\weblogic81\portal\upgrade>C:/jdk141_03/bin/java -cp
C:/weblogic81/portal/lib/netuix/ejb/netuix_util.jar;C:/weblogic81/portal/l
ib/netuix/ejb/netuix.jar;C:/weblogic81/portal/lib/netuix/system/netuix_sys
tem.jar;C:/weblogic81/p13n/lib/p13n_system.jar;C:/weblogic81/server/lib/we
blogic.jar com.bea.netuix.migration.PortalMigration -iC:\old -oC:\new
Processing file Bookmarks.portlet
Transformed version of Bookmarks.portlet was valid.
Saving file...
Processing file CompanyProfiles.portlet
Transformed version of CompanyProfiles.portlet was valid.
Saving file...
Processing file CustomerService.portlet
Transformed version of CustomerService.portlet was valid.
Saving file...
Processing file Dictionary.portlet
Transformed version of Dictionary.portlet was valid.
```
#### Upgrading Database and Metadata Files from 7.0 to 8.1

Saving file... Processing file Email.portlet Transformed version of Email.portlet was valid. Saving file... Processing file GroupToDo.portlet Transformed version of GroupToDo.portlet was valid. Saving file... Processing file MyNewsletters.portlet Transformed version of MyNewsletters.portlet was valid. Saving file... Processing file MyToDo.portlet Transformed version of MyToDo.portlet was valid. Saving file... Processing file Newsletters.portlet Transformed version of Newsletters.portlet was valid. Saving file... Processing file Portfolio.portlet Transformed version of Portfolio.portlet was valid. Saving file... Processing file PrimaryCampaign.portlet Transformed version of PrimaryCampaign.portlet was valid. Saving file... Processing file QuickLinks.portlet Transformed version of QuickLinks.portlet was valid. Saving file... Processing file Quote.portlet Transformed version of Quote.portlet was valid.

#### Upgrading to WebLogic Portal 8.1

Saving file... Processing file ReviewNewsletters.portlet Transformed version of ReviewNewsletters.portlet was valid. Saving file... Processing file SecondaryCampaign.portlet Transformed version of SecondaryCampaign.portlet was valid. Saving file... Processing file WebSearch.portlet Transformed version of WebSearch.portlet was valid. Saving file... Processing file WhatsHot.portlet Transformed version of WhatsHot.portlet was valid. Saving file... Processing file WorldNews.portlet Transformed version of WorldNews.portlet was valid. Saving file... Processing file sampleportal.portal Transformed version of sampleportal.portal was valid. Saving file... PortalMigration completed successfully. C:\weblogic81\portal\upgrade>

The input argument (-i) should be a directory that has portals and/or portlets in it or one of its sub-directories. It is expected that users will specify a 7.0 EBCC project directory but there is no requirement that this be so. When a directory is specified for the input argument, the tool traverses the directory and all its sub-directories looking for files with a .portal or .portlet extension. Each file found is validated against the 7.0 schema. If it passes validation, the appropriate XSLT is applied. If transformation is successful, the new document is validated against the 8.1 schema.

The file is written to the output directory as described below. The input argument might also be a specific .portal or .portlet file. In this case, only the specified file is processed as described above and written out as described below.

The output argument (-o) should be a directory. Under this directory, a directory named "portal" is created and any portals found in the input directory are written here after they are transformed, if they pass Version 8.1 validation. Under the "portal" directory a directory named "portlets" is created and all portlets found in the input directory are validated and written here after they are transformed. Portals or portlets that are transformed but fail the 8.1 validations are written to a sub-directory named "failed-verification" located under the output "portal" or "portlet" directories, depending on the file's type. None of the source files are changed or moved.

The output directory looks something like this when the file upgrade completes:

```
<output dir> 
       |
```
 $\mathcal{L}=\mathcal{L}^{\text{max}}$ 

|

|

|-- portal (valid 8.1 portals files in here)

|-- failed-verification (portals that failed 8.1 validation)

|-- portlets (valid 8.1 portlets files in here)

 $\left| \right|$ --failed-verification (portlets that failed 8.1 validation)

# <span id="page-68-0"></span>Step 5: Upgrade ENTITLEMENT\_RULESET Records

This upgrade step is necessary *only if you are planning to run in compatibility mode*.

Like the previous upgrade action taken with the files located under the application-sync directory, records that exist in the database must also be updated to properly reflect the new xsi:schemaLocation. Specifically, the records reside in the ENTITLEMENT\_RULESET table.

Upgrade ENTITLEMENT\_RULESET records in the database using the following steps:

- 1. Back up the 7.0 database.
- 2. For PointBase only: change directories to ..\bea81\weblogic81\portal\upgrade and start the PointBase server and PointBase console.

..\bea81\weblogic81\common\bin\startPointBase.cmd -ini=pointbase\pointbase.ini

To start the PointBase Server, you might need to pass in a parameter such as the following:

-port=9095

- 3. Navigate to: ..\bea81\weblogic81\portal\upgrade.
- 4. Update upgrade.properties with your 7.0 database settings.
- 5. Run the following script: upgradeEntitlementRulesets.
- 6. Review the upgradeEntitlementRulesets.log file to verify that the upgrade was successful. The same information is displayed to the console.
- 7. For PointBase: shut down the PointBase Server

# <span id="page-69-0"></span>Step 6: Upgrading Existing Behavior Tracking Data

To preserve and reuse existing behavior tracking data in an upgraded application, perform the following steps:

- 1. Archive existing behavior tracking data
- 2. Create another schema within the database for the new release.
- 3. Change the connection pool settings for behavior tracking to point to the new schema.

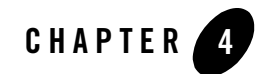

# Upgrading 8.1 to Service Pack 2

This section provides instructions for applying service pack changes to your portal applications after you install Service Pack 2. For instructions on installing service packs, see "Installing Service Packs and Rolling Patches" documentation at:

[http://e-docs.bea.com/platform/docs81/install/update.html](../../../platform/docs81/install/update.html)

You will follow this process to complete the upgrade

- [Step 1: Upgrade an Existing Domain or Create a New SP2 Domain](#page-70-0)
- [Step 2: Upgrade Existing Applications and Projects](#page-73-0)
- [Step 3: Redeploy the Upgraded Application](#page-74-0)

**Note:** Upgrading to Service Pack 2 does not require a database schema update.

### <span id="page-70-0"></span>**Step 1: Upgrade an Existing Domain or Create a New SP2 Domain**

You must do one of the following

- Upgrade your existing domain to use the new SP2 libraries.
- Create a new domain with the SP2 Configuration Wizard that mirrors your existing domain.

# Upgrading an Existing domain

If you choose to upgrade your existing domain to use the new SP2 libraries, upgrade instructions vary according to te method you used to install SP2. [Table 4 -2](#page-71-0) explains the options.

<span id="page-71-0"></span>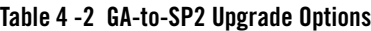

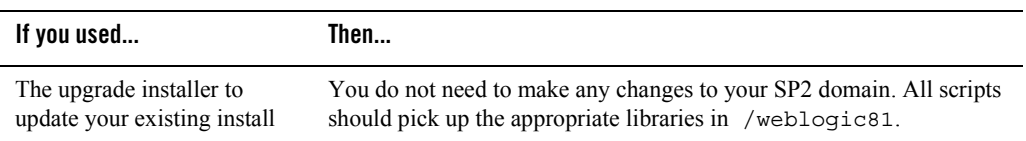
#### **Table 4 -2 GA-to-SP2 Upgrade Options**

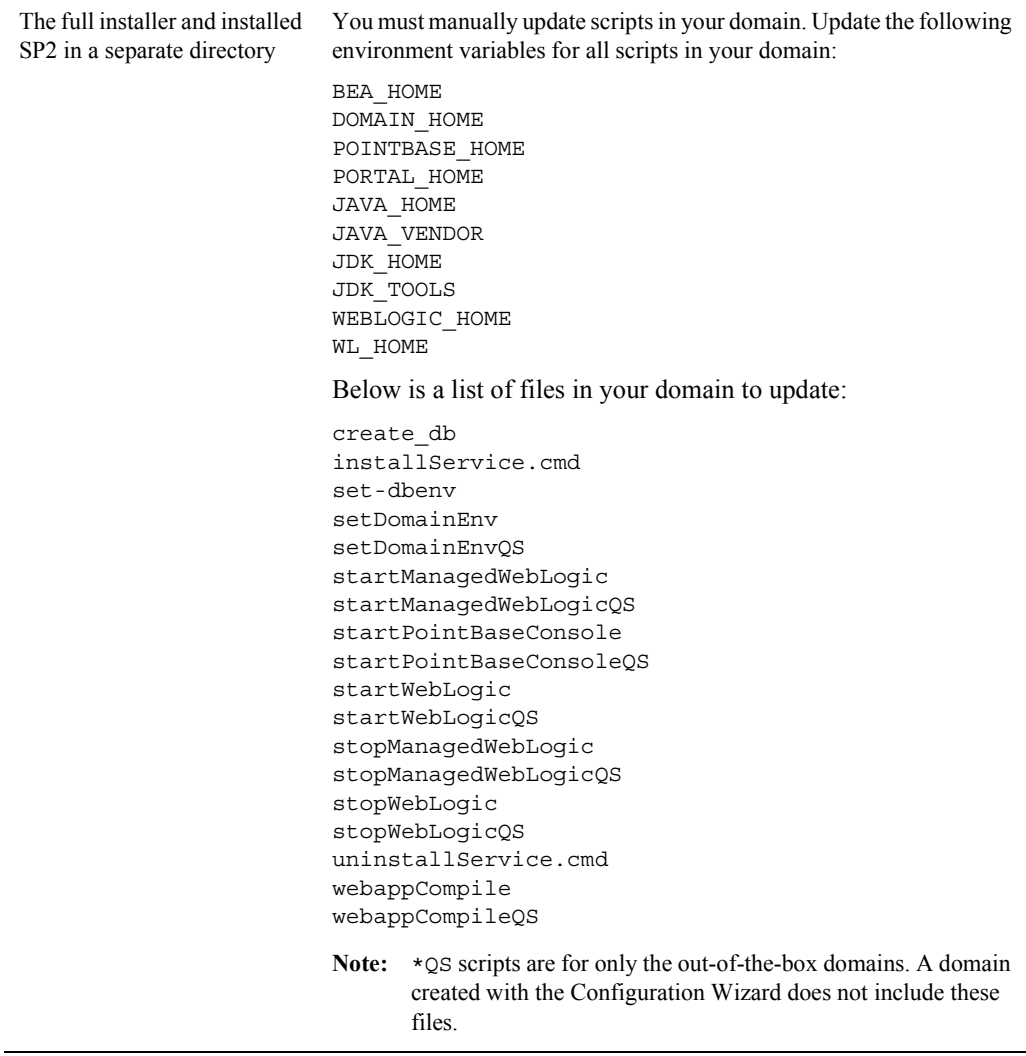

If you use WebLogic Integration's Smart Update, it automatically modifies environment variables when SP2 is installed in a different directory. If you use the SP2 upgrade installer, you don't need to update any domain files, as these should already point to the new SP2 libraries.

You might need to update paths to point to the new JDK for SP2. These are:

JAVA\_HOME JAVA\_VENDOR JDK\_HOME JDK\_TOOLS

These paths are not picked up automatically after running the SP2 upgrade installer because they reside in a unique location.

# Creating a New SP2 Domain

To create a new SP2 domain that mirrors your existing domain, use the Configuration Wizard. See "Creating a New WebLogic Domain" at: [http://edocs.bea.com/platform/docs81/confgwiz/newdom.html.](../../../platform/docs81/confgwiz/newdom.html)

To apply the service pack library updates to portal applications already deployed in production, redeploy those applications after you have updated them in WebLogic Workshop. For deployment instructions, see "Deploying Portal Applications" at:

[http://edocs.bea.com/wlp/docs81/deploy/index.html](../deploy/index.html).

# **Step 2: Upgrade Existing Applications and Projects**

After you install a new service pack that includes portal library updates, you must update the libraries in the applications you have developed. Updating overwrites the existing libraries.

# <span id="page-73-0"></span>Before You Begin – About UUP

If you have developed your own Unified User Profile (UUP) to access user profile properties stored in an external user store, you have most likely modified and re-created the  $p13n$  ejb.jar file in your application root directory. Because  $p13n -ejb$ . jar is one of the files overwritten in the following procedure, you should back up your existing file. After the upgrade procedure, you must re-create the updated  $p13n$  ejb.jar with your UUP implementation. For more information, see "Setting up Unified User Profiles" in the *User Management Guide* at [http://e-docs.bea.com/wlp/docs81/users/uup.html#999527.](../users/uup.html#999527)

# Update the Portal Libraries

To update your application libraries:

1. Shut down your server if it is running; in WebLogic Workshop, choose **Tools**→**WebLogic Server**→**Stop WebLogic Server**.

- 2. In WebLogic Workshop, open the portal application that you want to update.
- 3. In the Application window, right-click the application directory and choose **Install**→**Update Portal Libraries**.
- 4. If your application uses Commerce or Pipeline components, right-click the application directory and choose **Install**→**Commerce Services** and **Install**→**Pipeline Services**.
- 5. After the portal application libraries are updated, a dialog box appears that lets you select Web projects in the application to update. Select the Web projects whose libraries you want to update, and click **OK**.

If you choose not to use the dialog box to update a Web project's libraries, you can update the Web project later by right-clicking the Web project directory in the Application window and choosing **Install**→**Update Portal Libraries**.

- 6. If your application uses Commerce or Webflow JSP tag libraries, right-click the Web project directory in the Application window and choose **Install**→**Commerce Taglibs** and **Install**→**Webflow Taglibs**.
- 7. If you have hidden any Web applications in the WebLogic Workshop interface, those Web applications will not be updated. Either un-hide them and perform the update as described in the previous steps, or manually replace the updated libraries in the hidden Web application(s).

To apply the service pack library updates to portal applications that are already deployed in production, redeploy those applications after you have updated them in WebLogic Workshop. See ["Step 3: Redeploy the Upgraded Application."](#page-74-0)

- 8. If you developed your own Unified User Profile (UUP) by modifying p13n ejb.jar in your application root directory, re-implement your UUP in the new  $p13n$  ejb.jar file. See ["Before You Begin – About UUP" on page 4-4.](#page-73-0)
- 9. Restart your server.

### <span id="page-74-0"></span>**Step 3: Redeploy the Upgraded Application**

The final upgrade step is to redeploy the application on your server. For deployment instructions, see "Deploying Portal Applications" at

[http://edocs.bea.com/wlp/docs81/deploy/index.html.](../deploy/index.html)

Upgrading 8.1 to Service Pack 2

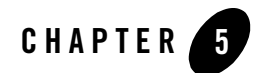

# Upgrading to Service Pack 3

This section provides instructions for applying Service Pack 3 (SP3) changes to your portal applications after you install that service pack. For instructions on installing service packs, see "Installing Service Packs and Rolling Patches" at:

[http://e-docs.bea.com/platform/docs81/install/update.html](../../../platform/docs81/install/update.html)

This section contains information on the following subjects:

- [The Service Pack Upgrade Process](#page-76-0)
- [Step 1: Upgrade an Existing SP2 Domain or Create A New SP3 Domain](#page-77-0)
- [Step 2: Upgrade Existing Database Schema](#page-80-0)
- [Step 3: Upgrade Existing Applications](#page-85-0)
- [Step 4: Redeploy the Upgraded Application](#page-89-0)

### <span id="page-76-0"></span>**The Service Pack Upgrade Process**

Regardless of the release—8.1 or 8.1 with Service Pack 2—from which you are upgrading, you follow the same basic process to complete the upgrade.

- 1. Upgrade an existing SP2 domain or create a new SP3 domain.
- 2. Upgrade existing database schema.
- 3. Upgrade existing applications.

4. Redeploy upgraded application to your production environment.

The following sections describe these steps.

### <span id="page-77-0"></span>**Step 1: Upgrade an Existing SP2 Domain or Create A New SP3 Domain**

You must choose one of the following upgrade paths:

• Upgrade your existing SP2 domain to use the new SP3 libraries and database modules.

Typically you would use this upgrade path if you want to preserve a highly customized domain, including LDAP setup.

• Create a new domain with the SP3 Configuration Wizard that mirrors your existing SP2 domain.

Typically you would use this path if you are comfortable recreating your domain configuration, and you want to ensure that your domain is based on the latest domain template. If you are using this method, skip to [Creating a New SP3 Domain.](#page-79-0)

# Upgrading an Existing SP2 domain

If you choose to upgrade your existing SP2 domain to use the new SP3 libraries, upgrade instructions vary according to the method you used to install SP3. The following sections explain your options and the required manual update steps.

### **WebLogic Portal Upgrade Installer**

If you used the WebLogic Portal SP3 upgrade installer to update your existing SP2 install, then you do not need to make any changes to your SP2 domain. All scripts should pick up the appropriate libraries in /weblogic81.

Continue to ["Step 2: Upgrade Existing Database Schema" on page 5-5](#page-80-0).

#### **WebLogic Portal Full Installer**

If you used the full installer and you installed SP3 in a separate directory, then you must manually update scripts in their SP2 domain.

#### Update setDomainEnv

In the script setDomainEnv, update the following variables:

JAVA\_HOME BEA\_JAVA\_HOME SUN\_JAVA\_HOME WL\_HOME

Note: The file setDomainEnv contains the DOMAIN NAME variable. Do not change the value of this variable if you are upgrading an existing domain to SP4.

#### Update Path to JDK as Needed

The upgrade installer cannot update paths to the JDK because it can reside in a unique location. To update paths to point to the new JDK for SP4, edit the variables in the scripts shown in [Table 5 -3](#page-78-0):

<span id="page-78-0"></span>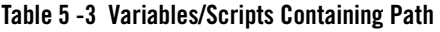

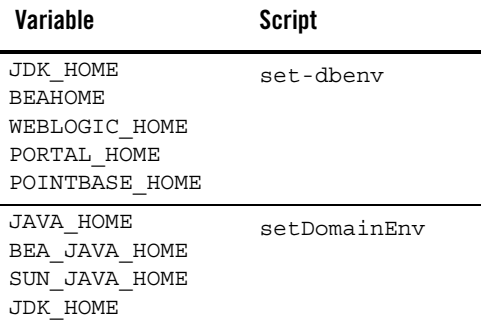

#### Review and Update Other Scripts and Variables as Needed

The following table lists other variables and files that may or may not need updating, depending on which scripts you use in your environment; however, BEA recommends that you review the files in directory *WL\_HOME*\samples\domains\portal to verify you have made all needed changes.

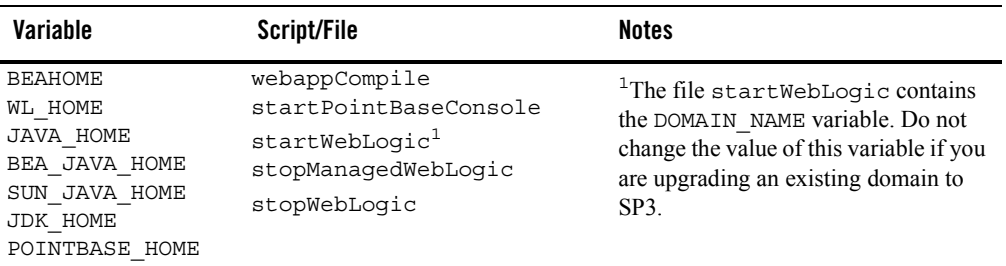

#### Adding Module Information to Database Properties File

Navigate to the file db settings.properties in the domain that you are upgrading and update the module settings for SP3, as appropriate. The portal module cmv and netuix module wsrp are new for SP3. For example, the corresponding lines of the properties file should appear like this:

p13n\_modules=p13n ds au bt portal\_modules=cm **cmv** wlcs wps sample\_cm collaboration netuix\_modules=pf **wsrp**

If you use the script create\_db, update these variables in the script set-dbenv:

```
BEA_HOME
PORTAL_HOME
JDK_HOME
JDK_TOOLS
WEBLOGIC_HOME
```
Special Considerations for LdapPropertyManager UUP in p13n\_ejb.jar:

A new environment entry (env-entry) called usess L has been added for SP3. In order to use LdapPropertyManagerImpl in WebLogic Portal SP3, you must manually change the ejb-jar.xml deployment to include your connection information.

If you attempt to use the old  $e_jb - jar$ .  $xm1$  deployment descriptor, the missing useSSL env-entry causes the following exception to occur when you try to get user properties from LDAP:

```
javax.naming.NameNotFoundException: While trying to look up useSSL in 
/app/ejb/p13n_ejb.jar#LdapPropertyManager/comp/env/config.; remaining name 
'useSSL'
```
If you are continuing to an SP4 upgrade after completing the steps in this section, be sure to perform this task before using SP4.

# <span id="page-79-0"></span>Creating a New SP3 Domain

To create a new SP3 domain that mirrors your existing SP2 domain, follow these steps:

1. Use the Configuration Wizard.

See "Creating a New WebLogic Domain" at: [http://edocs.bea.com/platform/docs81/confgwiz/newdom.html.](../../../platform/docs81/confgwiz/newdom.html) 

2. Copy the LDAP information from your SP2 domain to the new SP3 domain. LDAP information is located in the path: *portal\_domain*\*portal\_server*\ldap.

3. Re-generate any encryped passwords that your application uses, such as passwords for database access, third-party applications or other utilities that require a login. This step is only necessary if you were already using encrypted passwords before upgrading, see ["Re-encrypting Password" on page 5-10.](#page-85-1)

### <span id="page-80-1"></span><span id="page-80-0"></span>**Step 2: Upgrade Existing Database Schema**

Scripts for upgrading an SP2 database to SP3 are located in *SP3\_WL\_HOME*\portal\upgrade\SP3 *where SP3\_WL\_HOME* is the *WL\_HOME* directory for SP3.

For databases other than PointBase, in order to use the provided WebLogic Portal upgrade scripts, database client software must be installed and configured on the machine from which you execute the upgrade scripts.

Complete the steps in the following sections, as appropriate depending on your database type, to make your WebLogic Platform 8.1 SP2 database schema 8.1 SP3-compliant.

**Note:** For details about the database and schema changes that will be made for SP3, see ["Database Changes for SP3" on page D-1](#page-122-0).

### Upgrading a PointBase Database

- 1. Shut down the WebLogic Server if it is running. The WebLogic Server must be shut down while performing the database schema upgrade steps.
- 2. Back up your existing database using a method prescribed by PointBase. Ensure that the database backup you create is valid for restore purposes if you encounter a failure during the database upgrade process.
- 3. Copy the workshop.dbn, workshop\$1.wal, and pointbase.ini Pointbase database files from your source domain to *SP3 WL HOME*\portal\upgrade\SP3.
- **Warning:** The SP3 PointBase database upgrade scripts cannot expand LABEL column lengths because PointBase does not support this type of ALTER function. BOOK\_LABEL, PAGE LABEL, and LOOK FEEL LABEL columns are expanded from Varchar(40) to Varchar(80). PointBase databases created with SP3 will properly define the columns as Varchar(80).
- 4. Make the following change to the *SP3 WL HOME*\portal\upgrade\SP4\db settings.properties file:
	- Set the server, dblogin, and dbpassword in the uncommented section for your environment, so that they correspond to the values for your existing database.

#### Upgrading to Service Pack 3

- 5. Navigate to *SP3 WL HOME*\portal\upgrade\SP3 and run the upgrade\_db\_schema\_to\_81SP3.cmd or .sh script to upgrade your database schema.
- 6. To verify that the upgrade was successful, inspect the upgrade\_db\_schema\_to\_81SP3.log file. You can find the scripts and log file in *SP3\_WL\_HOME*\portal\upgrade\SP3.
- 7. Copy the workshop.dbn, workshop\$1.wal, and pointbase.ini files from *SP3 WL HOME*\portal\upgrade\SP3 to your SP3 domain, as appropriate.

The database is now upgraded. Back up the upgraded database before upgrading existing applications.

If you are continuing to an SP4 upgrade, be sure to back up the upgraded SP3 database before performing the SP4 upgrade.

#### **Remove OLD\_ Tables After Upgrade (Optional)**

During an upgrade from WebLogic Platform 8.1 SP2 to SP3, some tables are renamed with an old\_ prefix so that the upgrades can be performed successfully and data migrated to the newly created tables. Once you have successfully upgraded, you can manually drop the following tables with the old prefix from your schema:

- $\bullet$  OLD WLCS SECURITY
- $\bullet$  OLD WLCS SAVED ITEM LIST

### Upgrading a Sybase Database

- 1. Shut down the WebLogic server if it is running. The WebLogic Server must be shut down while performing the database schema upgrade steps.
- 2. Back up your existing database using a method prescribed by Sybase. Ensure that the database backup you create is valid for restore purposes if you encounter a failure during the database upgrade process.
- 3. Set the "Allow Select Into/Bulkcopy" database parameter to true for the WEBLOGIC Portal database; see [Listing 5-1](#page-81-0) for an example:

#### <span id="page-81-0"></span>**Listing 5-1 Setting Allow Select Into/Bulkcopy Option in Sybase**

```
use master
go
```

```
sp_dboption WEBLOGIC,"select into/bulkcopy",true
go
use WEBLOGIC
go
checkpoint
go
```
- 4. Make the following changes to the *SP3 WL HOME*\portal\upgrade\SP3\db settings.properties file:
	- Uncomment the section of the file that corresponds to Sybase
	- Set the server, dblogin, and dbpassword in the uncommented section for your environment, so that they correspond to the values for your existing database.
- 5. Navigate to *SP3 WL HOME*\portal\upgrade\SP3 and run the upgrade\_db\_schema\_to\_81SP3.cmd or .sh script to upgrade your database schema to SP3, as appropriate. To verify that the upgrade was successful, inspect the upgrade db schema to 81SP3.log file. You can find the scripts and log file in *SP3\_WL\_HOME\portal\upgrade\SP3.*

The database is now upgraded. Back up the upgraded database before upgrading existing applications.

6. Reset the "Allow Select Into/Bulkcopy" database parameter to false for the WEBLOGIC Portal database, as shown in [Listing 5-2.](#page-82-0)

#### <span id="page-82-0"></span>**Listing 5-2 Resetting "Allow Select into/Bulkcopy" Option in Sybase**

```
use master
go
sp dboption WEBLOGIC, "select into/bulkcopy", false
go
use WEBLOGIC
go
checkpoint
go
```
If you are continuing to an SP4 upgrade, be sure to back up the upgraded SP3 database before performing the SP4 upgrade.

#### **Remove OLD\_ Tables After Upgrade (Optional)**

During an upgrade from WebLogic Platform 8.1 SP2 to SP3, some tables are renamed with an old\_ prefix so that the upgrades can be performed successfully and data migrated to the newly created tables. Once you have successfully upgraded, you can manually drop the following tables with the old prefix from your schema:

- $\bullet$  OLD WLCS SECURITY
- $\bullet$  OLD WLCS SAVED ITEM LIST

# Upgrading a SQL Server Database

- 1. Shut down the WebLogic Server if it is running. The WebLogic Server must be shut down while performing the database schema upgrade steps.
- 2. Back up your existing database using a method prescribed by SQL Server. Ensure that the database backup you create is valid for restore purposes if you encounter a failure during the database upgrade process.
- 3. Make the following changes to the *SP3\_WL\_HOME*\portal\upgrade\SP3\db\_settings.properties file:
	- Uncomment the section of the file that corresponds to SQL Server
	- Set the server, dblogin, and dbpassword in the uncommented section for your environment, so that they correspond to the values for your existing database.
- 4. Navigate to *SP3 WL HOME*\portal\upgrade\SP3 and run the upgrade\_db\_schema\_to\_81SP3.cmd or .sh script to upgrade your database schema. To verify that the upgrade was successful, inspect the upgrade\_db\_schema\_to\_81SP3.log file. You can find the scripts and log file in *SP3\_WL\_HOME*\portal\upgrade\SP3.

The database is now upgraded. Back up the upgraded database before upgrading existing applications.

If you are continuing to an SP4 upgrade, be sure to back up the upgraded SP3 database before performing the SP4 upgrade.

#### **Remove OLD\_ Tables After Upgrade (Optional)**

During an upgrade from WebLogic Platform 8.1 SP2 to SP3, some tables are renamed with an old\_ prefix so that the upgrades can be performed successfully and data migrated to the newly created tables. Once you have successfully upgraded, you can manually drop the following tables with the old prefix from your schema:

- $\bullet$  OLD WLCS SECURITY
- $\bullet$  OLD WLCS SAVED ITEM LIST

# Upgrading an Oracle or DB2 Database

- 1. Shut down the WebLogic Server if it is running. The WebLogic Server must be shut down while performing the database schema upgrade steps.
- 2. Back up your existing database using a method prescribed by your database vendor. Ensure that the database backup you create is valid for restore purposes if you encounter a failure during the database upgrade process.
- 3. Make the following changes to the *SP3 WL HOME*\portal\upgrade\SP3\db settings.properties file:
	- Uncomment the section of the file that corresponds to Oracle or DB2, as appropriate
	- Set the server, dblogin, and dbpassword in the uncommented section for your environment, so that they correspond to the values for your existing database.
- 4. Navigate to *SP3 WL HOME*\portal\upgrade\SP3 and run the upgrade\_db\_schema\_to\_81SP3.cmd or .sh script to upgrade your database schema. To verify that the upgrade was successful, inspect the upgrade\_db\_schema\_to\_81SP3.log file. You can find the scripts and log file in *SP3\_WL\_HOME*\portal\upgrade\SP3.

The database is now upgraded. Back up the upgraded database before upgrading existing applications.

If you are continuing to an SP4 upgrade, be sure to back up the upgraded SP3 database before performing the SP4 upgrade.

#### **Remove OLD\_ Tables After Upgrade (Optional)**

During an upgrade from WebLogic Platform 8.1 SP2 to SP3, some tables are renamed with an old\_ prefix so that the upgrades can be performed successfully and data migrated to the newly created tables. Once you have successfully upgraded, you can manually drop the following tables with the old prefix from your schema:

Upgrading to Service Pack 3

- $\bullet$  OLD\_WLCS\_SECURITY
- $\bullet$  OLD WLCS SAVED ITEM LIST

# <span id="page-85-0"></span>**Step 3: Upgrade Existing Applications**

When you upgrade, you may need to also update applications you have developed. Specifically, additional tasks are required if the following is true:

- You are also switching to a different domain when you upgrade, AND you use encrypted passwords in your application configuration, you'll need to re-encrypt those passwords.
- If you are installing a new service pack that includes portal library updates, you must update the libraries in the applications you have developed. Updating overwrites the existing libraries.

# <span id="page-85-1"></span>Re-encrypting Password

If you created a new domain during your upgrade process AND your application uses encrypted passwords, you must re-encrypt any passwords currently used by your application.

A portal domain's portal application's META-INF directory contains the application-config.xml file. In newly created portal domains where the portal application is deployed, this file will contain unencrypted passwords. These passwords actually remain clear text until the portal administration tool's Service Administration page is used to edit and save attributes contained in this config file, or the application using the password accesses it. (And if the portal application is deployed as an ear file, this file cannot be edited and saved.)

<TONIA> Encrypting passwords is done differently according to how your application is deployed. If you have deployed your application as an EAR file, you'll have to manually modify the configuration files and bring down the server to do so. If you have not deployed as an EAR, you can use the Service Administration tools within the Administration Console to enter the passwords for your application. The Service Administration tools then automatically encrypt your passwords.

<TONIA> Is the application already deployed at this point? Other than WSRP and CM SPI implementations, what other passwords are kept in the applicaiton-config file?

<TONIA> Is there a way to automatically encrypt passwords for CM SPI implementations? Or is this manual process always necessary when switching domains?

You'll need to use the EncryptDomainString command-line utility to generate an encrypted password and then place that encrypted password into your portal applications's

application-config.xml file while it is still in the development environment. Then you can build the EAR file for the application and deploy it as necessary.

# <span id="page-86-1"></span>Encrypting Passwords

To encrypt passwords, use this procedure:

- 1. Open a command box (DOS shell) and navigate to *domain*/portal/ (where *domain* is the domain directory for the application) and run setDomainEnv.cmd.
- 2. At the prompt, enter

```
java com.bea.p13n.util.EncryptDomainString -targetDomainDir d
-inputString s
```
where:

- *d* is the domain directory to which the portal application is being deployed;
- *s* is the input password to encrypt

For example:

java com.bea.p13n.util.EncryptDomainString -targetDomainDir \bea\weblogic81b\samples\domain\portal -inputString weblogic

In this example, the input string weblogic represents administrator's password (adminpassword=weblogic; see [Listing 9-6](#page-87-0)). The command line utility prints a domain specific encrypted string.

- 3. Open WebLogic Workshop and the specific portal application.
- 4. Select File>Open>File [\(Figure 9-28](#page-86-0)).

#### <span id="page-86-0"></span>**Figure 5-1 Opening a File in WebLogic Workshop**

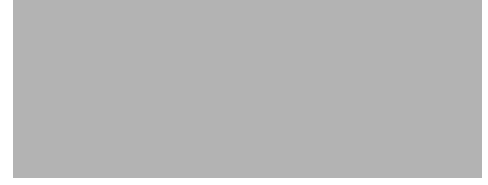

An Open dialog box appears.

5. Navigate to the application's META-INF folder and open application-config.xml.

#### <span id="page-87-0"></span>**Listing 5-3 Clear text Passwords in application-config.xml**

```
<ConsumerSecurity AdminPassword="weblogic" AdminUserName="weblogic"
    CertAlias="wsrpConsumer" CertPrivateKeyPassword="wsrppassword"
    ConsumerName="wsrpConsumer"
    IdentityAssertionProviderClass="com.bea.wsrp.security.
       DefaultIdentityAssertionProvider"
    Keystore="wsrpKeystore.jks" KeystorePassword="password"
    Name="ConsumerSecurity"/>
```
- 6. Replace the clear text passwords with those generated by the EncryptDomainString utility, as shown in [Figure 9-7](#page-87-1). You will need to run EncryptDomainString for each password in the <ConsumerSecurity>([Listing 9-6](#page-87-0)) element; for example:
	- AdminPassword="weblogic"
	- CertPrivateKeyPassword="wsrppassword"
	- KeystorePassword="password"

#### <span id="page-87-1"></span>**Listing 5-4 Encrypted Passwords Generated by EncryptDomainString Utility**

```
<ConsumerSecurity AdminPassword="{3DES}3QrrUeIwN/DxlDI++1ixPw=="
    AdminUserName="weblogicc" CertAlias="wsrpConsumer"
    CertPrivateKeyPassword="{3DES}g7h+VOSAsO9pSlvYSSB2iw=="
    ConsumerName="wsrpConsumer"
    IdentityAssertionProviderClass="com.bea.wsrp.security.
       DefaultIdentityAssertionProvider"
    Keystore="wsrpKeystore.jks" KeystorePassword=
       "{3DES}1OLYVirMWOo+3sEU80cMqw=="
```
Name="ConsumerSecurity" />

Now you can build the EAR file and deploy the application.

### Note on Changing Passwords

If you need to change an administrator's password for any reason, simply changing the password will result in having to rebuild and redeploy the EAR. This is time-consuming and counterproductive. Instead, you can work around this problem by doing the following:

- 1. Create a special user in the target system for a WSRP administrator. See Create a New User for more information on creating a user.
- 2. Make that user a member of the administrator group. See Add a User to a Group for more information on adding a member to a group.
- 3. Insert the new logon information (username and password) into the application's application-config.xml file as described in [Encrypting Passwords.](#page-86-1)

# <span id="page-88-0"></span>Before You Begin – About UUP

If you have developed your own Unified User Profile (UUP) to access user profile properties stored in an external user store, you have most likely modified and re-created the p13n ejb.jar file in your application root directory. Because  $p13n$  ejb.jar is one of the files overwritten in the following procedure, you should back up your existing file. After the upgrade procedure, you must re-create the updated  $p13n$  ejb.jar with your UUP implementation. For more information, see "Setting up Unified User Profiles" in the *User Management Guide* at [http://e-docs.bea.com/wlp/docs81/users/uup.html#999527.](../users/uup.html#999527)

# Update the Portal Libraries

To update your application libraries, follow these steps:

- 1. Ensure that WebLogic Workshop 8.1 SP2 is running. If it isn't, start it.
- 2. If your WebLogic server is running, shut it down by choosing, in WebLogic Workshop, **Tools**→**WebLogic Server**→**Stop WebLogic Server**.
- 3. In WebLogic Workshop, open the portal application that you want to update.
- 4. In the Application window, right-click the application directory and choose **Install**→ **Update Portal Libraries**.
- 5. After the portal application libraries are updated, a dialog box appears that lets you select Web projects in the application to update. Select the Web projects whose libraries you want to update, and click **OK**.

If you choose not to update a Web project's libraries with the dialog box, you can update the Web project later by right-clicking the Web project directory in the Application window and choosing **Install**→**Update Portal Libraries**.

6. If your application uses Commerce or Pipeline components, right-click the application directory and choose **Install**→**Commerce Services** and **Install**→**Pipeline Services**.

- 7. If your application uses Commerce or Webflow JSP tag libraries, right-click the Web project directory in the Application window and choose **Install**→**Commerce Taglibs** and **Install**→**Webflow Taglibs**.
- 8. If you have hidden any Web applications in the WebLogic Workshop interface, those Web applications will not be updated. Either un-hide them and perform the update as described in the previous steps, or manually replace the updated libraries in the hidden Web application(s).

To apply the service pack library updates to portal applications already deployed in production, redeploy those applications after you have updated them in WebLogic Workshop. See ["Step 4: Redeploy the Upgraded Application"](#page-89-0) for deployment instructions.

- 9. If you developed your own Unified User Profile (UUP) by modifying  $p13n$  ejb.jar in your application root directory, re-implement your UUP in the new p13n\_ejb.jar file. See ["Before You Begin – About UUP" on page 5-10.](#page-88-0)
- 10. Restart the server.

# <span id="page-89-0"></span>**Step 4: Redeploy the Upgraded Application**

The final upgrade step is to redeploy the application on your server.

For deployment instructions, see "Deploying Portal Applications" at

[http://edocs.bea.com/wlp/docs81/deploy/index.html](../deploy/index.html).

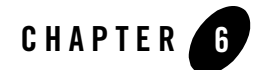

# Upgrading to Service Pack 4

This section provides instructions for applying Service Pack 4 (SP4) changes to your portal applications after you install that service pack. For instructions on installing service packs, see "Installing Service Packs and Rolling Patches" at:

[http://e-docs.bea.com/platform/docs81/install/update.html](../../../platform/docs81/install/update.html)

This section contains information on the following subjects:

- [The Service Pack Upgrade Process](#page-91-0)
- [Step 1: Upgrade an Existing SP2 or SP3 Domain or Create A New SP4 Domain](#page-91-1)
- [Step 2: Upgrade Existing Database Schema](#page-95-0)
- [Step 3: Upgrade Existing Applications](#page-101-0)
- [Step 4: Redeploy the Upgraded Application](#page-107-0)
- [Step 5: Review Functional Changes for SP4](#page-107-1)

For detailed information on the changes made for SP4, see the following sections:

- [Functional Changes for SP4](#page-108-0)
- [Changes to Visitor Tools for SP4](#page-114-0)
- [Database Changes for SP4](#page-118-0)

### <span id="page-91-0"></span>**The Service Pack Upgrade Process**

Regardless of the release—8.1 or 8.1 with a previous service pack—from which you are upgrading, you follow the same basic process to complete the upgrade.

- 1. Upgrade an existing SP2 or SP3 domain, or create a new SP4 domain.
- 2. Upgrade existing database schema.
- 3. Upgrade existing applications.
- 4. Redeploy upgraded application to your production environment.
- 5. Perform manual upgrade tasks to enable SP4 enhancements.

The following sections describe these steps.

### <span id="page-91-1"></span>**Step 1: Upgrade an Existing SP2 or SP3 Domain or Create A New SP4 Domain**

You must choose one of the following upgrade paths:

• Upgrade your existing SP2 or SP3 domain to use the new SP4 libraries and database modules.

Typically you would use this upgrade path if you want to preserve a highly customized domain, including LDAP setup.

• Create a new domain with the SP4 Configuration Wizard that mirrors your existing SP2 or SP3 domain.

Typically you would use this path if you are comfortable recreating your domain configuration, and you want to ensure that your domain is based on the latest domain template. If you are using this method, skip to ["Creating a New SP4 Domain" on page 6-6](#page-95-1).

# Upgrading an Existing SP2 or SP3 domain

If you choose to upgrade your existing SP2 or SP3 domain to use the new SP4 libraries, upgrade instructions vary according to the method you used to install SP4. The following sections explain your options and the required manual update steps.

#### **WebLogic Portal Upgrade Installer**

If you used the WebLogic Portal SP4 upgrade installer to update your existing SP2 or SP3 install, then you do not need to make any changes to your SP2 or SP3 domain. All scripts should pick up the appropriate new libraries for the SP4 environment.

Continue to ["Step 2: Upgrade Existing Database Schema" on page 6-6](#page-95-0).

#### Update Paths to JDK as Needed

The upgrade installer cannot update paths to the JDK because it can reside in a unique location. To update paths to point to the new JDK for SP4, edit the variables in the scripts shown in Table  $6 - 4$ :

| Variable                                                                     | <b>Script</b> |
|------------------------------------------------------------------------------|---------------|
| JDK HOME<br><b>BEAHOME</b><br>WEBLOGIC HOME<br>PORTAL HOME<br>POINTBASE HOME | set-dheny     |
| JAVA HOME<br>BEA JAVA HOME<br>SUN JAVA HOME<br>JDK HOME                      | setDomainEnv  |

<span id="page-92-0"></span>**Table 6 -4 Variables/Scripts Containing Path** 

#### Edit URL Template File for Use with WSRP

The url-template-config.xml file, which is automatically created in a portal Web project, contains URL templates and variables for WSRP portlets. You must make the following two changes in this file for each WSRP URL template, so that the BEA-provided consumer will be able to honor mode changes and state changes from non-BEA producers:

- Replace mode with wsrp-mode
- Replace state with wsrp-windowState

In addition, the producer should use the wsrp: prefix for standard modes and window states in URLs, so that non-BEA consumers can recognize URLs returned by BEA-provided producers.

### **WebLogic Portal Full Installer**

If you used the full installer and you installed SP4 in a separate directory, then you must manually update scripts in your SP2 or SP3 domain.

#### Update setDomainEnv

In the script setDomainEnv, update the following variables as needed:

JAVA\_HOME BEA\_JAVA\_HOME SUN\_JAVA\_HOME WL\_HOME

Note: The file setDomainEnv contains the DOMAIN NAME variable. Do not change the value of this variable if you are upgrading an existing domain to SP4.

#### Update Path to JDK as Needed

You might need to update the path to point to the new JDK for SP4. The variables and their corresponding scripts are shown in [Table 6 -5:](#page-93-0)

<span id="page-93-0"></span>**Table 6 -5 Variables/Scripts Containing Path** 

| Variable                                                                      | Script/File  |
|-------------------------------------------------------------------------------|--------------|
| JDK HOME<br>JDK TOOLS                                                         | set-dbeny    |
| <b>JAVA HOME</b><br>BEA JAVA HOME<br>SUN JAVA HOME<br>JAVA VENDOR<br>JDK HOME | setDomainEnv |

#### Review and Update Other Scripts and Variables as Needed

The following table lists other variables and files that may or may not need updating, depending on which scripts you use in your environment; however, BEA recommends that you review the files in your existing domain directory to verify that you have made all needed changes.

#### **Table 6 -6**

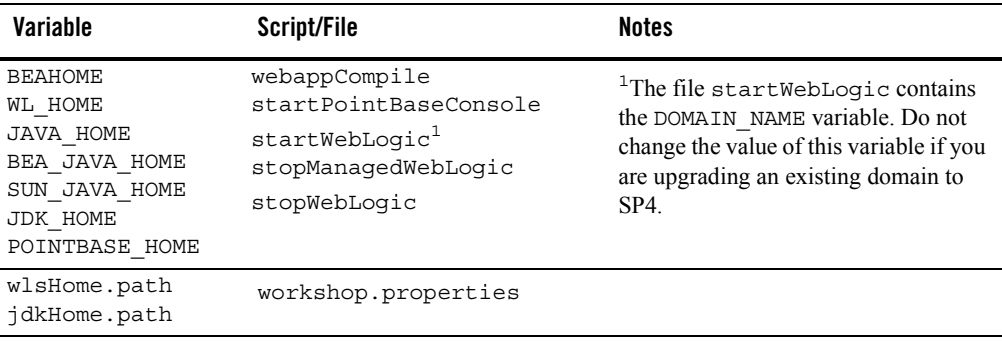

#### Add Module Information to Database Properties File

If you are planning to reinitialize your database using the create db.cmd/.sh script, you must manually update the db settings.properties file, in the domain that you are upgrading, to add new module information. Later you will update the db settings.properties file with database-specific information.

Navigate to the file db settings.properties in the domain that you are upgrading and edit the module settings for SP4, as the following example shows. The portal module cmv and netuix module wsrp were added for SP3; the p13n module er is new in SP4. For more information on these new modules, see ["Database Changes for SP3" on page D-1](#page-122-0) and ["Database Changes for](#page-118-0)  [SP4" on page C-1.](#page-118-0)

The corresponding lines of the properties file should appear like this:

p13n\_modules=p13n ds au bt **er** portal\_modules=cm **cmv** wlcs wps sample\_cm collaboration netuix\_modules=pf **wsrp** 

Update set-dbenv if You Plan to Run create\_db

If you use the script create\_db, update these variables in the script set-dbenv:

```
BEA_HOME
PORTAL_HOME
JDK_HOME
JDK_TOOLS
WEBLOGIC_HOME
```
#### Back Up LDAP Data

In Service Pack 4, policy reference data is stored in the RDBMS rather than in LDAP. When you access the Administration Portal for the first time in an upgraded domain, an automatic migration of this policy reference data occurs.

Back up your LDAP data prior to continuing with the upgrade process. You can make a backup by simply copying the *portal\_domain*\portalServer\ldap directory.

# <span id="page-95-1"></span>Creating a New SP4 Domain

To create a new SP4 domain that mirrors your existing SP2 or SP3 domain, follow these steps:

1. Use the Configuration Wizard.

See "Creating a New WebLogic Domain" at: [http://edocs.bea.com/platform/docs81/confgwiz/newdom.html.](../../../platform/docs81/confgwiz/newdom.html) 

2. Copy the LDAP information from your SP2 or SP3 domain to the new SP4 domain. LDAP information is located in the path: *portal\_domain*\portalServer\ldap.

# <span id="page-95-0"></span>**Step 2: Upgrade Existing Database Schema**

**Warning:** If you are upgrading from an SP2 database to an SP4 database, you must first follow the steps to upgrade your database from SP2 to SP3 as described in ["Step 2: Upgrade](#page-80-1)  [Existing Database Schema" on page 5-5](#page-80-1). After following those steps, you can then follow the steps in this chapter to upgrade your database to SP4.

Scripts for upgrading an SP3 database to SP4 are located in

*SP4\_WL\_HOME*\portal\upgrade\SP4 *where SP4\_WL\_HOME* is the *WL\_HOME* directory for SP4.

For databases other than PointBase, in order to use the provided WebLogic Portal upgrade scripts, database client software must be installed and configured on the machine from which you execute the upgrade scripts.

Complete the steps in the following sections, as appropriate depending on your database type, to make your WebLogic Platform 8.1 SP3 database schema 8.1 SP4-compliant.

# Upgrading a PointBase Database

1. Shut down the WebLogic Server if it is running. The WebLogic Server must be shut down while performing the database schema upgrade steps.

- 2. Back up your existing database using a method prescribed by PointBase. Ensure that the database backup you create is valid for restore purposes if you encounter a failure during the database upgrade process.
- 3. Copy the workshop.dbn, workshop\$1.wal, and pointbase.ini Pointbase database files from your source domain to *SP4 WL HOME*\portal\upgrade\SP4.
- 4. Make the following change to the *SP4\_WL\_HOME*\portal\upgrade\SP4\db\_settings.properties file:
	- Set the server, dblogin, and dbpassword in the uncommented section for your environment, so that they correspond to the values for your existing database.
- 5. Run the upgrade db schema to 81SP4.cmd or .sh script to upgrade your database schema.
- 6. To verify that the upgrade was successful, inspect the upgrade\_db\_schema\_to\_81SP4.log file. You can find the scripts and log file in *SP4\_WL\_HOME*\portal\upgrade\SP4.

The following errors will appear in the . log file and can be ignored:

```
SQL> create user weblogic password weblogic;
SQL> 
SQL> Error Message: You must have DBA-level authority to perform this 
operation.
SQL> Error SQLState: 2D086
SQL> Error Code: 15088
SQL> 
SQL> 
create schema weblogic authorization weblogic
SQL> 
SQL> Error Message: Schema WEBLOGIC already exists in the database.
SQL> Error SQLState: 2201F
SQL> Error Code: 25228
SQL> 
SQL> --
```
7. Copy the workshop.dbn, workshop\$1.wal, and pointbase.ini files from *SP4\_WL\_HOME*\portal\upgrade\SP4 to your SP4 domain, as appropriate.

**Note:** This step is applicable whether you are using an upgraded domain or a new domain.

The database is now upgraded. Back up the upgraded database before upgrading existing applications.

### Upgrading a Sybase Database

- 1. Shut down the WebLogic Server if it is running. The WebLogic Server must be shut down while performing the database schema upgrade steps.
- 2. Back up your existing database using a method prescribed by Sybase. Ensure that the database backup you create is valid for restore purposes if you encounter a failure during the database upgrade process.
- 3. Set the "Allow Select Into/Bulkcopy" database parameter to true for your WEBLOGIC Portal database; see [Listing 6-1](#page-97-0) for an example:

#### <span id="page-97-0"></span>**Listing 6-1 Setting Allow Select Into/Bulkcopy Option in Sybase**

```
use master
go
sp dboption WEBLOGIC, "select into/bulkcopy", true
go
use WEBLOGIC
go
checkpoint
go
```
4. Add a WEBLOGIC INDEX SEGMENT to your WEBLOGIC Portal database for placement of non-clustered indexes in their own segment; see [Listing 6-2](#page-97-1) for an example:

#### <span id="page-97-1"></span>**Listing 6-2 Adding a WEBLOGIC\_INDEX SEGMENT for Sybase**

```
declare @vdevno int 
select @vdevno = max(convert(tinyint, substiting(convert(binary(4),d.lower),v.low,1)) + 1
from master.dbo.sysdevices d, master.dbo.spt_values v 
where v.\text{type} = 'E' and v.\text{number} = 3disk init name='WEBLOGIC_INDEX',
physname='F:\INDEXFILE\WEBLOGIC_INDEX1.DAT', 
vdevno = @vdevno ,
```

```
size=15360
go
alter database WEBLOGIC ON WEBLOGIC_INDEX = 30
go
exec sp_addsegment 'WEBLOGIC_INDEX', 'WEBLOGIC','WEBLOGIC_INDEX'
go
exec sp_dropsegment 'logsegment', 'WEBLOGIC','WEBLOGIC_INDEX'
go
```
- Note: You can use the spestspace stored procedure to determine the size necessary for WEBLOGIC\_INDEX.
- 5. Make the following changes to the *SP4 WL HOME*\portal\upgrade\SP4\db settings.properties file:
	- Uncomment the section of the file that corresponds to Sybase
	- Set the server, dblogin, and dbpassword in the uncommented section for your environment, so that they correspond to the values for your existing database.
- 6. Navigate to *SP4 WL HOME*\portal\upgrade\SP4 and run the upgrade\_db\_schema\_to\_81SP4.cmd or .sh script to upgrade your database schema to SP4, as appropriate. To verify that the upgrade was successful, inspect the upgrade\_db\_schema\_to\_81SP4.log file. You can find the scripts and log file in *SP4\_WL\_HOME*\portal\upgrade\SP4.

The database is now upgraded. Back up the upgraded database before upgrading existing applications.

7. Reset the "Allow Select Into/Bulkcopy" database parameter to false for the WEBLOGIC Portal database, as shown in [Listing 6-3.](#page-98-0)

#### <span id="page-98-0"></span>**Listing 6-3 Resetting "Allow Select into/Bulkcopy" Option in Sybase**

```
use master
go
sp dboption WEBLOGIC, "select into/bulkcopy", false
go
use WEBLOGIC
go
```

```
checkpoint
go
```
### Upgrading a SQL Server Database

- 1. Shut down the WebLogic Server if it is running. The WebLogic Server must be shut down while performing the database schema upgrade steps.
- 2. Back up your existing database using a method prescribed by SQL Server. Ensure that the database backup you create is valid for restore purposes if you encounter a failure during the database upgrade process.
- 3. Add the WEBLOGIC\_INDEX file group to your WEBLOGIC Portal database for placement of non-clustered indexes in their own file group; see [Listing 6-4](#page-99-0) for an example:

#### <span id="page-99-0"></span>**Listing 6-4 Adding the WEBLOGIC\_INDEX file group for SQL Server**

```
use WEBLOGIC
go
ALTER DATABASE WEBLOGIC ADD FILEGROUP [WEBLOGIC_INDEX] 
GO
ALTER DATABASE WEBLOGIC ADD FILE(NAME = N'WEBLOGIC_INDEX', FILENAME = 
N'F:\INDEXFILE\WEBLOGIC_INDEX.NDF' , SIZE = 60, FILEGROWTH = 10%) TO 
FILEGROUP [WEBLOGIC_INDEX]
GO
```
- 4. Make the following changes to the *SP4 WL HOME*\portal\upgrade\SP4\db settings.properties file:
	- Uncomment the section of the file that corresponds to SQL Server
	- Set the server, dblogin, and dbpassword in the uncommented section for your environment, so that they correspond to the values for your existing database.

5. Navigate to *SP4 WL HOME*\portal\upgrade\SP4 and run the upgrade\_db\_schema\_to\_81SP4.cmd or .sh script to upgrade your database schema. To verify that the upgrade was successful, inspect the upgrade\_db\_schema\_to\_81SP4.log file. You can find the scripts and log file in *SP4\_WL\_HOME*\portal\upgrade\SP4.

The database is now upgraded. Back up the upgraded database before upgrading existing applications.

### Upgrading an Oracle or DB2 Database

- 1. Shut down the WebLogic Server if it is running. The WebLogic Server must be shut down while performing the database schema upgrade steps.
- 2. Back up your existing database using a method prescribed by your database vendor. Ensure that the database backup you create is valid for restore purposes if you encounter a failure during the database upgrade process.
- 3. Make the following changes to the *SP4 WL HOME*\portal\upgrade\SP4\db settings.properties file:
	- Uncomment the section of the file that corresponds to Oracle or DB2, as appropriate
	- Set the server, dblogin, and dbpassword in the uncommented section for your environment, so that they correspond to the values for your existing database.
- 4. *For DB2 only.* If you are not already using the DB2 command line processor (CLP) for this process, activate it now. You must run the upgrade script from the CLP.
- 5. Navigate to *SP4 WL HOME*\portal\upgrade\SP4 and run the upgrade\_db\_schema\_to\_81SP4.cmd or .sh script to upgrade your database schema. To verify that the upgrade was successful, inspect the upgrade\_db\_schema\_to\_81SP4.log file. You can find the scripts and log file in *SP4\_WL\_HOME*\portal\upgrade\SP4.

The database is now upgraded. Back up the upgraded database before upgrading existing applications.

# <span id="page-101-0"></span>**Step 3: Upgrade Existing Applications**

When you upgrade from SP3 to SP4, you must change the following configurations for your application:

- Re-configure your third-party content management system, if applicable.
- Re-set the passwords for your WSRP portlets, if applicable
- Update the portal libraries in any applications you developed. Updating overwrites the existing libraries.

# Re-Configure Third-Party Content Management Systems

If you are using a third-party content management system, you'll need to re-configure that repository before deploying. This allows the passwords to be re-encrypted for the new domain. If you are not switching domains when upgrading, you may skip this task.

First, remove the existing repository connection, using the Portal Administration Tools:

- 1. View the **Repository List** tree by selecting Repository from the View drop-down list.
- 2. In the **Manage Repositories** tree, right-click the repository you want to remove.
- 3. Select **Remove** from the pop-up menu.

**Note:** Be sure to write down all the configuration information you will need to re-enter.

4. A pop-up window displays confirming that you want to remove the repository. If you want to proceed, click OK.

Then, re-connect to the repository.

- 1. View the **Repository List** tree by selecting Repository from the View drop-down list.
- 2. In the **Manage Repositories** tree, right click the Virtual Content Repository.
- 3. Select Add Repository from the pop-up menu.
- 4. In the Editor pane, provide the connection information
- 5. In the **Cache Properties** box, edit the cache properties, if necessary. You can also choose to accept the default cache settings.
- 6. Click **Create**.

### Re-Encrypting Passwords for WSRP Producers

If you are moving to a new domain when upgrading, you'll need to re-encrypt any passwords that are used to access WSRP portlets. Encryption is domain-specific so it needs to be updated when switching domains.

If you are deploying your application as an EAR file, this needs to be done manually with the EncryptDomainString command-line utility which is used to generate an encrypted password and then place that encrypted password into the application-config.xml file before you deploy your application. The application must already exist in the new domain.

**Note:** If you are going to deploy an exploded application (not an EAR), you can use the Service Administration tool in Portal Administration Portal to re-set passwords. When passwords are re-entered using the Service Administration tool, they are automatically encrypted. However, the Portal Administration Tool cannot be used if you have already compressed your application to an EAR file.

A portal application's META-INF directory contains the respective application-config.xml. file where WSRP passwords are stored automatically. For example, [Listing 9-4](#page-102-0) shows the WSRP element from application-config.xml during the development phase (exploded) before deployment as an EAR file:

#### <span id="page-102-0"></span>**Listing 6-5 Development Phase Clear Text Passwords in application-config.xml**

```
<ConsumerSecurity AdminPassword="weblogic" AdminUserName="weblogic"
   CertAlias="wsrpConsumer" CertPrivateKeyPassword="wsrppassword"
   ConsumerName="wsrpConsumer"
   IdentityAssertionProviderClass="com.bea.wsrp.security.
      DefaultIdentityAssertionProvider"
   Keystore="wsrpKeystore.jks" KeystorePassword="password"
   Name="ConsumerSecurity"/>
```
After the Service Administration tool is used to edit attributes, the file is saved and automatically passwords are encrypted, as shown in [Listing 9-5](#page-102-1):

#### <span id="page-102-1"></span>**Listing 6-6 .Encrypted Passwords in application-config.xml**

```
<ConsumerSecurity AdminPassword="{3DES}3QrrUeIwN/DxlDI++1ixPw=="
   AdminUserName="weblogicc" CertAlias="wsrpConsumer"
```

```
 CertPrivateKeyPassword="{3DES}g7h+VOSAsO9pSlvYSSB2iw=="
 ConsumerName="wsrpConsumer"
 IdentityAssertionProviderClass="com.bea.wsrp.security.
    DefaultIdentityAssertionProvider"
 Keystore="wsrpKeystore.jks" KeystorePassword=
    "{3DES}1OLYVirMWOo+3sEU80cMqw=="
```
Name="ConsumerSecurity" />

# <span id="page-103-0"></span>Encrypting Passwords

When upgrading applications that are stored as EAR files, you must manually update the encryption.

To encrypt passwords, use this procedure:

- 1. Open a command box (DOS shell) and navigate to *domain*/portal/ (where *domain* is the domain directory for the application) and run setDomainEnv.cmd.
- 2. At the prompt, enter

```
java com.bea.p13n.util.EncryptDomainString -targetDomainDir d
-inputString s
```
where:

- *d* is the domain directory to which the portal application is being deployed; for example,
- *s* is the input password to encrypt

For example:

java com.bea.p13n.util.EncryptDomainString -targetDomainDir \bea\weblogic81b\samples\domain\portal -inputString weblogic

In this example, the input string weblogic represents administrator's password (adminpassword=weblogic; see [Listing 9-6](#page-104-0)). The command line utility prints a domain specific encrypted string.

- 3. Open WebLogic Workshop and the specific portal application.
- 4. Select File>Open>File [\(Figure 9-28](#page-104-1)).

#### <span id="page-104-1"></span>**Figure 6-1 Opening a File in WebLogic Workshop**

An Open dialog box appears.

5. Navigate to the application's META-INF folder and open application-config.xml.

<span id="page-104-0"></span>**Listing 6-7 Clear text Passwords in application-config.xml**

```
<ConsumerSecurity AdminPassword="weblogic" AdminUserName="weblogic"
   CertAlias="wsrpConsumer" CertPrivateKeyPassword="wsrppassword"
   ConsumerName="wsrpConsumer"
   IdentityAssertionProviderClass="com.bea.wsrp.security.
      DefaultIdentityAssertionProvider"
   Keystore="wsrpKeystore.jks" KeystorePassword="password"
   Name="ConsumerSecurity"/>
```
- 6. Replace the previously encrypted passwords with those generated by the EncryptDomainString utility, as shown in [Figure 9-7](#page-104-2). You will need to run EncryptDomainString for each password in the <ConsumerSecurity>([Listing 9-6](#page-104-0)) element; for example:
	- AdminPassword="weblogic"
	- CertPrivateKeyPassword="wsrppassword"
	- KeystorePassword="password"

#### <span id="page-104-2"></span>**Listing 6-8 Encrypted Passwords Generated by EncryptDomainString Utility**

```
<ConsumerSecurity AdminPassword="{3DES}3QrrUeIwN/DxlDI++1ixPw=="
   AdminUserName="weblogicc" CertAlias="wsrpConsumer"
   CertPrivateKeyPassword="{3DES}g7h+VOSAsO9pSlvYSSB2iw=="
   ConsumerName="wsrpConsumer"
   IdentityAssertionProviderClass="com.bea.wsrp.security.
       DefaultIdentityAssertionProvider"
```

```
 Keystore="wsrpKeystore.jks" KeystorePassword=
    "{3DES}1OLYVirMWOo+3sEU80cMqw=="
```

```
 Name="ConsumerSecurity" />
```
#### **Note on Changing Passwords**

If you need to change an administrator's password for any reason, simply changing the password will result in having to rebuild and redeploy the EAR. This is time-consuming and counterproductive. Instead, you can work around this problem by doing the following:

- 1. Create a special user in the target system for a WSRP administrator. See Create a New User for more information on creating a user.
- 2. Make that user a member of the administrator group. See Add a User to a Group for more information on adding a member to a group.
- 3. Insert the new logon information (username and password) into the application's application-config.xml file as described in [Encrypting Passwords.](#page-103-0)

# Updating Portal Libraries

After you install a new service pack that includes portal library updates, you must update the libraries in the applications you have developed. Updating overwrites the existing libraries.

### <span id="page-105-0"></span>**Before You Begin – About UUP**

If you have developed your own Unified User Profile (UUP) to access user profile properties stored in an external user store, you have most likely modified and re-created the  $p13n$  ejb.jar file in your application root directory. Because  $p13n$  ejb.jar is one of the files overwritten in the following procedure, you should back up your existing file. After the upgrade procedure, you must re-create the updated p13n\_ejb.jar with your UUP implementation. For more information, see "Setting up Unified User Profiles" in the *User Management Guide* at [http://e-docs.bea.com/wlp/docs81/users/uup.html#999527.](../users/uup.html#999527)

#### **Update the Portal Libraries**

To update your application libraries, follow these steps:

1. Locate and delete the .workshop directory from the application that you will be working with. Do this prior to starting WebLogic Workshop.

- 2. Start WebLogic Workshop 8.1 SP4.
- 3. If your WebLogic server is running, shut it down by choosing, in WebLogic Workshop, **Tools**→**WebLogic Server**→**Stop WebLogic Server**.
- 4. In WebLogic Workshop SP4, open the portal application that you want to update; for example, navigate to the SP3 or SP2 Portal application.
- 5. In the Application window, right-click the application directory and choose **Install**→ **Update Portal Libraries**.

After the portal application libraries are updated, a window appears; continue to the next step.

6. In the displayed window, select the Web projects whose libraries you want to update, and click **OK**.

For each selected Web project, the following warning window appears:

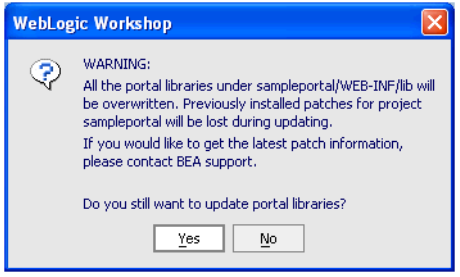

Click **Yes** to continue with the update.

If you choose not to update a Web project's libraries using the displayed window, you can update the Web project later by right-clicking the Web project directory in the Application window and choosing **Install**—**Update Portal Libraries**.

- 7. If your application uses Commerce or Pipeline components, right-click the application directory and choose **Install**→**Commerce Services** and **Install**→**Pipeline Services**.
- 8. If your application uses Commerce or Webflow JSP tag libraries, right-click the Web project directory in the Application window and choose **Install**→**Commerce Taglibs** and **Install**→**Webflow Taglibs**.
- 9. If you have hidden any Web applications in the WebLogic Workshop interface, those Web applications will not be updated. Either un-hide them and perform the update as described in the previous steps, or manually replace the updated libraries in the hidden Web application(s).

To apply the service pack library updates to portal applications already deployed in production, redeploy those applications after you have updated them in WebLogic Workshop. See ["Step 4: Redeploy the Upgraded Application"](#page-107-0) for deployment instructions.

- 10. Update your Portal server settings if needed by selecting Tools→WebLogic Server→Server Properties and editing this information.
- 11. If you developed your own Unified User Profile (UUP) by modifying p13n\_ejb.jar in your application root directory, re-implement your UUP in the new  $p13n$  ejb.jar file. See ["Before You Begin – About UUP" on page 6-12.](#page-105-0)
- 12. Rebuild the application by selecting Build–Build Application.
- 13. Restart the server in the upgraded domain.

# <span id="page-107-0"></span>**Step 4: Redeploy the Upgraded Application**

The final upgrade step is to redeploy the application on your server.

For deployment instructions, see "Deploying Portal Applications" at

[http://edocs.bea.com/wlp/docs81/deploy/index.html](../deploy/index.html).

### <span id="page-107-1"></span>**Step 5: Review Functional Changes for SP4**

Review the functional changes that are described in [Appendix A, "Functional Changes for SP4."](#page-108-0) If any manual upgrade tasks are required for your particular environment, perform those tasks as instructed.
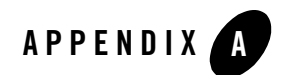

# Functional Changes for SP4

This appendix describes functional changes in WebLogic Portal Version 8.1 SP4 that affect your upgraded environment and might require that you perform manual tasks.

- [Aggressive Control Tree Persistence](#page-108-0)
- [Content Management Portlet](#page-109-1)
- [URL Template File Updates](#page-109-0)
- **[Portlet Preferences Behavior on Server Restart](#page-110-0)**
- [Entitlements Data Source](#page-111-0)
- [Storage of Policy Reference Data in RDBMS](#page-111-1)
- [Using Role Caching with Entitlements](#page-112-0)
- [Setting up JDBC Connection Polling](#page-112-1)
- [Creating Complex Content Queries](#page-112-2)

For additional information on new features in SP4, see the WebLogic Platform Release Notes at: [http://edocs.bea.com/platform/docs81/relnotes/relnotes.html.](../../../platform/docs81/relnotes/relnotes.html)

#### <span id="page-108-0"></span>**Aggressive Control Tree Persistence**

SP4 contains Portal Framework changes that significantly improve performance. Most of these changes have no effect on how you implement WebLogic Portal; however, because of the new aggressive control tree state management improvements, you must be particularly careful not to duplicate **session IDs** within your portal/desktop. If you use duplicate IDs, unknown effects might occur and the resulting problems would be difficult to diagnose.

## <span id="page-109-1"></span>**Content Management Portlet**

The Content Management portlet now uses wlp-admin.jar rather than cms\_tools.jar. If you added the Content Management portlet to your project in a previous Service Pack, you must delete cms  $\text{tools.}$  jar and add the SP4 version of wlp-admin.jar to the following directory:

<portal\_application>\<project>\WEB-INF\lib\

You can find the SP4 version of the  $w1p$ -admin.jar in the following directory:

*WL\_HOME*\samples\portal\portalApp\sampleportal\WEB-INF\lib

For more information on setting up a Content Management portlet, see the WebLogic Workshop online help.

#### <span id="page-109-0"></span>**URL Template File Updates**

The  $WEB-INF\urt$ -template-config. xml file is automatically created in a portal Web project. The url-template-config.xml file contains multiple URL "templates," each with a unique name. Those template URLs contain variables such as  $u$ rl:domain and  $u$ rl:port that are read in from the active server.

If you are upgrading a web application from a previous service pack, review the following sections to determine if you need to edit the url-template-config.xml file.

## Creating New Portals Using Administration Portal

When you create new portals with the Administration Portal, the generated url-template-config.xml file does not contain the {url:currentPage} variable. Add this variable to the file to allow the tree optimization feature to work, and to ensure full function of the Back button.

## URL Template File Update for WSRP

The url-template-config.xml file contains URL templates and variables for remote portlets in a WSRP portal Web project. You must make the following two changes in this file for each WSRP URL template, so that the BEA-provided consumer will be able to handle mode changes and state changes from non-BEA producers:

- Replace mode with wsrp-mode
- Replace \_state with wsrp-windowState

## Updates for Java Portlets

If you are using or you plan to use Java portlets (JSR 168 portlets), edit the

url-template-config.xml file to match the new content in the SP4 version of this file; add/update the content as the following example shows:

```
<url-template name="portlet-secure-default">
https://{url:domain}:{url:securePort}/{url:path}?{url:queryString}{url:cur
rentPage}
</url-template>
<!-- Map Java portlet URLs to the templates defined above. -->
<java-portlet-url-templates>
<url-template-ref type="action" name="portlet-action"/>
<url-template-ref type="secure-action" name="portlet-secure-action"/>
<url-template-ref type="resource" name="portlet-resource"/>
<url-template-ref type="secure-resource" name="portlet-secure-resource"/>
<url-template-ref type="render" name="portlet-default"/>
<url-template-ref type="secure-render" name="portlet-secure-default"/>
</java-portlet-url-templates>
```
## <span id="page-110-0"></span>**Portlet Preferences Behavior on Server Restart**

Prior to Service Pack 4, when the server was bounced or redeployed, the preferences in the .portlet file always overrode the preferences in the database, so administrator additions and changes to any portlet preferences were lost on a server restart.

A new option allows you to control the way in which portlet preferences are reloaded on server restart. You implement this control using the "master" attribute on the "propagate-preferences-on-deploy" element in the WEB-INF/netuix-config.xml file.

Possible values for the master attribute are:

**file** 

Provides the same behavior as in previous versions. The preferences in the file system always take precedence. To preserve existing behavior, select this value.

#### **database**

In the case of a restart, the values in the database always takes precedence. In the case of a first time startup, the database is seeded from the .portlet files.

#### **both**

The default behavior if the attribute is missing. The .portlet preferences are merged with the database preferences, with the database values taking precedence over the .portlet file's values.

The following example shows the element with an attribute value of both:

```
<customization>
  <enable>true</enable>
  <propagate-preferences-on-deploy propagate-to-instances="true" 
master="both"/> <reload-database-on-redeploy reload="false"/> 
</customization>
```
## <span id="page-111-0"></span>**Entitlements Data Source**

The policy reference RDBMS persistence feature is a performance enhancement in SP4. If you are upgrading from a previous service pack and upgrading a pre-SP4 domain, you must add a new JNDI name, which is used to look up the p13nDataSource.

To perform this task using the WebLogic Server console:

- 1. In the Services Configurations section, select JDBC Data Sources.
- 2. In the Name column, select p13nDataSource.
- 3. Append ;p13n.entitlementsDataSource to the JNDI Name: field and click Apply.
- 4. Restart the server.

#### <span id="page-111-1"></span>**Storage of Policy Reference Data in RDBMS**

Starting with WebLogic Portal 8.1 SP4, new database tables store entitlement data and Delegated Administration security policy reference data. Policy storage remains within LDAP, but policy reference data is stored in the RDBMS. When you access the Administration Portal for the first time in an upgraded domain, the system performs an automatic migration of this policy reference data.

If you want to prevent the migration of data to the new database tables, set the following Java environment parameter in the startWebLogic.cmd.sh file:

-Dp13n.policyRef.LdapPersistence=Y

For details on the new database tables, see the Data Dictionary in the Portal Database Administration Guide:

<http://edocs.bea.com/wlp/docs81/db/4Schemas.html>

#### <span id="page-112-0"></span>**Using Role Caching with Entitlements**

Starting with WebLogic Portal 8.1 SP4, role values are cached automatically. Normally you do not need to change this setting. However, if you decide to define roles with expressions whose evaluation changes within the course of processing a request, you may need to disable this setting.

To disable role caching, edit the web.xml file for the respective application. For instructions on this task, see the WebLogic Portal Performance Tuning Guide at

<http://e-docs.bea.com/wlp/docs81/perftune/4PortalApplication.html#1074386>.

#### <span id="page-112-1"></span>**Setting up JDBC Connection Polling**

In Service Pack 4, JDBC connection polling was added to the RDBMS authentication provider to keep JDBC connections active during long periods of inactivity. This was done to prevent firewalls or databases from timing out JDBC connections held by the internal pooling mechanism in the RDBMS authentication provider.

When configuring your RDBMS authentication provider you must enable connection polling. The WebLogic Server console includes the following two new attributes that you can set when you create/configure your provider:

- TestConnections A checkbox used to enable/disable JDBC connection polling (disabled by default).
- TestInterval The number of seconds between polling tests.

#### <span id="page-112-2"></span>**Creating Complex Content Queries**

In Service Pack 4, the SQL generator which serves as the engine for content queries was updated for performance, to allow for more efficient use of the NOT (!) operator, and handle multi-valued properties more efficiently.

#### Performance

In SP4, the generator generates conjoined queries instead of co-related sub-selects. This results in higher performance. In addition, complex queries OR (||) queries have been improved for performance.

# Using the NOT (!) Operator

When using the NOT operator for single-valued properties, the operator now returns only those values that meet the queries requirements. Previously, the NOT operator would return content that did not have an associated ObjectClass (content type).

Complex queries such as !(!(city != 'boulder' && sex!='male')) are now better supported.

# Querying Multi-Valued Properties

Using the NOT operator has changed within multi-valued properties. If you need to use the NOT operator to query multi-valued properties, it is recommended that you use the CONTAINSALL clause. The NOT operator is not supported for other clauses when querying multi-valued properties.

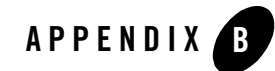

# Changes to Visitor Tools for SP4

This appendix describes the functional and general code changes made to the Visitor Tools for SP4.

## **Functional Changes**

The EditBook page now lets you add multiple books and pages as content. Previously, you had to select one book or page at a time.

## **Code Changes**

This section lists specific JavaScript, JSP, Java, and other files that have been added to Visitor Tools or modified for SP4. The majority of work on Visitor Tools for SP4 has been to streamline the JSPs by relocating JavaScript to  $\cdot$  is files and Java code to  $\cdot$  java files.

In addition, the Visitor Tools code has been internationalized, and translatable strings have been placed in a .properties file.

The following sections describes these changes in detail.

## Internationalization

The file visitorTools/visitorTools.properties was added to support internationalization. It contains translatable strings extracted from the code.

## Moving JavaScript to .js Files

The following table lists the new JavaScript files that have been added to the visitorTools/js folder. The JavaScript code in these files was removed from the JSP files listed on the right.

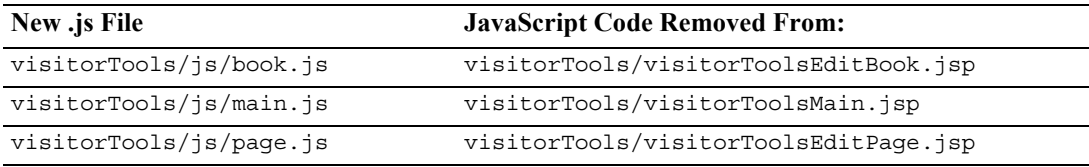

## Changes to JSP Files

The following table lists JSP files that were modified along with the reason for the change.

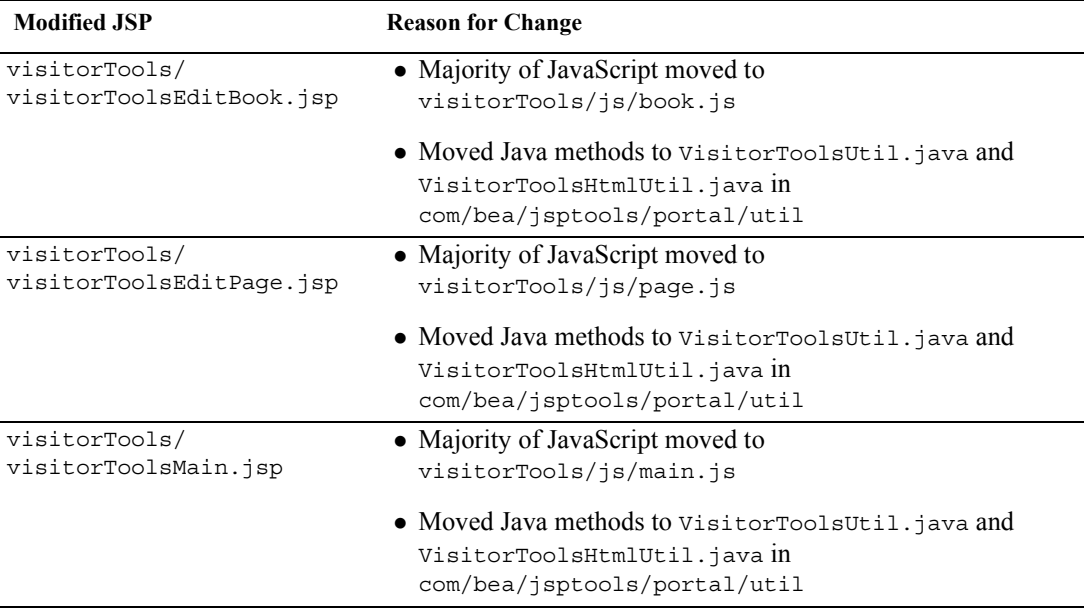

## Changes to Java Files

This section lists the Java files that were added or changed for Visitor Tools along with the reason for each change.

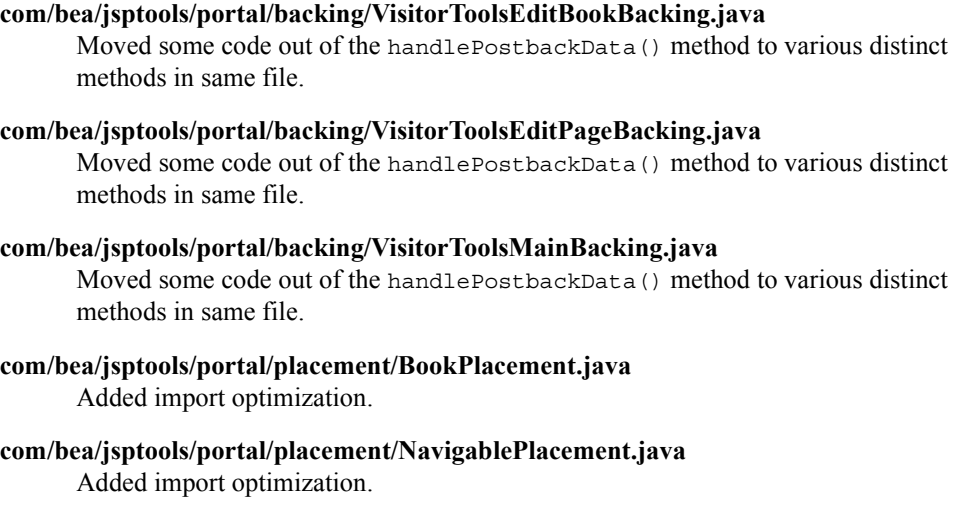

- **com/bea/jsptools/portal/placement/PagePlacement.java** Added import optimization.
- **com/bea/jsptools/portal/placement/PlaceablePlacement.java** Added import optimization.
- **com/bea/jsptools/portal/placement/Placement.java** Added import optimization.
- **com/bea/jsptools/portal/placement/PortletPlacement.java** Added import optimization.
- **com/bea/jsptools/portal/PortalVisitorConstants.java** Added constants used by Visitor Tools code.
- **com/bea/jsptools/portal/PortalVisitorManager.java** Delegates to the PortalManager class for the majority of operations. This was done for code consolidation and ease of maintenance.
- **com/bea/jsptools/portal/util/EntitledPresentations.java** Added as a simple helper class.
- **com/bea/jsptools/portal/util/ResourceCount.java** Added as a simple helper class.

#### **com/bea/jsptools/portal/util/VisitorToolsHtmlUtil.java**

Added as a helper class for methods generating HTML. Contains mostly HTML generating methods pulled from visitorToolsMain.jsp, visitorToolsEditPage.jsp, and visitorToolsEditBook.jsp.

#### **com/bea/jsptools/portal/util/VisitorToolsUtil.java**

Added as a helper class for methods not generating HTML. Contains mostly methods pulled from visitorToolsMain.jsp, visitorToolsEditPage.jsp, and visitorToolsEditBook.jsp.

#### Unchanged Files

The following Visitor Tools files did not change for SP4:

```
visitorTools/visitorTools.portion
visitorTools/js/dialog.js
visitorTools/skeletons/edittogglebutton.jsp
```
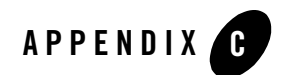

# Database Changes for SP4

This appendix includes details about WebLogic Portal Version 8.1 database changes for SP4.

- [Entitlement Policy Reference](#page-118-0)
- [Portal Framework](#page-119-0)

#### <span id="page-118-0"></span>**Entitlement Policy Reference**

These new tables support the persistence of Portal entitlement and Delegated Administration security policy reference data. Policy storage remains within LDAP; however, now the policy reference data is stored in the RDBMS. When you access the Administration Portal for the first time in an upgraded domain, an automatic migration of this policy reference data is performed.

The following tables are new in SP4:

P13N\_DELEGATED\_HIERARCHY P13N\_ENTITLEMENT\_APPLICATION P13N\_ENTITLEMENT\_POLICY P13N\_ENTITLEMENT\_RESOURCE P13N\_ENTITLEMENT\_ROLE

Refer to the .sql files prefixed "er\_" in the directory *WL\_HOME*/portal/db for your DBMS to review the DDL for the Entitlement Policy Reference tables.

See the Data Dictionary for details about these new tables:

http://edocs.bea.com/wlp/docs81/db/4Schemas.html

#### <span id="page-119-0"></span>**Portal Framework**

The following changes were made for each DBMS that WebLogic Portal supports.

• The PF\_DESKTOP\_DEFINITION has a new column named IS\_TREE\_OPTIMIZED. This column is a flag indicating whether tree optimization is on or off for a desktop. Acceptable values are 0 and 1, where  $0$ =tree optimization is off (the default), and  $1$ = tree optimization is on.

Refer to the file named 81sp4\_alter\_tables.sql under *WL\_HOME*/portal/db for your DBMS to review the Database Definition Language (DDL) for this change.

• Several new indexes were created to improve performance; others indexes were dropped because they became redundant.

Refer to the files named 81sp4\_create\_objects.sql and 81sp4\_drop\_objects.sql under *WL\_HOME*/portal/db for your DBMS to review the DDL for this change.

## Sybase Database Changes

The following Sybase-specific database changes occurred in SP4:

• ON WEBLOGIC INDEX was added so that non-clustered indexes are placed onto their own segment and device; this change was made for administrative and data allocation/placement purposes, and performance is improved.

See the 81sp4 drop objects.sql and 81sp4 create objects.sql files in *WL\_HOME*/portal/db/sybase/125 to review the DDL for this change.

• Sample scripts for "Configuring a Sybase Database" were modified to include the WEBLOGIC INDEX device and segment definition.

For details, see *WL\_HOME*\portal\db\sybase\125\admin.

• Clustering indexes were reworked to improve performance.

See the 81sp4 drop objects.sql and 81sp4 create objects.sql files in *WL\_HOME*/portal/db/sybase/125 to review the DDL for this change.

• LOCK clauses were added for each table to set either DATAPAGES or DATAROWS locking for each table. This excludes the tables for the Collaboration Portlets provided by Compoze.

See the files named 81sp4\_lock\_adj.sql under *WL\_HOME*/portal/db/Sybase/125 for the DDL for the locking changes. Triggers are dropped and recreated as a result of these locking changes.

#### SQL Server Database Changes

The following SQL Server-specific database changes occurred in SP4.

• ON WEBLOGIC INDEX was added so that non-clustered indexes are placed onto their own file group; this change was made for administrative and data allocation/placement purposes, and performance is improved.

See the 81sp4\_drop\_objects.sql and 81sp4\_create\_objects.sql files in *WL\_HOME*/portal/db/sql\_server/2000 to review the DDL for this change.

• Sample scripts for "Configuring a Microsoft SQL Server Database" were modified to include the WEBLOGIC\_INDEX file group definition.

For details, see *WL\_HOME*\portal\db\sql\_server\2000\admin.

• Clustering indexes were reworked to improve performance.

See the 81sp4 drop objects.sql and 81sp4 create objects.sql files in *WL\_HOME*/portal/db/sql\_server/2000 to review the DDL for this change.

## DB2 Database Changes

The following SQL Server-specific database change occurred in SP4:

• Clustering indexes were reworked to improve performance.

```
See the 81sp4_drop_objects.sql and 81sp4_create_objects.sql files in 
WL_HOME/portal/db/db2/8 to review the DDL for this change
```
Database Changes for SP4

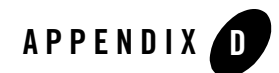

# Database Changes for SP3

This appendix includes details about WebLogic Portal Version 8.1 database changes for SP3. For information on previous releases, consult your support representative as needed.

- [Virtual Content Management](#page-122-0)
- [Web Services for Remote Portlets \(WSRP\)](#page-123-0)
- [WebLogic Commerce Services \(CMV\)](#page-123-1)
- [Portal Framework](#page-124-0)

If desired, you can preview the changes that will be made to schema objects during the database upgrade to Service Pack 3. To do so, review the file 81sp3\_alter\_table.sql for the DBMS in which you are interested. You can find this file in the specific folder for your specific DBMS and version in the path *WL\_HOME*\portal\db\<*dbms>*\<*version>*. For example:

```
C:\bea813\weblogic81\portal\db\pointbase\44
```
## <span id="page-122-0"></span>**Virtual Content Management**

The following tables are new in SP3:

CMV\_NODE CMV\_NODE\_ASSIGNED\_ROLE CMV\_NODE\_VERSION CMV\_NODE\_VERSION\_PROPERTY CMV\_PROPERTY CMV\_VALUE

Refer to the .sql files prefixed "cmv" in the directory *WL\_HOME*/portal/db for your DBMS to review the DDL for the Virtual Content Management tables.

See the Data Dictionary for details about these new tables:

<http://edocs.bea.com/wlp/docs81/db/4Schemas.html>

For Virtual Content Management a new column named LIFECYCLE\_STATUS is included in the CM\_NODE table. LIFECYCLE\_STATUS identifies the lifecycle status (for example, In Progress, Published, and so on) for this node. The default for new or existing nodes is 4, Published.

See the file named 81sp3\_alter\_tables.sql under *WL\_HOME*/portal/db for your DBMS to view the DDL for this column addition.

#### <span id="page-123-0"></span>**Web Services for Remote Portlets (WSRP)**

The following tables are new in SP3:

PF\_CONSUMER\_PORTLETS PF\_CONSUMER\_PROPERTIES PF\_CONSUMER\_REGISTRY PF\_PRODUCER\_PROPERTIES PF\_PRODUCER\_REGISTRY PF\_PROXY\_PORTLET\_INSTANCE

See the Data Dictionary for details about these new tables:

<http://edocs.bea.com/wlp/docs81/db/4Schemas.html>

See the .sql files prefixed "wsrp\_" under *WL\_HOME*/portal/db for your DBMS to view the DDL for the Web Services Remote Portals tables.

## <span id="page-123-1"></span>**WebLogic Commerce Services (CMV)**

The following changes occurred in SP3:

- In the tables WLCS SAVED ITEM LIST and WLCS SECURITY, some some existing columns were changed to NOT NULL and Primary Keys were added.
- OLD\_WLCS\_SECURITY and OLD\_WLCS\_SAVED\_ITEM\_LIST tables were created for data retention and can be manually dropped following a successful upgrade.

See the file named 81sp3\_alter\_tables.sql under *WL\_HOME*/portal/db for your DBMS to review the DDL for the above changes.

#### <span id="page-124-0"></span>**Portal Framework**

The following changes were made for each DBMS that WebLogic Portal supports.

- The following index was added: IX1\_MARKUP\_DEF ON PF\_MARKUP\_DEFINITION
- The following view was added: VIEW PF\_PORTLET\_HIERARCHY\_V
- The following LABEL columns were expanded from VARCHAR(40) to VARCHAR(80):
	- PF\_BOOK\_DEFINITION.BOOK\_LABEL
	- PF\_LOOK\_AND\_FEEL\_DEFINITION.LOOK\_FEEL\_LABEL
	- PF\_PAGE\_DEFINITION.PAGE\_LABEL

See the file named 81sp3\_alter\_tables.sql under *WL\_HOME*/portal/db for your DBMS to review the DDL for the above changes and additions.

Database Changes for SP3

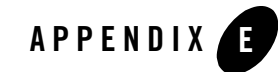

# Framework Reference for Portal Upgrades from 7.0 to 8.1

This appendix includes details about the WebLogic Portal framework, and is meant to aid developers in preparing applications developed in Portal 7.0 for re-creation in Version 8.1. This section includes information on the following topics:

- [Security](#page-126-0)
- [Portal Properties](#page-128-0)
- [Framework File Reference](#page-139-0)
- [JSP Reference](#page-141-0)

## <span id="page-126-0"></span>**Security**

This section explains some important aspects of security that should be considered when preparing to upgrade.

## Security Framework JSPs

The security JSPs used in 7.0 do not have direct equivalents in 8.1.

# Authentication Providers

This section explains how to authenticate across two authentication providers—Active Directory or RDBMS.

Framework Reference for Portal Upgrades from 7.0 to 8.1

WebLogic 8.1 has a default security provider for Active Directory that can be used in place of the default LDAP provider used by WebLogic Server, WebLogic Portal, and WebLogic Platform in 8.1. For more information, consult the following resources:

• Choosing an Authentication Provider

http://edocs.bea.com/wls/docs81/secmanage/providers.html#1109511

- Managing the Embedded LDAP Server http://edocs.bea.com/wls/docs81/secmanage/ldap.html#1101845
- Configuring an LDAP Authentication Provider

http://edocs.bea.com/wls/docs81/secmanage/providers.html#1172008

## Unified User Profile (UUP)

UUP is unchanged for WebLogic Portal Version 8.1. You can test this by compiling the dev2dev UUP example (for Portal 7.0) against the 8.1 JARs. For more information, see the UUP example at: http://dev2dev.bea.com/codelibrary/code/unified\_up.jsp .

When building the example, you might see the following deprecation message about the DatabaseFactory:

```
src\examples\usermgmt\MyEntityPropertyManagerImpl.java:1073: warning: 
getConnection(javax.sql.DataSource,int,long) in 
com.bea.p13n.util.jdbc.DatabaseFactory has been deprecated
return DatabaseFactory.getConnection(getDataSource(), 3, 5);
```
The javadoc on this error is as follows:

```
@deprecated Use DataSource.getConnection(), set retries and waitTime by 
configuring the Pool
```
Also, make sure the classpath in the build script uses the new weblogic.jar, p13n\_ejb.jar, and p13n\_system.jar:

```
REM set these for your environment
SET BEA_HOME=C:\bea81beta
SET P13N HOME=%BEA HOME%\weblogic81b\p13n
SET WLSERVER HOME=%BEA HOME%\weblogic81b\server
SET JDK HOME=%BEA HOME%\jdk141_02
SET PACKAGE_DIR=examples\usermgmt 
REM you shouldn't need to adjust these
SET J2EE CLASSPATH=%WLSERVER HOME%\lib\weblogic.jar
SET P13N CLASSPATH=%P13N HOME%\lib\p13n ejb.jar;%P13N HOME%\lib\p13n system.jar
SET CLASSPATH=%P13N CLASSPATH%;%J2EE CLASSPATH%
```
## Connecting to an Active Directory Server

WebLogic Portal 7.0 SP2 supports WLS Security Compatibility Mode, so connecting to an Active Directory server requires using the login framework included with that release.

The WLP 8.1 SP 3 LdapPropertyManagerImpl cannot use an 8.1 SP 2  $e^{\frac{1}{12}b - \frac{1}{18}x}$ . xml deployment descriptor. If you use the LdapPropertyManager UUP in p13n\_ejb.jar, you must update the new ejb-jar.xml and weblogic-ejb-jar.xml deployment descriptors with your connection information.

If you try to use the old  $e_jb_jar.xml$  deployment descriptor, then you will be missing the new "useSSL" env-entry. When this happens, the following exception occurs when you try to obtain user properties from LDAP:

javax.naming.NameNotFoundException: While trying to look up useSSL in /app/ejb/p13n\_ejb.jar#LdapPropertyManager/comp/env/config.; remaining name 'useSSL'

## <span id="page-128-0"></span>**Portal Properties**

As you modify a .portal or .portlet file in WebLogic Workshop Platform Edition, you can use the Property Editor window to set portal and portlet properties. This section provides reference material on all the editable properties belonging to portal elements.

#### **Portal Component Properties**

[Table E-1](#page-129-0) lists the properties that you can set for each portal component (desktop, book, page, portlet, and so on).

**Note:** The term "hint" in the descriptions means available capabilities that are not supported in the default skeletons provided with the WebLogic Workshop Portal Extensions.

<span id="page-129-0"></span>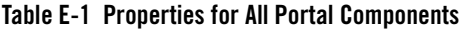

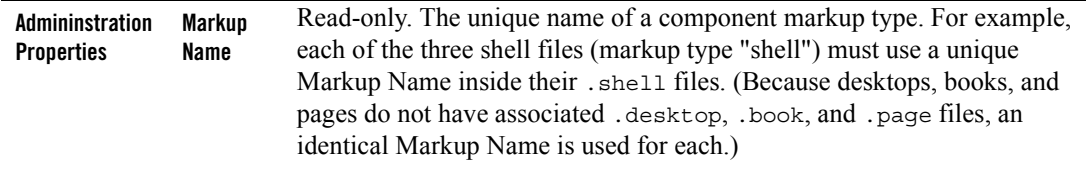

**Table E-1 Properties for All Portal Components**

| <b>Presentation</b><br><b>Properties</b> | Presentati<br>on Class | Optional. Typically a style sheet style, or class. Overrides the class<br>attribute that would otherwise be used by the component's skeleton. For<br>proper rendering, the class must exist in a cascading style sheet (CSS) in<br>the desktop's selected skin, and the skin's skin. properties file must<br>reference the CSS file.<br>Sample - If you enter my-custom-class, the rendered HTML from the<br>default skeletons will look like this:<br><div class="my-custom-class"></div>                                                                                                    |
|------------------------------------------|------------------------|----------------------------------------------------------------------------------------------------|
|                                          | Presentati<br>on ID    | Optional. A unique ID inserted in the rendered HTML tag for the<br>component. The value you enter (which must be unique among all<br>presentation IDs in the portal) overrides the ID that might otherwise be<br>inserted by the component's skeleton.<br>An example use would be inserting a unique ID that JavaScript could<br>operate on.<br>Sample - If you enter 12345, the rendered HTML from the default<br>skeletons will look like this:<br><div id="12345"></div>                                                                                                    |
|                                          | Presentati<br>on Style | Optional. HTML style attribute to insert for the portal component. This<br>attribute is equivalent to a style sheet class attribute and overrides any<br>attributes in the style sheet class. Separate multiple entries with a<br>semicolon.<br>Sample - If you enter {background-color: #fff} for a portlet title bar,<br>the rendered HTML from the default skeletons will look like this:<br><div <br="" class="bea-portal-window-titlebar">style="{background-color: #fff}"&gt;<br/>and the portlet title bar will have a white background. The background<br/>color attribute you entered overrides the background color attribute in the<br/>bea-portal-window-titlebar class.</div> |
|                                          | <b>Skeleton</b><br>URI | Optional. The path (relative to the project) to a skeleton JSP that is used to render<br>the portal component.<br>This JSP overrides the skeleton JSP that would otherwise be used by the selected<br>Look & Feel for the desktop.<br>For example, enter /frameworks/myskeletons/mytitlebar.jsp.                                                                                                    |

Framework Reference for Portal Upgrades from 7.0 to 8.1

#### **Desktop Properties**

[Table E-2](#page-131-0) lists the additional properties that appear when a desktop is selected in the Portal Designer.

#### <span id="page-131-0"></span>**Table E-2 Desktop Properties**

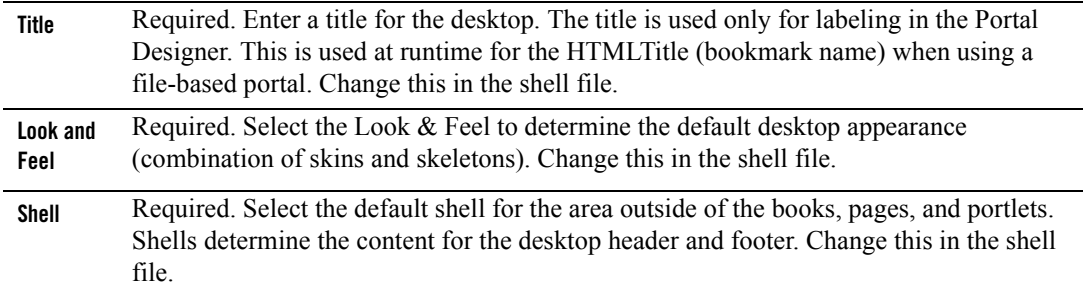

#### **Header and Footer Properties**

[Table E-3](#page-131-1) lists the properties exposed when the Content node is selected under the Header or Footer node in the Portal Designer's Document Structure window. The following properties appear in the Property Editor window.

#### <span id="page-131-1"></span>**Table E-3 Header and Footer Properties**

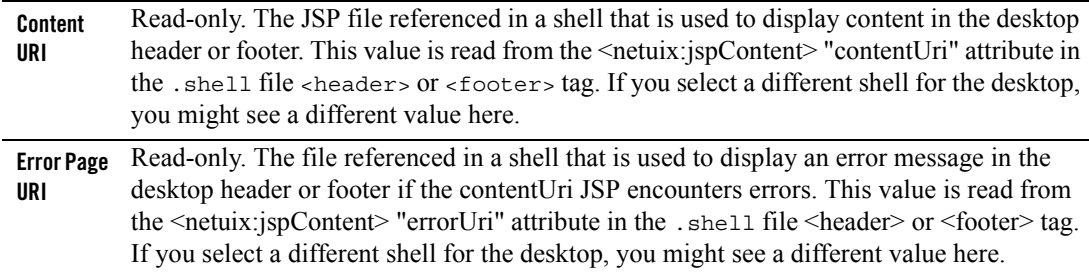

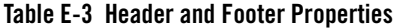

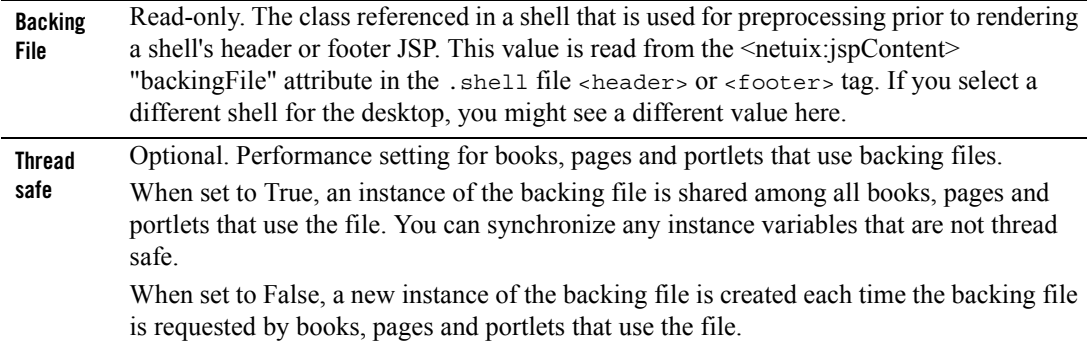

#### **Book and Page Properties**

[Table E-4](#page-132-0) lists the properties exposed when a book or page is selected in the Portal Designer.

| <b>Default Page</b><br>(Book only) | Required. Select the page that appears by default when the desktop is accessed. The list is<br>populated with Definition Labels of all pages in the portal.                                                                                                    |
|------------------------------------|----------------------------------------------------------------------------------------------------|
| <b>Navigation</b><br>(Book only)   | Required. Select the default type of menu to use for navigation among books and pages.                                                                                                    |
| Title                              | Required. Enter a title for the book or page. Page titles are used for the page tabs/navigation<br>menus.                                                                                                    |
| Theme                              | Optional. Select a theme to give the book or page a different look and feel from the rest of the<br>desktop.                                                                                                    |
| <b>Definition</b><br>Label         | Required. Unique identifier for each book or page. A default value is entered automatically, but<br>you can change the value. Each book or page must have a unique Definition Label. Definition<br>Labels can be used to navigate to books or pages. Also, components must have Definition<br>Labels for entitlements and delegated administration.                   |
| <b>Backing File</b>                | Optional. If you want to use a class for preprocessing (for example, authentication) prior to<br>rendering the book or page, enter the fully qualified name of that class. That class should<br>implement the interface com.bea.netuix.servlets.controls.content.backing.JspBacking or extend<br>com.bea.netuix.servlets.controls.content.backing.AbstractJspBacking. |
| Unselected<br>Image                | Optional. Select an image to specify the icon that appears next to the book or page title. This<br>image appears on the tab of unselected pages.                                                                                                    |

<span id="page-132-0"></span>**Table E-4 Book and Page Properties**

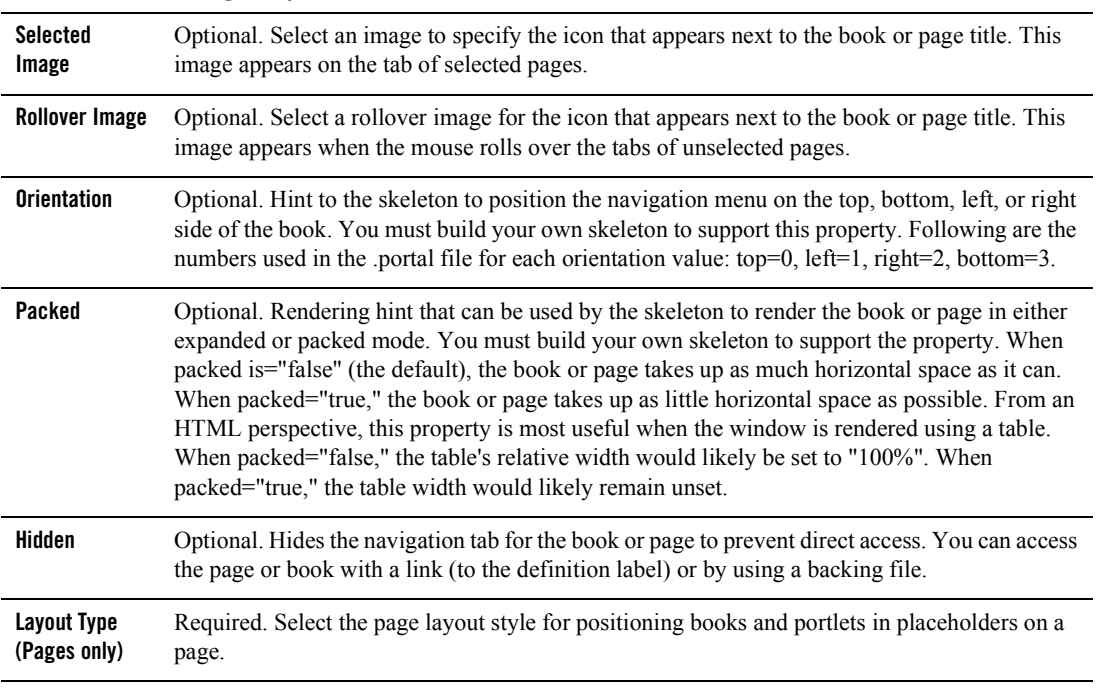

#### **Table E-4 Book and Page Properties**

#### **Placeholder Properties**

[Table E-5](#page-134-0) lists the properties exposed when a placeholder is selected in the Portal Designer. These are read-only properties, and they come from the .layout file that corresponds to the selected Layout Type for the page.

| <b>Title</b>         | Read-only. The name of the placeholder. This value is read from the . Layout file for the page's<br>selected Layout Type.                                                                                                    |
|----------------------|----------------------------------------------------------------------------------------------------|
| <b>Flow</b>          | Read-only. If the "Using Flow" property is set to true, this value can be "vertical" or<br>"horizontal." Flow determines whether books or portlets put in the placeholder are positioned<br>on top of each other (vertical) or beside each other (horizontal). This value is read from the<br>. Layout file for the page's selected Layout Type. |
| <b>Using Flow</b>    | Read-only. If this value is set to "true", books and portlets put in the placeholder are positioned<br>according to the value of the "Flow" property. If this value is set to "false", the default flow is<br>used (vertical). This value is read from the . Layout file for the page's selected Layout Type.                                    |
| Placeholder<br>Width | Read-only. Displays the width set for the placeholder. This value is read from the . Layout file<br>for the page's selected Layout Type.                                                                                                    |

<span id="page-134-0"></span>**Table E-5 Placeholder Properties**

#### **Portlet Type Properties**

[Table E-6](#page-135-0) lists the properties that can be set on Portlet Types. These are exposed when a portlet is opened in the Portlet Designer (as opposed to a Portlet Instance in the Portal Designer).

#### <span id="page-135-0"></span>**Table E-6 Portlet Type Properties**

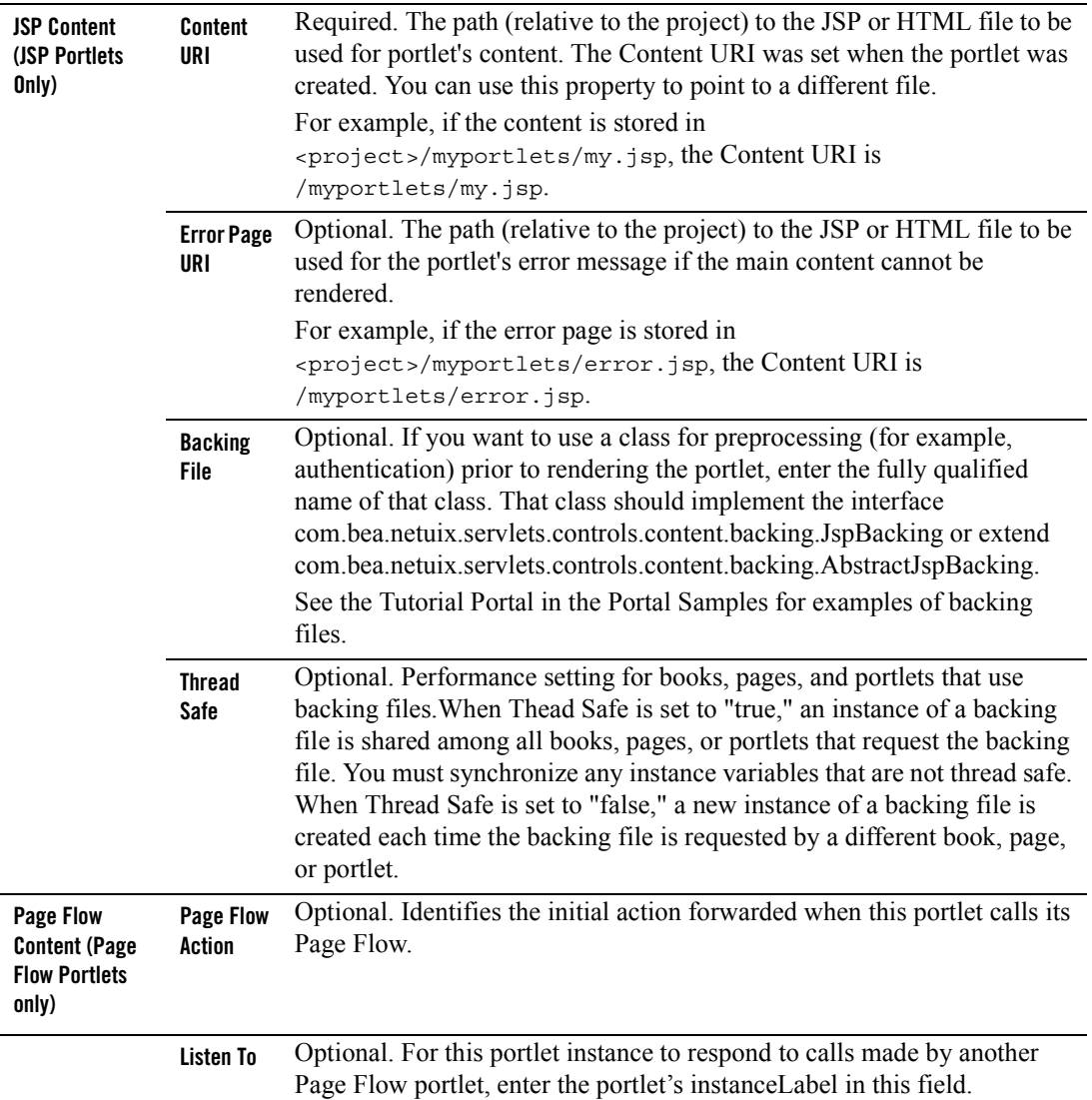

#### **Table E-6 Portlet Type Properties**

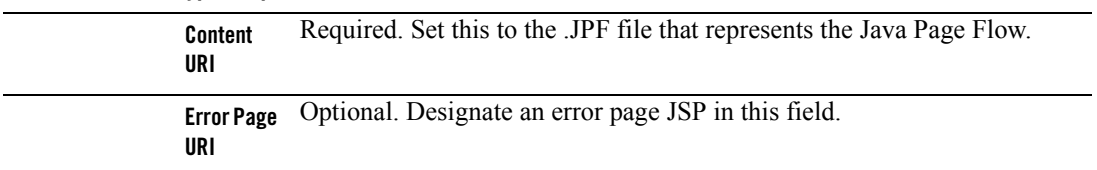

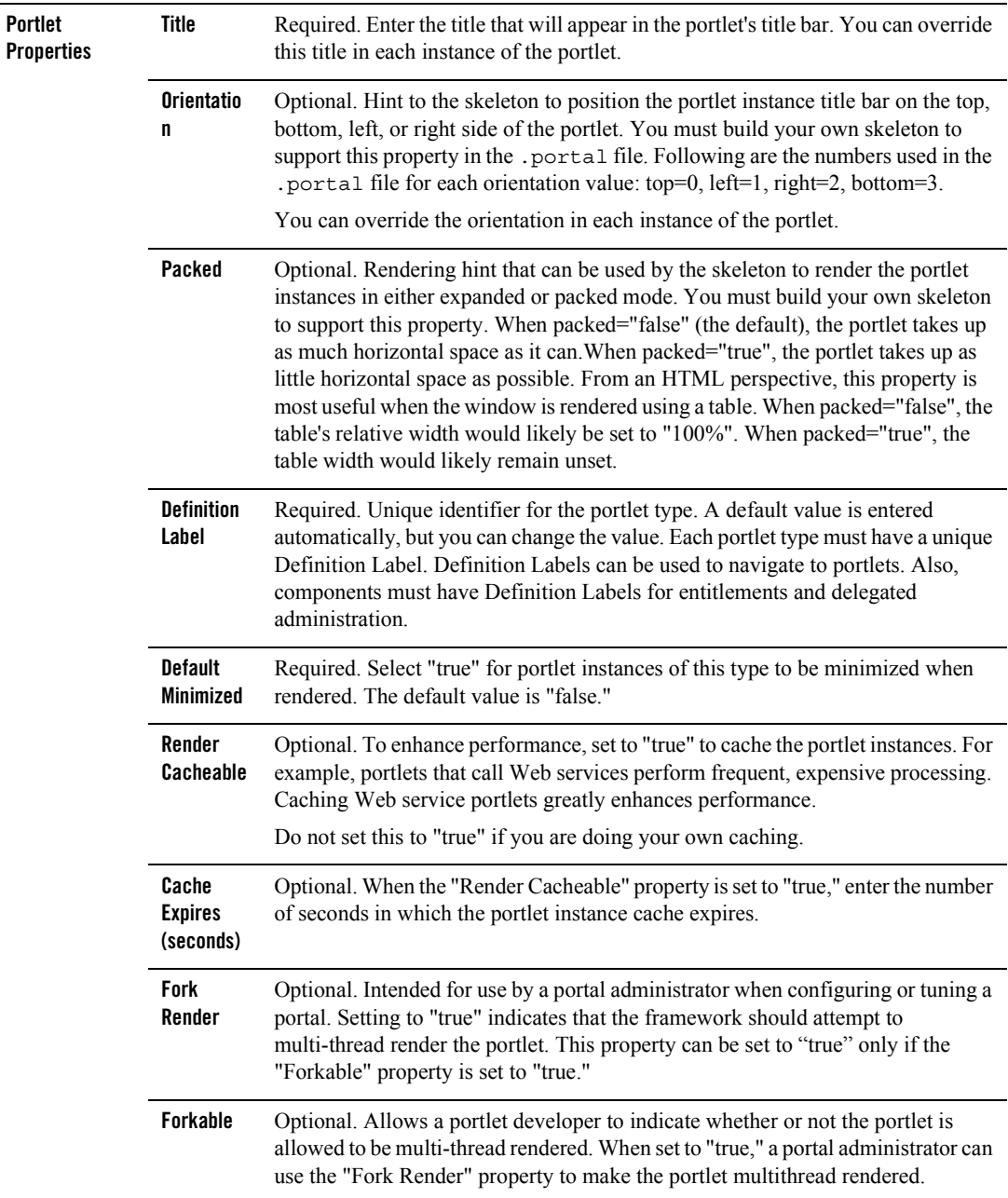

#### **Table E-6 Portlet Type Properties**

| <b>Portlet Title Bar</b> | Icon URI               | Optional. The path (relative to the project) to the graphic to be used in the portlet<br>title bar. You must create a skeleton to support this property. |
|--------------------------|------------------------|----------------------------------------------------------------------------------------------------|
|                          | <b>Help URI</b>        | Optional. The path (relative to the project) to the portlet's help file.                                                                                 |
|                          | <b>Edit URI</b>        | Optional. The path (relative to the project) to the portlet's edit page.                                                                                 |
|                          | Can<br><b>Maximize</b> | Optional. If set to "true," the portlet can be maximized.                                                                                                |
|                          | Can<br><b>Minimize</b> | Optional. If set to "true," the portlet can be minimized.                                                                                                |
|                          | <b>Can Delete</b>      | Optional. If set to "true," the portlet can be deleted from a page.                                                                                      |

**Table E-6 Portlet Type Properties**

#### **Portlet Instance Properties**

[Table E-7](#page-138-0) lists the subset of Portlet Type Properties exposed when a portlet instance is selected in the Portal Designer (as opposed to the .portlet source file).

<span id="page-138-0"></span>**Table E-7 Portlet Instance Properties**

| <b>Title</b>          | Required. Enter a title only if you want to override the default title provided by the . portlet<br>file. The title is used in the portlet title bar.                                                                                                    |
|-----------------------|----------------------------------------------------------------------------------------------------|
| <b>Instance Label</b> | Required. A single portlet, represented by a . portlet file, can be used multiple times in a<br>portal. Each use of that portlet is a portlet instance, and each portlet instance must have a unique<br>ID, or Instance Label. A default value is entered automatically, but you can change the value.<br>Instance Labels are necessary for inter-portlet communication between Java Page Flow portlets.<br>Also, portlets must have Instance labels for entitlements and delegated administration. |
| <b>Portlet URI</b>    | Required. The path (relative to the project) of the parent . portlet file. For example, if the file<br>is stored in <project>\myportlets\my.portlet, the Portlet URI is<br/>/myportlets/my.portlet.</project>                                                                                                    |

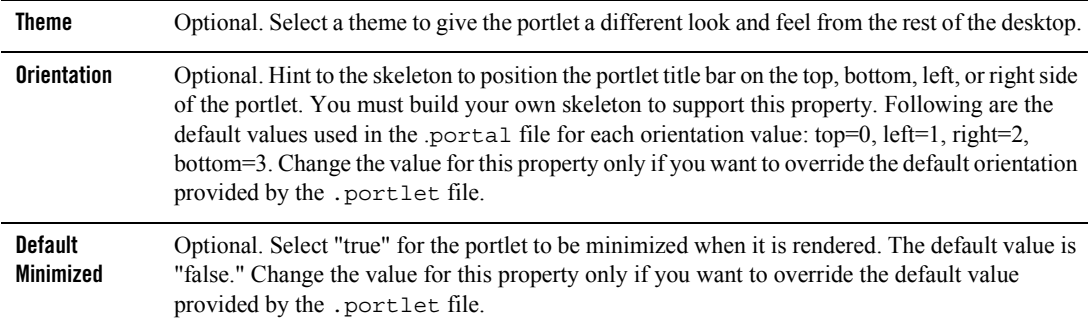

#### **Table E-7 Portlet Instance Properties**

## <span id="page-139-0"></span>**Framework File Reference**

This section includes tables describing several framework files that have been re-located, replaced or created in WebLogic Portal Version 8.1.

## Framework Files

[Table E-8](#page-139-1) lists commonly edited framework files and their new locations, replacement files, and so on.

| 7.0 in /framework | 8.1 in/framework/skeletons/ <skeletonname></skeletonname> | <b>Notes</b>                               |
|-------------------|-----------------------------------------------------------|--------------------------------------------|
| edit.jsp          | window.jsp                                                | Portlet modes handled by<br>framework      |
| edit titlebar.inc | titlebar.jsp                                              | title bar variants handled by<br>framework |
| footer.jsp        | footer.jsp                                                | Portlet states handled by<br>framework     |
| header.jsp        | header.jsp                                                |                                            |
| header links.inc  | n/a                                                       |                                            |
| hnav bar.jsp      | singlelevelmenu.jsp                                       |                                            |
| hportal.inc       | desktop.jsp                                               |                                            |

<span id="page-139-1"></span>**Table E-8 Portal Framework File location changes from 7.0 to 8.1**

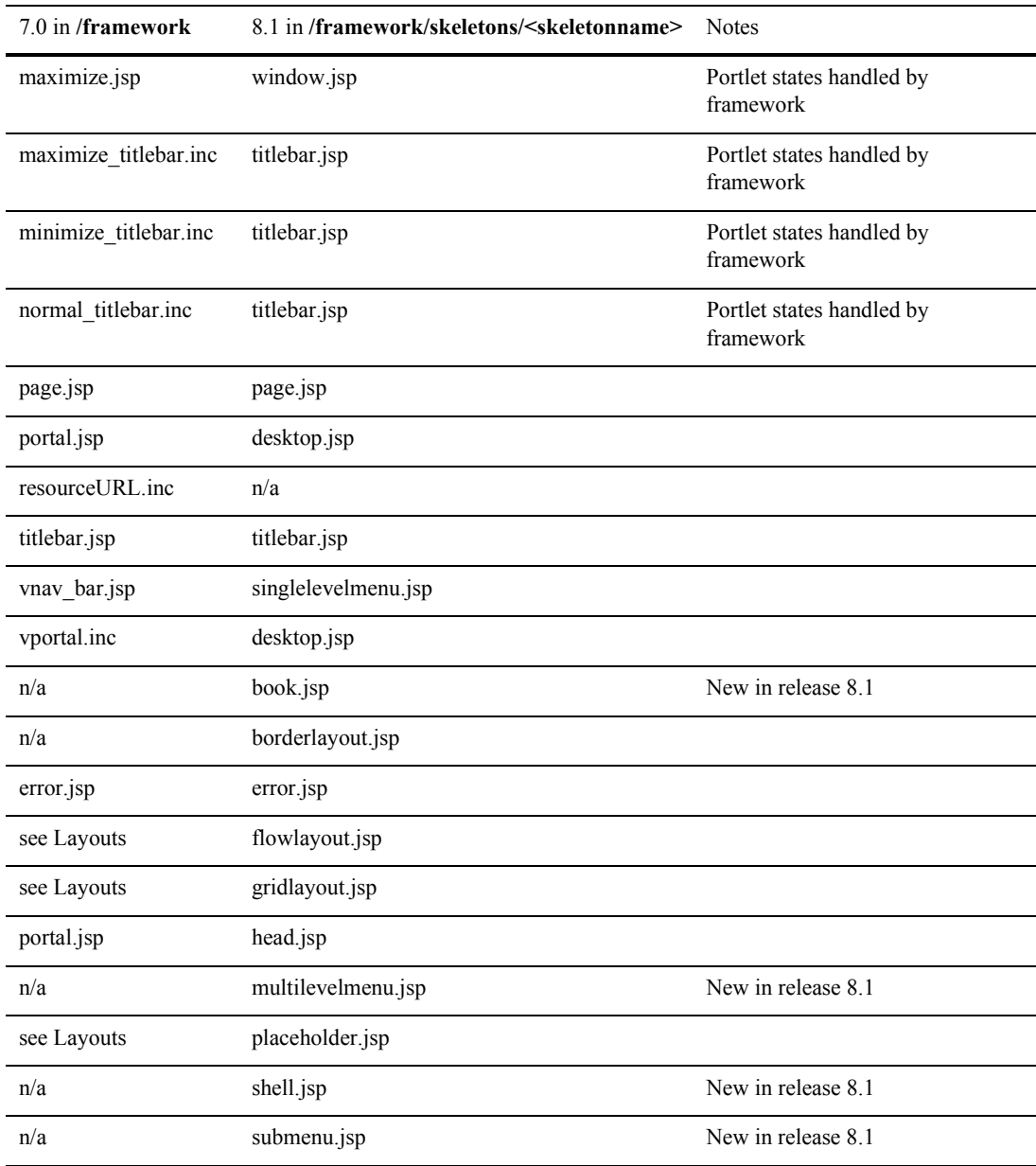

#### **Table E-8 Portal Framework File location changes from 7.0 to 8.1**

| 7.0 in /framework | 8.1 in/framework/skeletons/ <skeletonname></skeletonname> | <b>Notes</b>       |
|-------------------|-----------------------------------------------------------|--------------------|
| n/a               | theme.jsp                                                 | New in release 8.1 |
| n/a               | togglebutton.jsp                                          |                    |
| n/a               | togglebuttondelete.jsp                                    |                    |

**Table E-8 Portal Framework File location changes from 7.0 to 8.1**

#### <span id="page-141-0"></span>**JSP Reference**

This section includes tables meant to ease the process of upgrading existing applications by providing an extremely simplistic correspondence between JSP usage from WebLogic Portal 7.0 SP2 to WebLogic Portal 8.1. For detailed information on using JSP tags, consult the Javadoc at the following link:

http://edocs.bea.com/workshop/docs81/doc/en/portal/buildportals/navReferen ce.html

# JSP Tag Changes

[Table E-9](#page-141-1) lists changes to the supported JSP tags from WebLogic Portal 7.0 SP2.

| <b>Tag Library</b> | Used in Task                    | <b>Changes in WebLogic Portal 8.1</b>                                                                                                    |
|--------------------|---------------------------------|----------------------------------------------------------------------------------------------------|
| ad tld             | Ad placeholders                 | None.                                                                                                    |
| catalog.tld        | Catalog Service Management      | Must be installed explicitly in Workshop.                                                                                                    |
| cm.tld             | Content Management              | Significant changes.                                                                                                    |
| eb tld             | E-business Service Management   | None.                                                                                                    |
| es tld             | Personaliation Utilities        | es:notNull has been changed to consider<br>an empty string to be "null." Fomerly,<br>es:isNull and es:notNull behaved<br>inconsistently for empty (zero-length)<br>strings. If you were relying on the<br>inconsistent empty-string behavior,<br>refactor JSPs that use the notNull tag. |
| i18n.tld           | Internationalization Management | Three tags added.                                                                                                    |

<span id="page-141-1"></span>**Table E-9 JSP Tag Libraries in WebLogic Portal 7.0 SP2**

| <b>Tag Library</b>      | Used in Task                              | <b>Changes in WebLogic Portal 8.1</b>                                               |
|-------------------------|-------------------------------------------|-------------------------------------------------------------------------------------|
| ph.tld                  | Placeholder Management                    | None.                                                                               |
| portal.tld              | Portal Management                         | Deprecated. See Portal Skeleton<br>Rendering.                                       |
| portlet.tld             | Portlet Management                        | Deprecated. See Portlet Preferences.                                                |
| productTracking.<br>tld | Event and Behavior Tracking<br>Management | Significant changes.                                                                |
| ps.tld                  | <b>Property Set Management</b>            | None.                                                                               |
| pz.tld                  | Personalization Management                | Significant changes. Called "User<br>Segment Rule Display" in WebLogic<br>Workshop. |
| tracking.tld            | Event and Behavior Tracking<br>Management | None.                                                                               |
| um.tld                  | User/Group Management                     | None.                                                                               |
| util.tld                | Portal/Portlet Management                 | None.                                                                               |
| webflow.tld             | Navigation Management                     | Deprecated. See Page Flow.                                                          |
| wl                      | WebLogic Utilities                        | None.                                                                               |

**Table E-9 JSP Tag Libraries in WebLogic Portal 7.0 SP2**

#### **JSP Tag Libraries**

[Table E-10](#page-142-0) lists changes to the supported JSP tag libraries in WebLogic Portal Extensions.

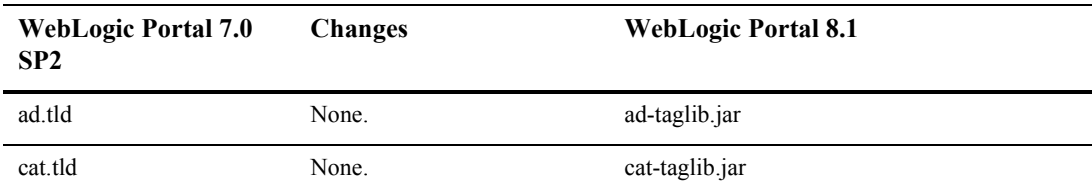

#### <span id="page-142-0"></span>**Table E-10 JSP Tag Libraries**

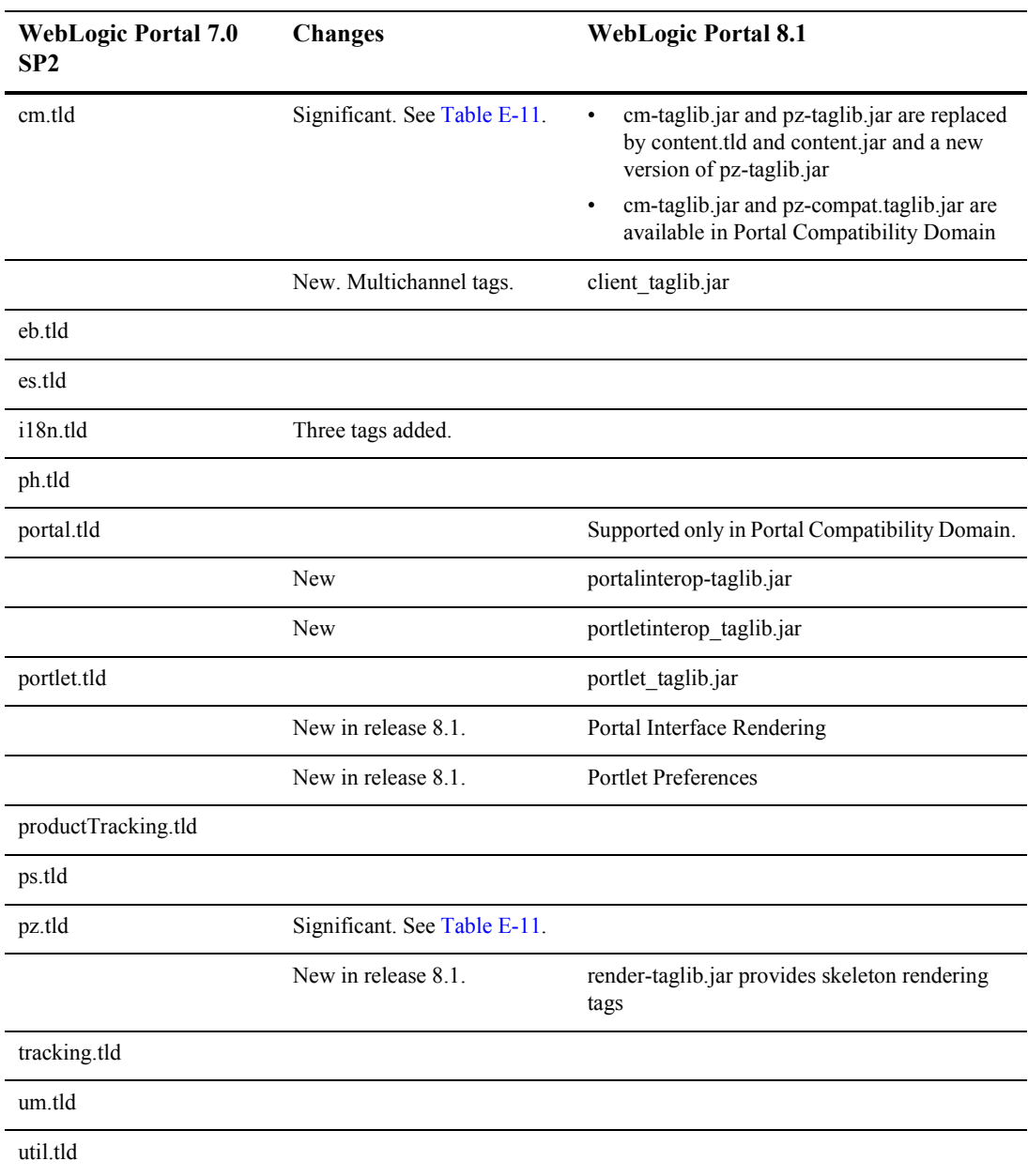

#### **Table E-10 JSP Tag Libraries**
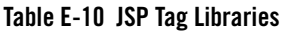

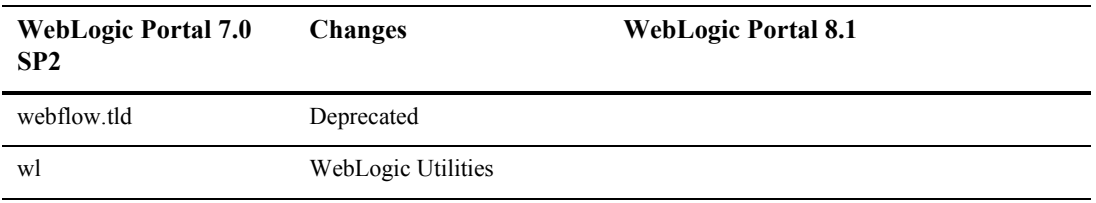

## **Notes on Individual JSP Tags**

[Table E-11](#page-144-0) includes specific JSP tags and some changes in the Version 8.1.

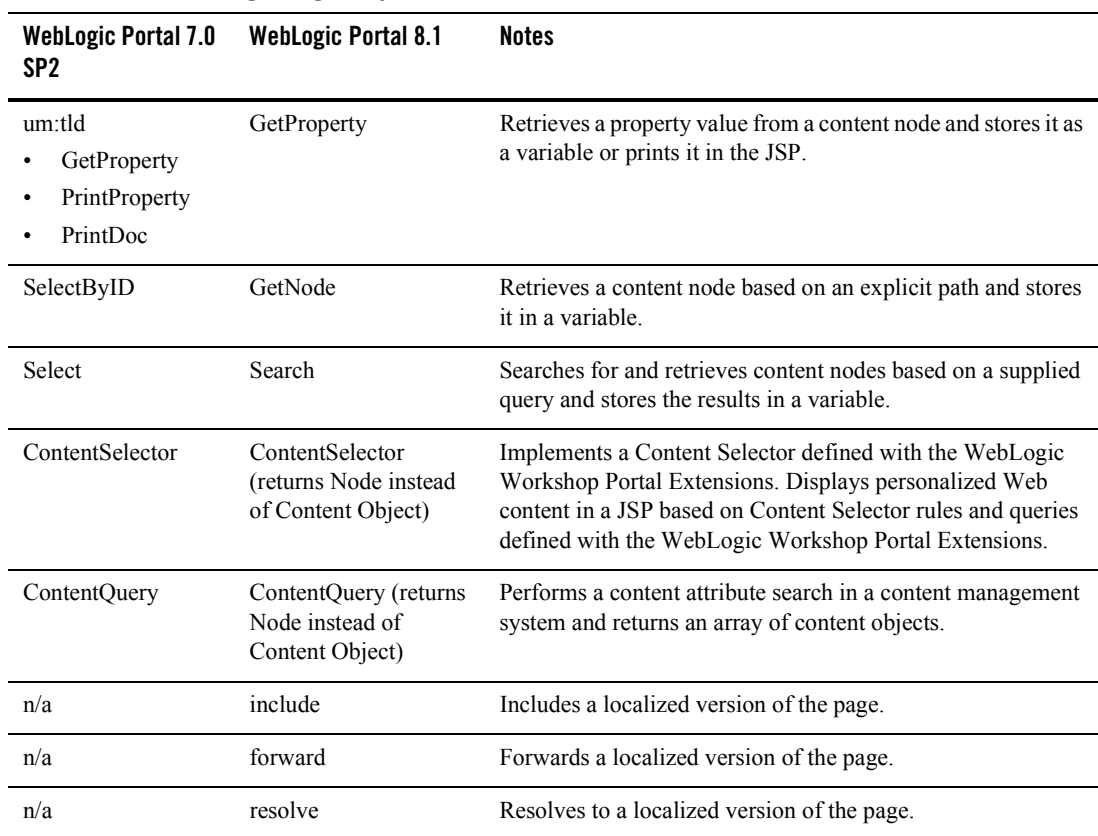

<span id="page-144-0"></span>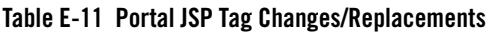

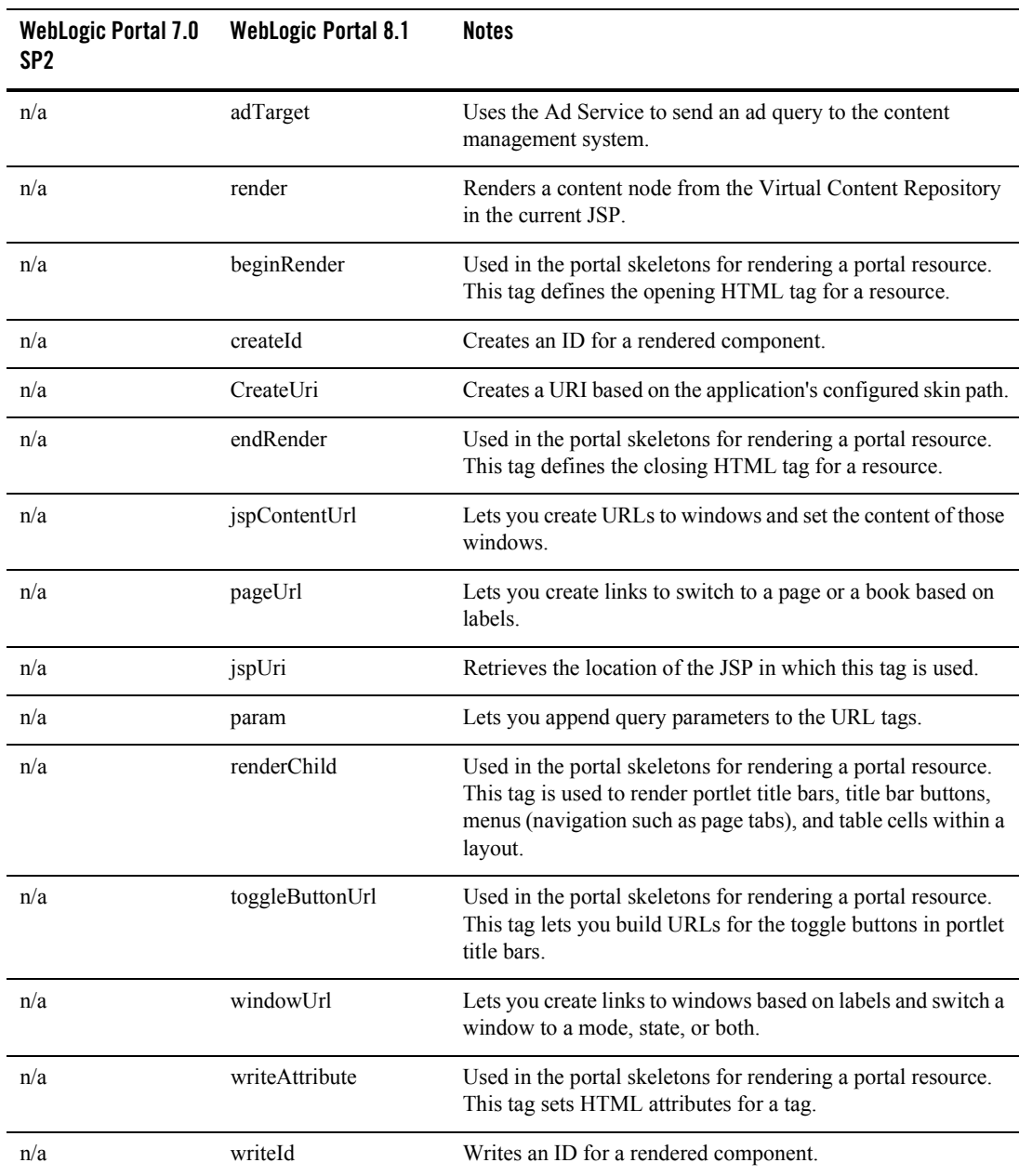

## **Table E-11 Portal JSP Tag Changes/Replacements**

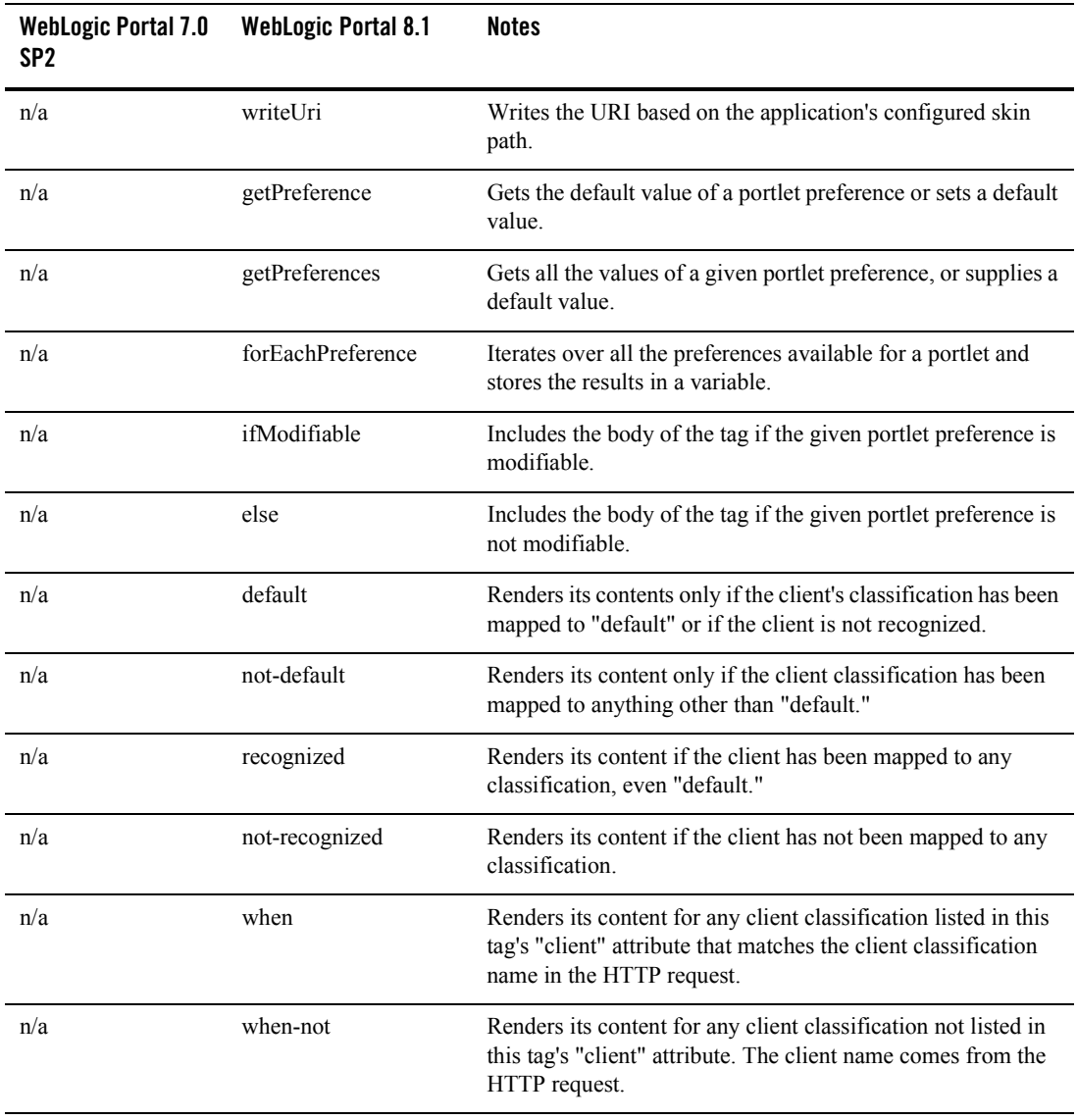

## **Table E-11 Portal JSP Tag Changes/Replacements**

Framework Reference for Portal Upgrades from 7.0 to 8.1